**IBM® SecureWay® Policy Director**

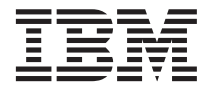

# 概説

 $N-\check{v}$ ョン 3 リリース 0

**IBM® SecureWay® Policy Director**

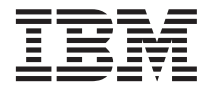

# 概説

 $N-\check{v}$ ョン 3 リリース 0

#### ・お願い -

本書、および本書で記述する製品をご使用になる前に、103ページの『付録.特記事項』を必ずお読みくださ  $V_{\lambda}$ 

本書は、IBM SecureWay Policy Director 製品のバージョン 3、リリース 0、モディフィケーション 0 に適用されま す。また新版で特に断りがない限り、それ以降のすべてのリリースおよびモディフィケーションにも適用されます。

本書は、IBM SecureWay Global Sign-On, Version 2.0.200 に置き換わるものです。

©Copyright DASCOM, Inc 1999.

本マニュアルについてご意見やご感想がありましたら

http://www.ibm.com/jp/manuals/main/mail.html

からお送りください。今後の参考にさせていただきます。 なお、日本 IBM 発行のマニュアルはインターネット経由でもご購入いただけます。詳しくは

http://www.infocr.co.jp/ifc/books/

をご覧ください。 (URL は、変更になる場合があります)

原 典:  $SCT6-3KNA-00$ IBM<sup>®</sup> SecureWay<sup>®</sup> Policy Director Up and Running Version 3 Release 0

発 行: 日本アイ・ビー・エム株式会社

担 当: ナショナル・ランゲージ・サポート

#### 第1刷 1999.11

この文書では、平成明朝体™W3、平成明朝体™W9、平成角ゴシック体™W3、平成角ゴシック体™W5、および平成角ゴ シック体™W7を使用しています。この(書体\*)は、(財) 日本規格協会と使用契約を締結し使用しているものです。フォ ントとして無断複製することは禁止されています。

注\* 平成明朝体"W3、平成明朝体"W9、平成角ゴシック体"W3、 平成角ゴシック体 W5、平成角ゴシック体 W7

© Copyright International Business Machines Corporation 1999. All rights reserved.

Translation: © Copyright IBM Japan 1999

# 目次

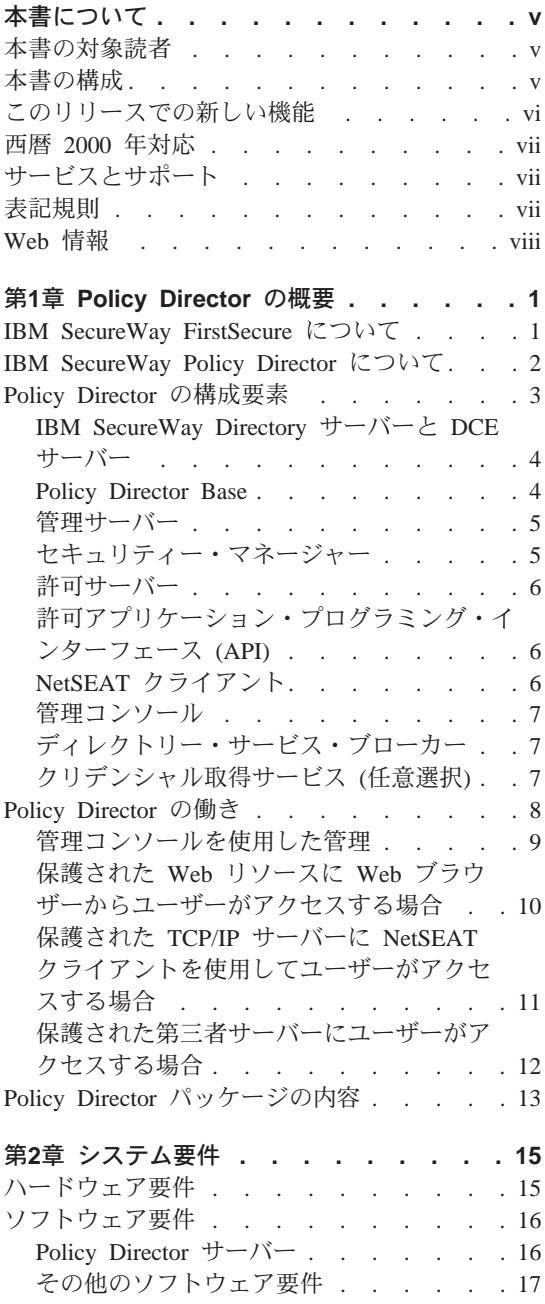

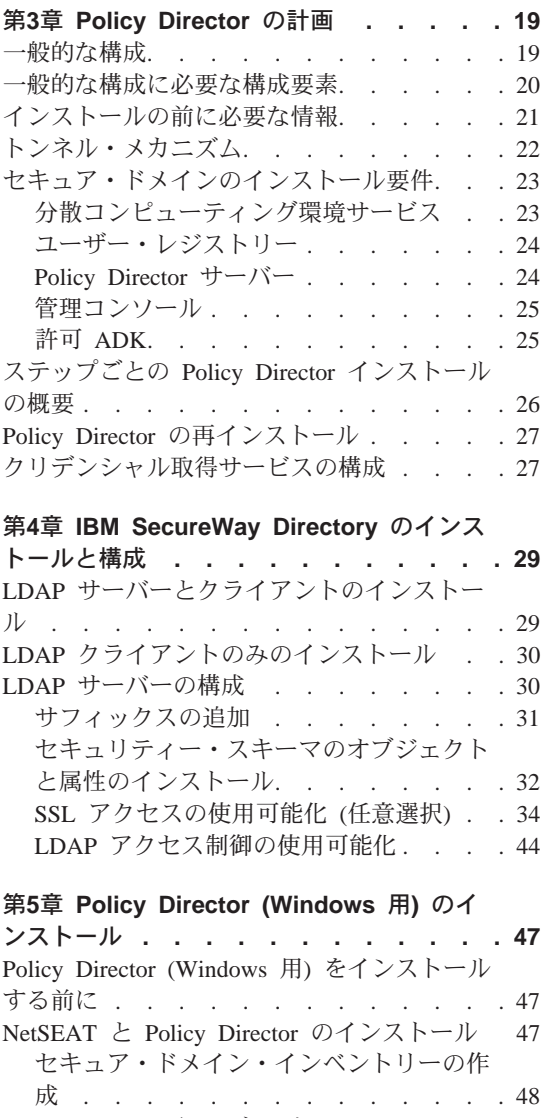

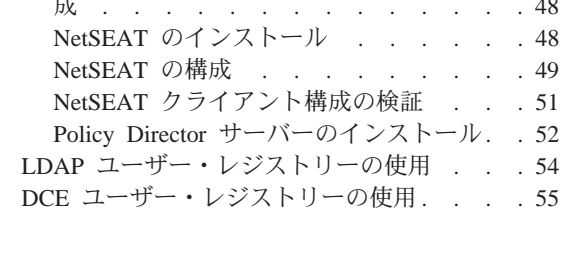

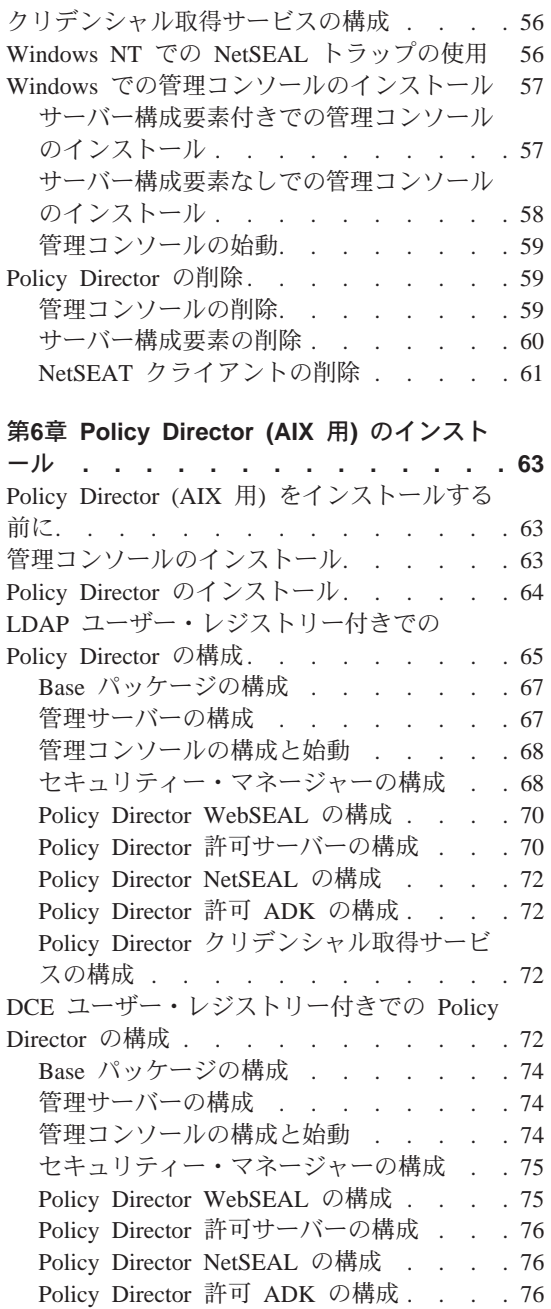

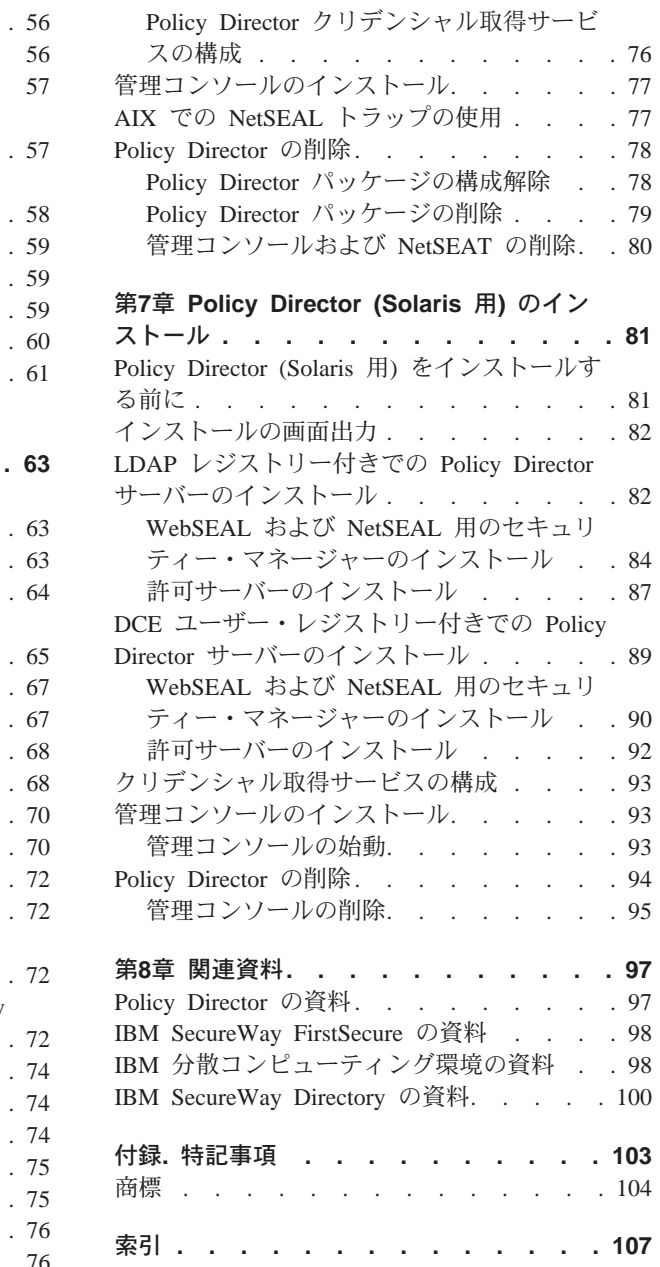

# <span id="page-6-0"></span>本書について

本書は、IBM® SecureWay® Policy Director (Policy Director) のインストールお よび構成についての情報を記載しています。 Policy Director サーバーは、以下 のオペレーティング・システムにインストールできます。

- Microsoft<sup>®</sup> Windows  $NT^®$
- $AIX^{\circledR}$
- Solaris<sup>®</sup>

NetSEAT クライアントは、以下のオペレーティング・システムにインストール できます。

- Windows<sup>®</sup> 95
- $\bullet$  Windows 98
- Windows NT

## 本書の対象読者

本書は、Policy Director の計画とインストールを担当する管理者を対象にして います。

管理者は、IBM 分散コンピューティング環境 (DCE) および IBM SecureWay Directory の Lightweight Directory Access Protocol (LDAP) のインストールと構 成を十分理解している必要があります。 IBM SecureWay Directory サーバーお よび IBM 分散コンピューティング環境サーバーは、Policy Director によって 使用され、Policy Director 製品に組み込まれています。

## 本書の構成

本書には、以下の章が含まれています。

- 1ページの『第1章 [Policy Director](#page-10-0) の概要』では、Policy Director とその構成 要素の概要を説明します。
- 15ページの『第2章 システム要件』では、ご使用の操作環境で満たす必要が あるソフトウェアとハードウェアの情報について説明します。
- 19ページの『第3章 [Policy Director](#page-28-0) の計画』には、Policy Director の計画、 編成、および管理に役立つ情報を記載しています。
- <span id="page-7-0"></span>• 29ページの『第4章 IBM SecureWay Directory のインストールと構成』で は、LDAP ユーザー・レジストリーを選択する場合に、IBM SecureWay Directory バージョン 3.1.1 (LDAP) Client SDK およびサーバーのインスト ールと構成についての情報を記載しています。 Policy Director をインストー ルする前に、LDAP サーバーをインストールし、構成しておく必要がありま す。また、Policy Director をインストールする前に、LDAP サーバーが実行 されている必要があります。
- 47ページの『第5章 Policy Director (Windows 用) のインストール』では、 Windows NT オペレーティング・システムへの Policy Director のインスト ールと構成について説明します。
- 63ページの『第6章 Policy Director (AIX 用) のインストール』では、IBM AIX オペレーティング・システムへの Policy Director のインストールと構 成について説明します。
- 81ページの『第7章 Policy Director (Solaris 用) のインストール』は、Sun Solaris オペレーティング・システム上への Policy Director のインストール と構成について説明します。
- 97ページの『第8章 関連資料』には、Policy Director 用のその他の資料と関 連製品の資料の参照先を記載しています。

## このリリースでの新しい機能

このリリースの Policy Director には、以下の新しい機能が組み込まれていま す。

- ユーザーとグループのクリデンシャル情報を保管するための IBM SecureWay ディレクトリーのサポート。
- Open Group からの許可 API 仕様の最新更新。
- Policy Director 管理コンソールを使用した、IBM ファイアウォール・プロキ シー・ユーザー・クリデンシャルの定義と編集の機能。
- 外部認証サービスの使用をサポートする Policy Director クリデンシャル取得 サービス (CAS)。
- 新しい Policy Director クリデンシャル取得サービスを使用した、クライアン ト側の証明書ベース認証に対するサポート。
- WebSEAL  $\angle$  Policy Director CAS  $\boxplus \oslash$  Interface Definition Language (IDL) インターフェースを使用した、カスタマイズされた独自のクリデンシャル取 得サービスを作成する機能。また、Policy Director は、Policy Director CAS サーバー機能(始動、サーバー登録、シグナル処理など)を処理する汎用サ ーバー・フレームワークも提供します。
- <span id="page-8-0"></span>• 汎用セキュリティー・サービス (GSS) トンネル伝送に加えて、セキュア・ソ ケット・レイヤー (SSL) トンネル伝送メカニズムの使用を選択可能。
- ログインとパスワード・ポリシーを管理するための、Policy Director コマン ド行インターフェースの使用。
- 単一サインオン・ユーザー、グループ、およびリソース (ターゲット) を管 理するための、Policy Director 管理コンソールまたはコマンド行インターフ ェースの使用。
- Web ベースの単一サインオン・リソース・パスワード管理ツール。
- 統合されたインストール・プロセス。

## 西暦 2000 年対応

本製品は、2000年問題に対応しています。本製品と一緒に使用されるすべての 製品(たとえば、ハードウェア、ソフトウェア、およびファームウェア)が、 正確な日付データを本製品と正しく交換する場合、本製品は、関連資料にした がって使用すれば、20世紀と 21世紀内の日付データ、および 20世紀と 21 世紀間の日付データを正しく処理し、提供し、受信することができます。

## サービスとサポート

IBM SecureWay FirstSecure オファリングに含まれているすべての製品に対する サービスとサポートについては、IBM にお問い合わせください。これらの製品 の中には、IBM 以外のサポートを参照しているものがあります。これらの製品 を、FirstSecure オファリングの一部として取得する場合、サービスとサポート について IBM にお問い合わせください。

## 表記規則

本書では、以下の表記規則を使用します。

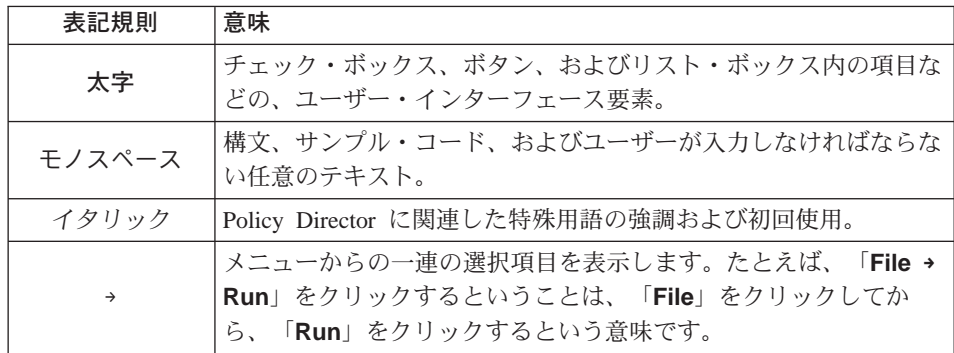

## <span id="page-9-0"></span>**Web** 情報

Policy Director の最新の更新についての情報は、以下の Web アドレスで入手 できます。

http://www.ibm.com/software/security/policy/library

その他の IBM SecureWay FirstSecure 製品の更新についての情報は、以下の Web アドレスで入手できます。

http: //www.ibm.com/software/security/firstsecure/library

# <span id="page-10-0"></span>第1章 Policy Director の概要

IBM SecureWay Policy Director (Policy Director) は、IBM SecureWay FirstSecure の構成要素として、または独立した製品として入手できます。

#### IBM SecureWay FirstSecure について

IBM SecureWay FirstSecure (FirstSecure) は、IBM 統合セキュリティー・ソリ ューションに含まれています。FirstSecure は、以下のことを企業が行うのに役 立つ、包括的な統合製品セットです。

- 安全な e-business 環境を確立する。
- セキュリティー計画を単純化して、セキュリティー所有者であるための合計 コストを削減する。
- セキュリティー・ポリシーを導入する。
- 効果的な e-business 環境を作成する。

IBM SecureWay 製品には、以下のものが含まれています。

## **Policy Director**

IBM SecureWay Policy Director (Policy Director) は、認証、許可、デー タ・セキュリティー、および Web リソース管理を提供します。

#### **Boundary Server**

IBM SecureWay Boundary Server (Boundary Server) は、以下の機能を 備えています。

- フィルター処理、プロキシー、および回線レベル・ゲートウェイの 重要なファイアウォール機能
- 仮想私設網 (VPN) と IBM ファイアウォールとの接続
- インターネット・セキュリティー用の構成要素
- モバイル・コード・ヤキュリティー・ソリューション

構成 GUI は、Policy Director のプロキシー・ユーザー機能を Boundary Server のファイアウォール製品と結合します。

## **Intrusion Immunity**

Intrusion Immunity は、不法侵入の検出とウイルス防止保護を行いま す。

## <span id="page-11-0"></span>**Trust Authority**

IBM SecureWay Trust Authority (Trust Authority) は、暗号と相互運用 性のための公開キー・インフラストラクチャー (PKI) 標準をサポート します。 Trust Authority は、ディジタル証明書の発行、更新、および 取り消しをサポートします。これらの証明書は、ユーザーを認証し、信 頼される通信を確保する手段を提供します。

## **Toolbox**

IBM SecureWay Toolbox (Toolbox) は、アプリケーション・プログラマ ーが自分のソフトウェアの中でセキュリティーを統合するのに使用でき る、1 組のアプリケーション・プログラミング・インターフェース (API) です。 FirstSecure の一部として Toolbox を入手できます。 Policy Director と Toolbox にはいずれも、Policy Director API ライブ ラリーと資料が含まれています。

各 IBM SecureWay FirstSecure 製品は、独立してインストールすることができ るので、機密保護機能のある環境への管理された移行を計画することができま す。この機能により、環境を保護する複雑さとコストが削減され、Web アプリ ケーションとリソースを速やかに配置できるようになります。

FirstSecure 構成要素の詳細、および IBM SecureWay 製品資料のリストについ ては、 FirstSecure Planning and Integration の資料を参照してください。

## IBM SecureWay Policy Director について

Policy Director は、許可とセキュリティー管理を提供する独立型ソリューショ ンであり、地理的に分散したイントラネットとエクストラネット 上に存在する リソースについて、終端から終端までの保護を提供します。エクストラネット は、アクセス制御とセキュリティー機能を使用して、インターネットに接続さ れた 1 つまたは複数のイントラネットの使用を、選択された加入者に制限する 仮想私設網 (VPN) です。

Policy Director は、認証、許可、データ・セキュリティー、およびリソース管 理のサービスを提供します。Policy Director を標準のインターネット・ベー ス・アプリケーションと一緒に使用すると、保護され、管理の行き届いたイン トラネットとエクストラネットを構築できます。

Policy Director は、Windows NT、AIX、および Solaris オペレーティング・シ ステムで動作します。

## <span id="page-12-0"></span>Policy Director の構成要素

Policy Director には、以下の構成要素が含まれています。

- IBM SecureWay ディレクトリーの Lightweight Directory Access Protocol (LDAP) および IBM 分散コンピューティング環境 (DCE) のクライアントと サーバー
- Policy Director Base
- 管理サーバー
- WebSEAL と NetSEAL で構成されるセキュリティー・マネージャー
- クリデンシャル取得サービス (CAS)
- 許可サーバー
- 許可アプリケーション・プログラミング・インターフェース (API)
- NetSEAT クライアント
- 管理コンソール
- ディレクトリー・サービス・ブローカー (DSB)

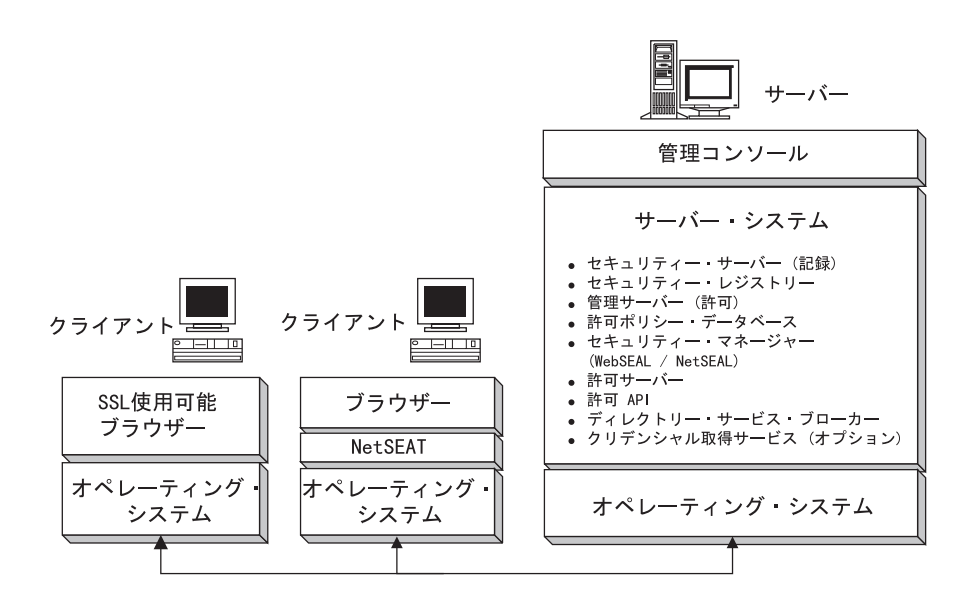

Policy Director をインストールする前に、ご使用のネットワークでどのセキュ リティー機能と管理機能が必要かを決定しておく必要があります。以下の節を 使用して、必要な Policy Director 構成要素を決定してください。

## <span id="page-13-0"></span>IBM SecureWay Directory サーバーと DCE サーバー

IBM SecureWay Directory サーバーおよび IBM 分散コンピューティング環境 サーバーは、Policy Director によって使用され、Policy Director 製品に組み込 まれています。

Policy Director は、LDAP ユーザー・レジストリーか、DCE ユーザー・レジス トリーのどちらかを使用できます。 Policy Director のインストール時に、ユー ザー・レジストリーのタイプを選択するように求めるプロンプトが出されま す。

LDAP ユーザー・レジストリーを使用する計画の場合、LDAP クライアントを インストールし、LDAP サーバーを構成してから、Policy Director をインスト ールする必要があります。 29ページの『第4章 IBM SecureWay Directory のイ ンストールと構成』の説明に従ってください。 DCE ユーザー・レジストリー を使用する計画の場合は、LDAP のインストールと構成についての節を飛ばし てもかまいません。

## IBM SecureWay ディレクトリー・サーバー

SecureWay Directory は、Lightweight Directory Access Protocol (LDAP) を提供 して、保管、更新、検索、および交換用に中央設置場所にディレクトリー情報 を保持します。ユーザー・レジストリーに LDAP を使用する場合、Policy Director は LDAP を使用して、ユーザーに権限を付与します。

#### IBM 分散コンピューティング環境サーバー

分散コンピューティング環境 (DCE) には、異種コンピューティング環境にお ける分散アプリケーションの作成、使用、および保守をサポートするサービス とツールが含まれています。 DCE は、Policy Director サーバーが相互にユー ザーを認証し、安全に通信できるセキュア・ドメインを形成します。Windows NT オペレーティング・システムでは、NetSEAT クライアントが DCE クライ アントとして機能します。

#### **Policy Director Base**

Policy Director Base (IVBase) 構成要素は、すべての Policy Director 構成要素 が使用する、共通参照ソフトウェアです。この構成要素は、他の Policv Director 構成要素をインストールすると (ただし、Windows に管理コンソール をインストールする場合を除く)自動的にインストールされます。

AIX の場合、SMIT Setup (IV.Smit) 構成要素が、IV.Base パッケージの一部と して組み込まれています。このパッケージには、SMIT によって使用される構 成情報が入っています。このパッケージは、すべての AIX サーバーにインス トールする必要があります。

#### <span id="page-14-0"></span>管理サーバー

管理サーバー (IVMgr) は、セキュア・ドメイン全体の 1 次許可サーバーで す。管理サーバーは、マスター許可ポリシー・データベースを制御し、保持し ます。すべてのデータは、管理サーバーを通じて流れます。

管理サーバーをヤキュア・ドメイン内のコンピューターにインストールしてか ら、セキュリティー・マネージャーまたは許可サーバーをインストールする必 要があります。ただし、必ずしも同じコンピューターにインストールする必要 はありません。特定のセキュア・ドメインにインストールされる管理サーバー のインスタンスは、1つだけでなければなりません。

管理サーバーの各インスタンスでは、以下の構成要素を管理サーバーと同じコ ンピューターにインストールする必要があります。

- DCE クライアント
- LDAP クライアント (ユーザー・レジストリーとして LDAP を使用する場 合)
- Policy Director Base
- 管理サーバー

## セキュリティー・マネージャー

セキュリティー・マネージャー (IVNet) は、レプリカの許可ポリシー・データ ベースからの情報に基づくアクセス制御ポリシーを適用します。セキュリティ ー・マネージャーには、以下の構成要素が含まれています。

- WebSEAL -- 密な Hypertext Transfer Protocol (HTTP) と Secure Sockets Layer interface (HTTPS) アクセス制御用
- NetSEAL -- 粗い Transmission Control Protocol/Internet Protocol (TCP/IP) ア クセス制御用

NetSEAL と WebSEAL 構成要素は、これらの機能を構成し、使用可能にする 必要があります(デフォルトでは、使用不可に設定されています)。

#### **WebSEAL**

WebSEAL (IVWeb) は、 セキュリティー・マネージャーの HTTP サーバー構成 要素です。 WebSEAL は、HTTP、HTTPS、および NetSEAT クライアントを サポートするセキュア Web サーバーです。WebSEAL は、Policy Director ク リデンシャル取得サービス (CAS) と組み合わせて、 Policy Director ユーザー に対する X.509 証明書ベースの認証をサポートします。

#### <span id="page-15-0"></span>**NetSEAL**

NetSEAL (IVTrap) は、TCP/IP サーバーに粗いアクセス制御を提供します。 NetSEAL は、TCP/IP サーバー上で設定されている 1 組のポートへのアクセス を制御します。

Policy Director 製品セットは、インターネットと専用イントラネットにまたが る、クライアント / サーバー・データ交換用のセキュリティーを提供します。 Policy Director NetSEAL および Policy Director WebSEAL は、サーバー側の 製品であり、DCE によって定義されるセキュア・ドメイン内のネットワーク・ データを制御し、管理します。

## 許可サーバー

許可サーバー (IVAcld) は、Policy Director の許可 API をリモート・モードで 使用する第三者アプリケーションからの許可要求を処理します。許可サーバー は、第三者アプリケーション用のセキュア・ドメイン内で、少なくとも 1 つの コンピューターにインストールされている必要があります。

## 許可アプリケーション・プログラミング・インターフェース (API)

Policy Director 許可アプリケーション開発キット、または ADK (IVAuthADK) 構成要素には、Policy Director 許可アプリケーション・プログラミング・イン ターフェース (API) が組み込まれています。この API を使用すると、Policy Director 許可を使用するアプリケーションを構築することができます。

Policy Director アプリケーション開発キット (ADK) には、開発者が、企業ア プリケーションに Policy Director セキュリティーと許可を直接構築できるよう にする、許可 API サーバー (AuthAPI™) が含まれています。 Policy Director 許可 API は、 Policy Director 許可サービスを直接アクセスできるようにしま す。 これらの許可 API を使用すれば、開発者は各アプリケーションごとに許 可コードを作成する必要がなくなることを意味します。

ADK には、C サンプル・プログラムが組み込まれています。

ADK には、Policy Director クリデンシャル取得サービス (CAS) デモンストレ ーション・サーバーと外部許可サービス・デモンストレーション・サーバー用 のソースも含まれています。

## NetSEAT クライアント

Policy Director NetSEAT クライアントは、Windows 95、Windows 98、または Windows NT 用の負荷の軽いクライアントです。 NetSEAT は、Policy Director サーバーとの保護された通信チャネルを提供します。

<span id="page-16-0"></span>NetSEAT クライアント・ソフトウェアを使用すると、クライアントは、セキュ ア・ドメインに結合されて、WebSEAL サーバーと NetSEAL サーバーが提供 する拡張セキュリティー・サービスを使用することができるようになります。 NetSEAT は、クライアントのすべてのネットワーク通信を保護し、すべての Web ベースのクライアント / サーバーのトラフィックの終端間の暗号化を可 能にします。

NetSEAT は、クライアントの TCP/IP トラフィック (たとえば、Telnet や POP3 のようなサービスによって生成されるトラフィック)を保護する機能を 備えています。 NetSEAT を使用すると、システム管理者は、ワークステーシ ョンのネットワーク活動を介して、粗い制御を実行できます。この制御は、ユ ーザーを認証し、許可特権をユーザーとリソースに付加する、セキュア・ドメ インの機能を使用することにより得られます。

#### 管理コンソール

管理コンソール (IVConsole) は、Java ベースのグラフィカル・アプリケーショ ンであり、Policy Director セキュア・ドメイン用のセキュリティー・ポリシー の管理に使用されます。管理コンソールを使用すると、会計レジストリーと 1 次許可ポリシー・データベースを使用した管理作業を実行できます。管理コン ソールでは、DCE クライアントが、セキュア・ドメインにログインし、Policy Director 管理サーバーに対するセキュア管理のリモート・プロシージャー呼び 出し (RPC) を実行する必要があります。管理コンソールは、Windows 95、Windows 98、または Windows NT 上で NetSEAT クライアントによって 提供される負荷の軽い DCE サービス (実行時サービス) を使用します。

## ディレクトリー・サービス・ブローカー

ディレクトリー・サービス・ブローカー (DSB) は、管理サーバー構成要素の 一部として配布されます。Windows 95、Windows 98、または Windows NT ワ ークステーションで稼働する場合、管理コンソールと NetSEAT クライアント は、DSB がセキュア・ドメイン内に入っていることが必要です。通常、DSB は、初期インストールの後で、管理や構成をする必要はありません。

#### クリデンシャル取得サービス (任意選択)

Policy Director クリデンシャル取得サービス (CAS) は、任意選択で構成される 構成要素です。

クリデンシャル取得 (Credential acquisition) とは、認証メカニズムにより提供 された特定の識別情報を、共通の、ドメイン間で通用する表現形式のクライア ント識別子に変換または対応付ける処理です。この共通の表現形式は、クライ アントのクリデンシャルと呼ばれます。

<span id="page-17-0"></span>クリデンシャルの取得または対応付けが必要な場合には、Policy Director クリ デンシャル取得サービスを Policy Director WebSEAL サーバーで使用できるよ うに構成する必要があります。 Policy Director ユーザーは、WebSEAL により 自動的にクリデンシャルに対応付けられます。

クライアント側の X.509 証明を使用して Policy Director にアクセスするクラ イアントは、Policy Director クリデンシャル取得サービスを使用するか、また は独自のクリデンシャル取得サービスを作成することにより、証明 情報を Policy Director 識別に対応付けることができます。

ユーザーが他の外部レジストリー内で定義されている場合、カスタマイズされ た CAS サーバーを使用して、そのユーザー名を Policy Director 識別に対応付 けることができます。独自の CAS サーバーを作成し、セキュア・ドメインに 固有の解決方法を提供し、認証情報 (クライアント証明書、ユーザー名、トー クンなど)を処理するようにカスタマイズすることができます。 Policy Director クリデンシャル取得サービスの開発者か設計者が、この認証とマッピ ングのサービスの詳細全体を決めます。 Policy Director では、Policy Director の外部のデータベースにマッピング規則を保管します。Policy Director は、 WebSEAL と Policy Director クリデンシャル取得サービスの間の Interface Definition Language (IDL) インターフェースを提供します。また、Policy Director は、Policy Director クリデンシャル取得サービス・サーバー機能 (始 動、サーバー登録、シグナル処理など) を処理する汎用サーバー・フレームワ ークも提供します。クリデンシャル取得サービス・フレームワークを拡張し て、特定のアプリケーションで必要とされる識別マッピング機能を実行するよ うにするのは、Policy Director クリデンシャル取得サービスの開発者の仕事に なります。

Policy Director の各構成要素の詳細については、Policy Director 管理の手引き を参照してください。

#### Policy Director の働き

以下の節では、Policy Director の通常の使用の実例を示す、4 つのシナリオを 示しています。

- 管理者が管理コンソールを使用する場合
- ユーザーが、保護された Web リソースに Web ブラウザーからアクセスす る場合
- ユーザーが、保護された TCP/IP サーバーに NetSEAT クライアントを使用 してアクセスする場合
- ユーザーが、保護された第三者サーバーにアクセスする場合

#### <span id="page-18-0"></span>管理コンソールを使用した管理

以下の図は、管理者が管理コンソールを使用して Policy Director を管理する場 合のデータの流れを示しています。点線で表示されている LDAP 構成要素が 必要なのは、ユーザー・レジストリーとして LDAP を使用する場合だけで す。

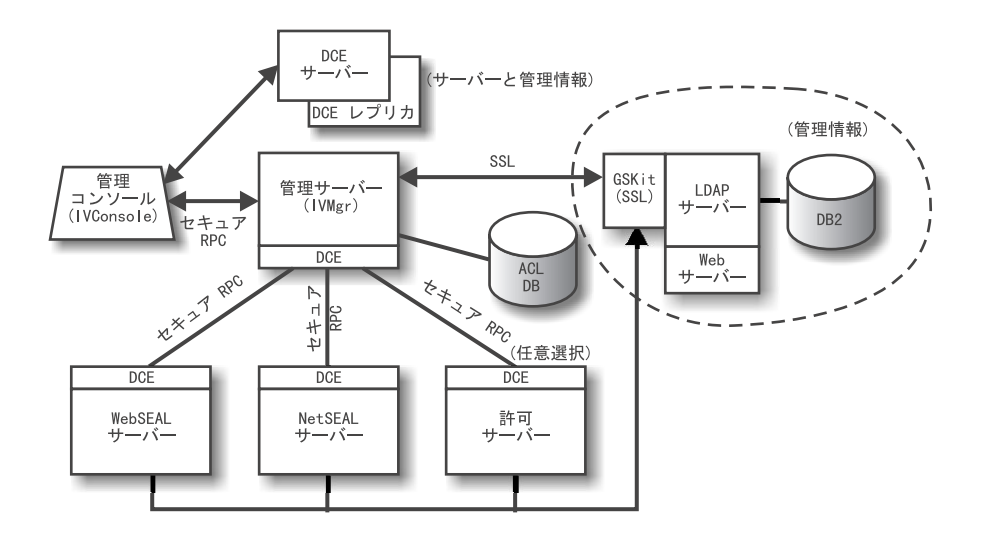

管理コンソールを使用する管理者は、セキュア・ドメインに対して認証され、 クリデンシャルを受け取ります。

管理者が管理コンソールからユーザーまたはグループを管理する場合、管理コ ンソールは、セキュア RPC を介して管理サーバーに要求を送信します。管理 サーバーは、管理サーバーの識別名 (DN) とパスワードを使用して、以前に確 立された SSL 接続を介して、対応する変更を LDAP サーバーに送信します。

管理者がアクセス制御リスト (ACL) を追加、変更、または適用する場合、管 理コンソールは、セキュア RPC を介して管理サーバーにデータを送信しま す。次に、管理サーバーは、ACL データベースのローカル・コピーにその変更 を保管します。必要な ACL データベースが変更されると、管理サーバーは、 ACL データベースが変更されたことを、セキュア RPC を介して他のすべての サーバーに知らせます。 WebSEAL、NetSEAL、および許可サーバーも、ACL データベース内に更新があるかどうかについて、管理サーバーを定期的にチェ ックします。

## <span id="page-19-0"></span>保護された Web リソースに Web ブラウザーからユーザーがアクセスする場 合

以下の図は、ユーザーが、保護された Web リソースに Web ブラウザーから アクセスする場合のデータの流れを示しています。

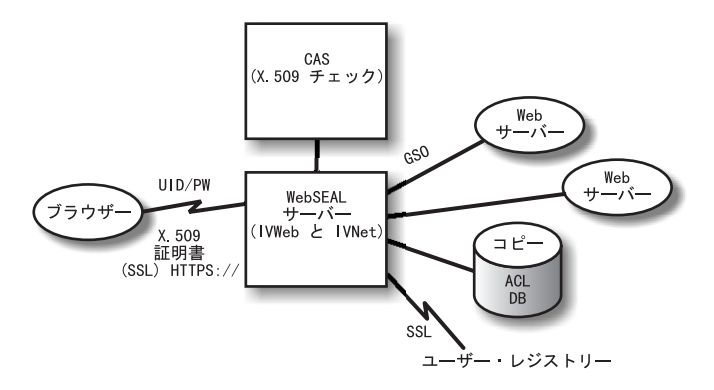

保護された Web ページにユーザーがアクセスしようとすると、SSL 使用可能 ブラウザーは WebSEAL サーバーに連絡します。 WebSEAL がクライアント 証明書ベースの認証用に構成されている場合、WebSEAL はブラウザーに X.509 証明書を要求します。 WebSEAL はブラウザーから証明書を受け取る と、それを CAS サーバーに渡します。 CAS は、受け取った証明書を、Policv Director が認識しているユーザー識別にマップしようとします。 CAS の構成 ファイル内で、Policy Director 管理者は、証明書 DN を Policy Director ユー ザーの DN と関連付けるのに使用される表を作成できます。 CAS は、証明書 を指定して WebSEAL によって呼び出されると、その証明書から DN を抜き 出し、一致するものがないか、この表を調べます。一致が見つかると、CAS は、関連付けられた Policy Director ユーザーの DN を WebSEAL に戻しま す。この場合、WebSEAL は、この DN を使用して Policy Director ユーザー を識別します。一致が見つからないと、CAS は証明書からの DN を WebSEAL に戻します。この場合は、Policy Director ユーザーを識別するの に、証明書の DN が使用されます。 WebSEAL サーバーは、戻された DN を 使用して、ユーザーのクリデンシャルを検索します。

X.509 証明書の詳細は、以下の Web アドレスを参照してください。 http://www.ietf.org

WebSEAL がユーザーの認証を正常に完了すると、WebSEAL は、ACL データ ベースのローカル・レプリカを使用して、このユーザーが、要求された通りに Web オブジェクトにアクセスする権限があるかどうかを判断します。

<span id="page-20-0"></span>WebSEAL サーバーと、アクセスしようとする Web リソースが入っているバ ックエンド・サーバーとの間の接続が、グローバル・サインオン (GSO) ジャ ンクションである場合、 WebSEAL は、LDAP 内にそのジャンクションがある かどうか、GSO クリデンシャルを検索し、Web サーバーにユーザー名とパス ワードを渡します。

GSO リソースと GSO リソース・グループの管理については、 *Policy Director* 管理の手引き 内の管理コンソールの情報を参照してください。

## 保護された TCP/IP サーバーに NetSEAT クライアントを使用してユーザーが アクセスする場合

以下の図は、ユーザーが、NetSEAT クライアントを使用して、保護された TCP/IP サーバーにアクセスする場合のデータの流れを示しています。

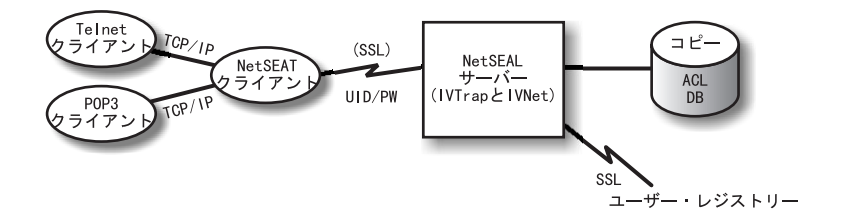

Telnet クライアントを使用するユーザーは、NetSEAL によって保護されたサー バーに Telnet でログインし、このサーバーは、ユーザーがアクセスを要求して いることを識別します。 NetSEAL は、ユーザー名とパスワードを要求し、ユ ーザー情報を提供し、その情報をユーザー・レジストリーに保管されている値 と比較して、ユーザーの識別を確認します。 NetSEAL は、ユーザーが、指定 されたポートを介してコンピューターにアクセスできるかどうかを検証しま す。

NetSEAT は、要求をセキュア Policy Director サーバーに透過的に転送し、セ キュア SSL トンネルを通じて情報を送信します。 NetSEAT では、その構成 情報を使用して、汎用 TCP/IP アプリケーション (Telnet、 POP3、または HTTP) からセキュア・サーバーに対する要求を認識します。 NetSEAT は、 SSL を介した基本認証を使用して、NetSEAT ユーザーの識別とクリデンシャ ルを設定します。認証の設定後、セキュア SSL は、適用できるセキュリティ 一設定にしたがって要求トランザクションをカプセル化し、完了します。

たとえば、Web ブラウザーで、Policy Director セキュリティー・マネージャー によって保護されているサービスやリソースへのアクヤスを要求した場合、 NetSEAT は、その要求を诱渦的に代行受信し、それを該当するサーバーに経路 <span id="page-21-0"></span>指定します。これが Policy Director への最初の要求であり、認証を必要とする 場合、NetSEAT は、ユーザーに対して、ログイン・ダイアログ・ボックスを使 用してプロンプトを出します。ユーザーが認証されると、Policy Director は、 以後に情報が要求されるたびに、該当するクリデンシャルを透過的に付加しま す。このプロセスにより、Policy Director が管理するすべての Winsock アプリ ケーションに対する、シングル・サインオン環境が可能になります。さらに、 Policy Director はこのクリデンシャルを使用して、ユーザーが、要求された Policy Director 保護リソースにアクセスできるかどうかを判別します。

## 保護された第三者サーバーにユーザーがアクセスする場合

以下の図は、保護された第三者サーバーにユーザーがアクセスする場合のデー 夕の流れを示しています。

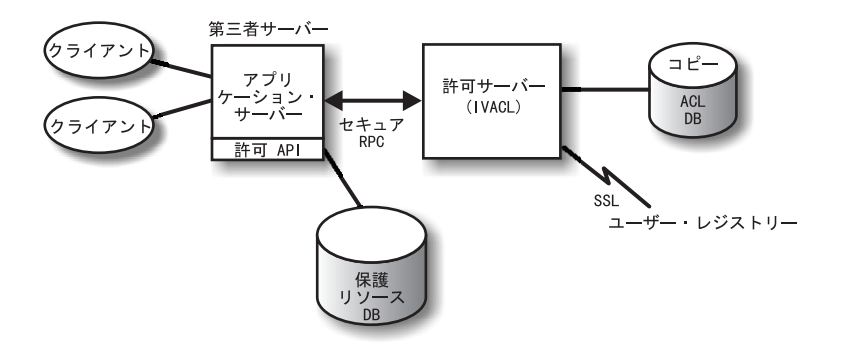

クライアントが、保護された第三者サーバー上の保護データにアクセスしよう とすると、第三者サーバーがユーザーを認証し、そのユーザーを Policy Director ユーザーと対応付けます。アプリケーション・サーバーは、Policy Director ユーザー情報を許可サーバーに渡し、この許可サーバーが LDAP (ま たは、ユーザー・レジストリーに使用される、 DCE などの別の製品)に連絡 し、ユーザーのクリデンシャルを取り出します。次に、アプリケーション・サ ーバーは、クリデンシャル、ユーザーがアクセスしようとするオブジェクトの 名前、およびユーザーが実行しようとする操作を許可サーバーに渡し、許可サ ーバーは、この操作が許可されているかどうかの指示を戻します。その後、ア プリケーション・サーバーはこのアクセスを許可または拒否します。

## <span id="page-22-0"></span>**Policy Director パッケージの内容**

IBM SecureWay Policy Director 製品のバージョン 3.0 は、5 枚の CD に収め られています。この CD の表題と内容が、以下の表に示されています。

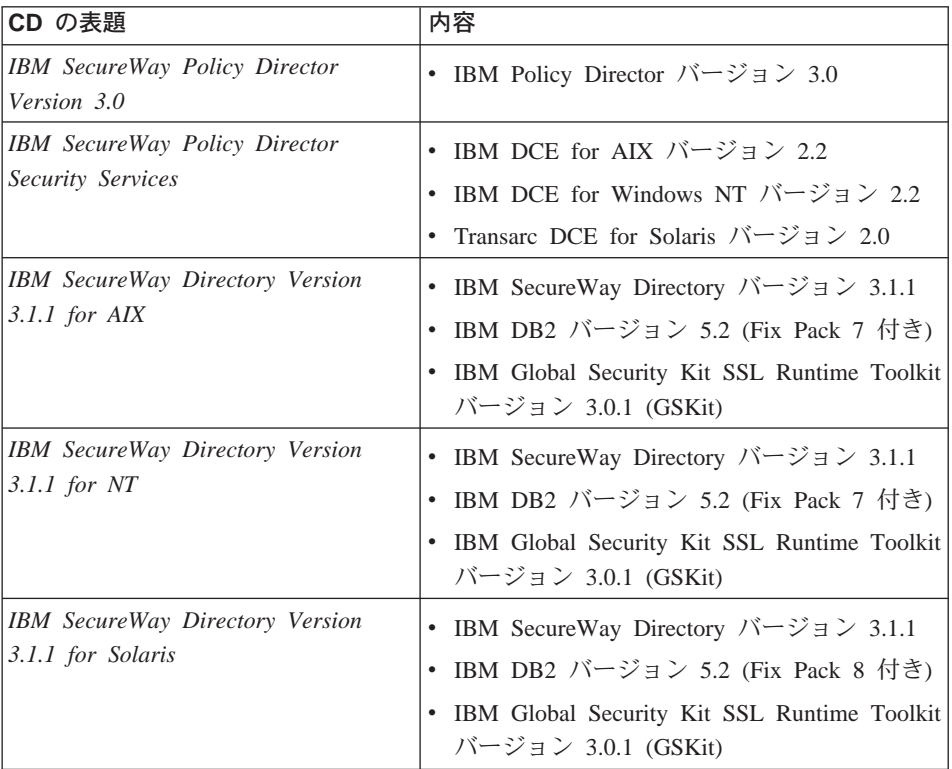

# <span id="page-24-0"></span>第2章 システム要件

ご使用の操作環境は、以下の節で説明されているソフトウェアとハードウェア の要件を満たしている必要があります。システム要件の最新情報については、 Policy Director の README ファイルを参照してください。 README ファイ ルには、製品資料に優先する情報が記載されています。

最新の README ファイルを入手するには、以下の IBM SecureWay Policy Director Web サイトのライブラリー・ページにアクセスしてください。 http://www.ibm.com/software/security/policy/library

Policy Director DCE、LDAP、NetSEAT、およびサーバー構成要素をインストー ルする前に、必ず、以下の節にリストされている、必要なハードウェアとソフ トウェアを用意しておいてください。

## ハードウェア要件

メモリー使用量、バッファーとキャッシュの管理、および制御構造は、容易に 拡張できます。ただし、基本オペレーティング・システムの基本要件、前提と なる DCE と LDAP クライアントの要件、およびクライアント・アプリケー ションの要件では、設定に必要な最小限のディスク・スペースとメモリーの要 件を示しています。

Policy Director サーバーのハードウェア要件は、以下のとおりです。

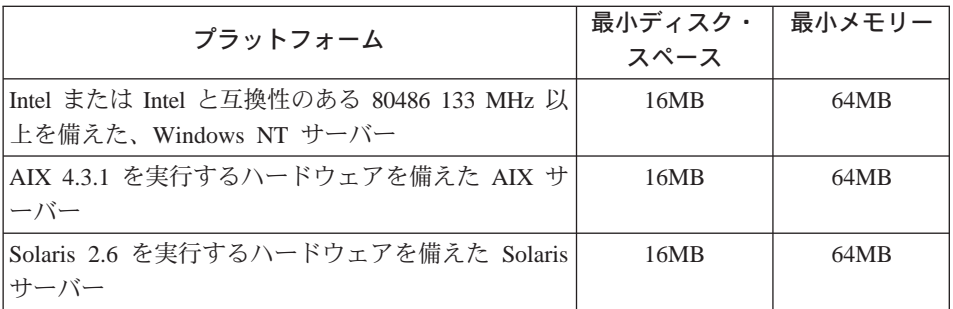

Policy Director クライアントのハードウェア要件は、以下のとおりです。

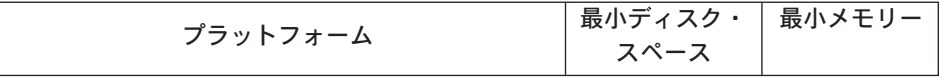

<span id="page-25-0"></span>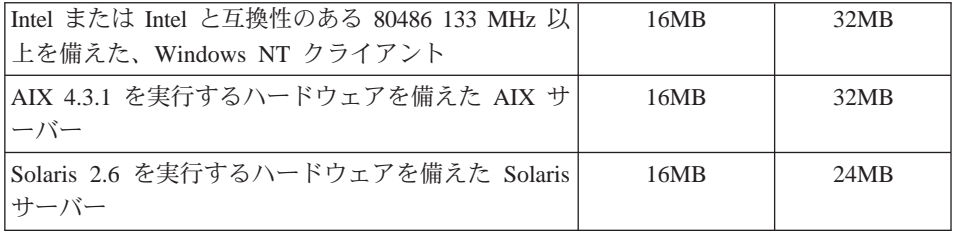

## ソフトウェア要件

Policy Director のインストールを計画する場合、必ず、以下の節に示されてい る、正しいバージョンのオペレーティング・システムと前提となるその他のソ フトウェアを用意しておいてください。 Policy Director サーバー、NetSEAT クライアント、および管理コンソール用のオペレーティング・システムの要件 は、以下のとおりです。

## Policy Director サーバー

Policy Director サーバーは、以下のオペレーティング・システムにインストー ルできます。

- Service Pack 4 を備えた Windows NT サーバーのバージョン 4.0 以上
- AIX バージョン 4.3.1 以上
- Sun Solaris バージョン 2.6

## NetSEAT クライアント

Policy Director NetSEAT クライアントは、以下のオペレーティング・システム にインストールできます。

- Service Pack 4 を備えた Windows NT バージョン 4.0 以上
- Windows 98
- Windows 95

#### 管理コンソール

Policy Director 管理コンソールは、以下のオペレーティング・システムにイン ストールできます。

- Service Pack 4 を備えた Windows NT サーバー、バージョン 4.0 以上
- Windows NT, Windows 95, または Windows 98
- AIX バージョン 4.3.1 以上、(Java Runtime 1.1.6 以上を含む)
- Sun Solaris バージョン 2.6

## <span id="page-26-0"></span>その他のソフトウェア要件

Policy Director には、DCE サーバー (LDAP をユーザー・レジストリーとして 使用する場合) と LDAP サーバーが必要です。 1 つのサーバー (LDAP また は DCE) が、 セキュア・ドメイン内の少なくとも 1 つのコンピューター 上に 存在していなければなりません。 DCE および LDAP のクライアントとサー バーは、Policy Director 製品の一部として提供されます。これらをインストー ルしてから、Policy Director をインストールするか、または正しいレベルの既 存の DCE および LDAP のインストールを使用できます。

## Windows NT および AIX

- Windows NT および AIX プラットフォーム上では、Policy Director サ ーバーに、以下のソフトウェアが必要です。
- Windows NT サーバー用の IBM DCE for Windows NT バージョン 2.2 以上、または AIX サーバー用の IBM DCE for AIX バージョン 2.2 以上
- DB2<sup>®</sup> バージョン 5.2 と Fix Pack 7 が組み込まれている、IBM SecureWay Directory バージョン 3.1.1 (LDAP)。LDAP が必要なの は、LDAP をユーザー・レジストリーとして使用する場合だけで す。
- セキュア・ソケット・レイヤー (SSL) バージョン 3.0 以上
- Policy Director クリデンシャル取得サービス (CAS) と WebSEAL に は、以下の Web ブラウザーのいずれか 1 つが必要です。
	- Microsoft Internet Explorer バージョン 4 以上
	- Netscape Communicator バージョン 4.5 以上
	- Netscape Navigator バージョン 4.5 以上
- Windows 95 の Policy Director クライアントの場合だけ、Winsock バージョン 2.0 以上が必要です。

### **Solaris**

Solaris プラットフォームでは、Policy Director サーバーに、以下のソ フトウェアが必要です。

- Transarc DCE バージョン 2.0
- DB2 バージョン 5.2 と Fix Pack 8 が組み込まれている、 IBM SecureWay Directory (LDAP) バージョン 3.1.1。LDAP が必要なの は、LDAP をユーザー・レジストリーとして使用する場合だけで す。
- セキュア・ソケット・レイヤー (SSL) バージョン 3.0 以上
- Policy Director CAS と WebSEAL には、以下の Web ブラウザーの いずれか 1 つが必要です。
	- Microsoft Internet Explorer バージョン 4 以上
	- Netscape Communicator バージョン 4.5 以上
	- Netscape Navigator バージョン 4.5 以上

# <span id="page-28-0"></span>第3章 Policy Director の計画

以下の節では、Policy Director のインストールと構成を準備し、計画するため に必要な情報を記載しています。インストールを計画する前に、1ページの『第 1章 Policy Director の概要』を読んで、どの Policy Director 構成要素が必要か を決定しておいてください。

## 一般的な構成

この節で示されている構成は、ご使用のネットワークに適した構成を決定する のに役立ちます。20ページの『一般的な構成に必要な構成要素』の表を使用し て、構成に必要な構成要素を決定してください。次に、Policy Director のイン ストール時にこれらの構成要素を選択します。WebSEAL と NetSEAL は、ど のコンピューターにもインストールできることに注意してください。一般的な Policy Director 構成要素の構成が、以下に示されています。

管理サーバーのみ

セキュア・ドメインに対して管理サーバーの 1 つのインスタンスを実 行するサーバー。このシナリオでは、管理サーバーはそれ自体のシステ ムに単独で置かれます。管理サーバーは、セキュア・ドメインのマスタ ー許可データベースを維持管理し、セキュア・ドメイン全体でこのデー タベースを複写し、セキュア・ドメイン内の他の Policy Director サー バー・コンピューターについての位置情報を維持管理します。

#### WebSEAL サーバーを備えたセキュリティー・マネージャー

セキュリティー・マネージャー (IVNet) と WebSEAL (IVWeb) という 2 つの構成要素が WebSEAL を構成します。 WebSEAL サーバーは、 Web スペースを保護します。 WebSEAL は、スマート・ジャンクショ ン またはジャンクションを通じて、高可用性と耐障害性を保つために バックエンド・サーバーをサポートします。

## NetSEAL サーバーを備えたセキュリティー・マネージャー

セキュリティー・マネージャー (IVNet) と NetSEAL (IVTrap) という 2 つの構成要素が NetSEAL を構成します。 NetSEAL サーバーは、仮 想私設網 (VPN) を保護し、既存のネットワーク・サービスと第三者ネ ットワーク・サービスに対するアクセス制御を提供します。

## <span id="page-29-0"></span>WebSEAL と NetSEAL サーバーを備えたセキュリティー・マネージャー WebSEAL と NetSEAL サーバーの組み合わせ。

#### 許可サーバー

Policy Director 許可 API を使用して、第三者アプリケーション用の Policy Director 許可サービスへのアクセスを提供するサーバー。

許可サーバーと ADK

許可サービスの呼び出しに Policy Director 許可 API を使用する第三者 アプリケーションを構築しようとする開発者に、開発環境を提供するサ  $-1$  $\check{S}$ 

#### 管理コンソール

Policy Director セキュア・ドメイン用のセキュリティー・ポリシーの管 理に使用される、Java ベースのグラフィカル・アプリケーション。 IVBase は、Windows の管理コンソールには必要ありません。

#### すべての構成要素

上記のすべての構成のサービスを結合して提供するサーバー。

## -般的な構成に必要な構成要素

19ページの『一般的な構成』に記載されている Policy Director 構成が、以下の 表にリストされています。この表は、各構成にどの構成要素をインストールす る必要があるかを示しています。左から右の順に、構成要素が、正しいインス トール順序で表示されています。

WebSEAL と NetSEAL のどちらも、2 つの構成要素で構成されていることに 注意してください。

セキュリティー・マネージャー (IVNet) と WebSEAL (IVWeb) WebSEAL

セキュリティー・マネージャー (IVNet) と NetSEAL (IVTrap) **NetSEAL** 

IVBase に対する注:

- IVBase は、Windows の管理コンソールには必要ありません。
- IV.Smit は、AIX では、IV.Base と一緒に自動的にインストールされます。

<span id="page-30-0"></span>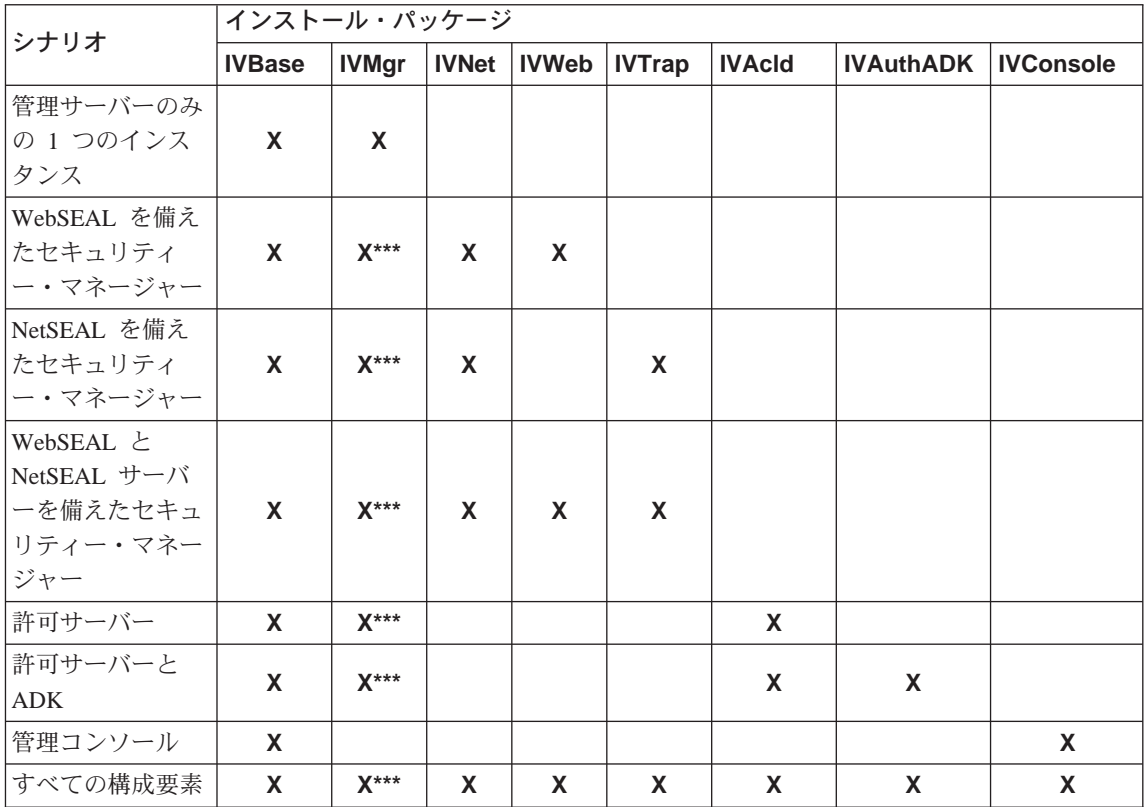

これがセキュア・ドメイン内の最初または唯一のコンピューターである 場合、管理サーバー (IVMgr) をインストールする必要があります。こ れが、既存の管理サーバーを備えた既存のセキュア・ドメイン内に追加 するコンピューターである場合、別の管理サーバーをインストールして はなりません。どのセキュア・ドメインでも、管理サーバーは 1 つだ けでなければなりません。

## インストールの前に必要な情報

 $***$ 

Policy Director のインストールを開始する前に、Policy Director ソフトウェア のインストールに必要なシステム情報をメモしておいてください。

## Policy Director サーバー

- セル管理者 (cell admin) のユーザー名
- セル管理者 (cell\_admin) のパスワード
- WebSEAL: HTTP ポート (デフォルト)
- WebSEAL: Web 文書のルート・ディレクトリー

<span id="page-31-0"></span>NetSEAT クライアント (Windows のみ)

- ヤル名
- セキュリティー・サーバー・ホスト名
- タイム・サーバー・ホスト名
- ディレクトリー・サードス・ブローカー・ホスト名

## トンネル・メカニズム

Policy Director は、暗号化されたデータの伝送に、以下のプロトコルをサポー トします。

- セキュア・ソケット・レイヤー (SSL) トンネル伝送
- 汎用セキュリティー・サービス (GSS) トンネル伝送

WebSEAL は、SSL 暗号化トンネルによって提供される、データ保全性とデー タ・プライバシーをサポートします。 WebSEAL および NetSEAL は RPC を サポートします。RPC での保全性とタイム・スタンプを使用すると、プレーバ ック・ハッキング に対する保護が行われます。プレーバック・ハッキングが発 生するのは、ユーザーのデータが、ユーザーのクライアントとサーバー間で流 れる間に取り込まれた場合です。次に、そのデータは、再生されるか、または その最初のユーザーの偽名を使用する手段としてサーバーに戻されます。

SSL トンネル伝送: SSL プロトコルでは、2 つのワークステーション間の通信 をセットアップするためのシグナル交換ができます。このプロトコルは、イン ターネット上でセキュリティーとプライバシーを実現します。 SSL では、認 証のためには公開キーを使い、SSL 接続を通じて転送されるデータを暗号化す るためには機密キーを使います。

Policy Director NetSEAL サーバーに SSL トンネル伝送を使用する場合に、 SSL を使用可能にします。この構成は、NetSEAT クライアントが、特定のポ ート (たとえば、Telnet が使用するポート) を保護する Policy Director NetSEAL サーバーに対して、SSL クライアントとして働く場合に使用されま す。

Policy Director WebSEAL は、SSL のバージョン 2 と 3 をサポートします。

GSS トンネル伝送: GSS インターフェース (GSS API) は、アプリケーション がセキュリティー・サービスにアクセスできるようにする標準の方法です。 GSS トンネル伝送は、セキュア RPC で使用されます。 NetSEAT クライアン

<span id="page-32-0"></span>トを、Microsoft<sup>®</sup> Windows NT<sup>®</sup> 用の Policy Director または、Policy Director 管理コンソールへのサポート・モジュールとして導入する場合は、このオプシ ョンを使用可能にしてください。

GSS トンネル伝送は、一般的な方法で呼び出し側にセキュリティー・サービス を提供します。基本となるさまざまなメカニズムとテクノロジーを使用してサ ポートできます。これを使用すると、さまざまな環境に対して、ソース・レベ ルでアプリケーションを移植することが可能になります。 GSS トンネル伝送 により、両方向に移動するトラフィック上で、それぞれの方向が独立して保護 レベルを制御できます。たとえば、クライアントからサーバーに移動するデー タはバルク・データ暗号化で完全に保護するが、サーバーからクライアントに 移動するデータは保護しないようにすることが可能です。

## セキュア・ドメインのインストール要件

Policy Director は、1 つまたは複数のコンピューターに、さまざまな設定で構 成要素をインストールできる、高度に分散されたセキュリティー・システムで す。以下に、セキュア・ドメインでインストールする必要がある構成要素を示 します。

- DCE サービス
- ユーザー・レジストリー。(IBM SecureWay Directory が必要なのは、LDAP をユーザー・レジストリーとして使用する場合だけです)
- Policy Director サーバー
- Policy Director 管理コンソール
- Policy Director 許可 ADK

DCE または LDAP の既存のインストールを使用しようとする場合には、必 ず、既存のインストールが正しいレベルであることを確認してください。正し いレベルについては、17ページの『その他のソフトウェア要件』を参照してく ださい。 Policy Director 製品をインストールする前に、以下の依存関係を確認 してください。

## 分散コンピューティング環境サービス

各 Policy Director セキュア・ドメイン (DCE セル) には、Policy Director サー バー間の通信を保護するために、少なくとも 1 つのコンピューターに、完全な DCE サービスをインストールする必要があります。 DCE サービスは、Policy Director サーバーと同じホストに置くか、またはネットワークのリモート・ホ ストに置くことができます。

<span id="page-33-0"></span>DCE のインストールについては、必要なプラットフォームのインストールと管 理に関する解説書とテクニカル・サポートのリソースを参照してください。 DCE 資料のリストについては、98ページの『IBM 分散コンピューティング環 境の資料』を参照してください。

DCE をインストールする際には、以下のガイドラインを使用してください。

- 1 つのホスト・システムに新しい Policy Director セキュア・ドメインを作成 しようとする場合、DCE サーバーの完全インストールを行ってください。
- DCE サーバーがリモート・ホストに置かれている場合は、ローカル・ホスト に Policy Director をインストールして、新しいセキュア・ドメインを作成し てください。
- 既存の Policy Director セキュア・ドメイン内に Windows NT 用の Policy Director をインストールしようとする場合は、NetSEAT クライアントを使用 して、必要な DCE サービスへのアクセスを提供してください。 Windows NT サーバー用の Policy Director と同じホストに NetSEAT クライアントを インストールしてください。

## ユーザー・レジストリー

Policy Director は、そのユーザー・レジストリーとして、IBM SecureWay Directory (LDAP) ユーザー・レジストリーでも、DCE ユーザー・レジストリ ーでも使用することができます。

ユーザー・レジストリーとして LDAP を使用する場合、Policy Director をイン ストールする前に、LDAP サーバーをインストールして、構成しておく必要が あります。また、各 Policy Director コンピューターに LDAP クライアントを インストールしておく必要もあります。

LDAP のインストールについては、IBM SecureWay Directory Installation and Configuration, Version 3.1.1 を参照してください。この LDAP 資料がどの CD に入っているかは、100ページの『IBM SecureWay Directory の資料』を参照し てください。

または、DCE のインストールについては、98ページの『IBM 分散コンピュー ティング環境の資料』にリストされている DCE 製品情報を参照してくださ  $\mathcal{L}$ 

## Policy Director サーバー

Policy Director サーバーのインストールには、以下の要件が適用されます。

- <span id="page-34-0"></span>• 正しく通信するために、すべての Policy Director Windows NT サーバーに は、Policy Director NetSEAT クライアントが必要です。
- Policy Director サーバーのすべてのインストールには基本構成要素が必要で あり、これは自動的にインストールされます。
- セキュア・ドメインに初めて または唯一 のコンピューターをインストール しようとする場合には、そのコンピューターに管理サーバーをインストール する必要があります。
- 既存の管理サーバーを持つ既存のセキュア・ドメイン内にコンピューターを 追加 してインストールしようとする場合は、別の管理サーバーをインストー ルしないでください。どのセキュア・ドメインでも、管理サーバーのインス タンスは 1 つだけでなければなりません。
- WebSEAL、NetSEAL、および第三者許可サーバーの構成要素は、任意選択で す。
- セキュリティー・マネージャーは、WebSEAL と組み合わせて WebSEAL HTTP サーバー構成要素と密な HTTP アクセス制御を提供し、NetSEAL と 組み合わせて NetSEAL の粗い TCP/IP アクセス制御構成要素を提供しま す。
- AIX および Solaris 上のすべての Policy Director サーバーには、完全な DCE クライアントが必要であり、LDAP をユーザー・レジストリーとして 使用する場合は、LDAP クライアントも必要です。

## 管理コンソール

管理コンソールには、セキュア・ドメインと管理サーバーをインストールし、 構成する必要があります。また、管理コンソールには DCE クライアントも必 要であり、Windows コンピューター上に管理コンソールがある場合は、 NetSEAT クライアントも必要です。

## 許可 ADK

アプリケーション開発コンピューターに Policy Director 許可 ADK をインスト ールしてください。許可 ADK を使用すると、保護されている第三者サーバー にユーザーがアクセスできるようにするアプリケーションを開発することがで きます。許可 ADK には基本構成要素が必要であり、この基本構成要素は、許 可 ADK のインストール時に自動的にインストールされます。

アプリケーションが実行されるセキュア・ドメインでは、少なくとも 1 つのコ ンピューターに許可サーバーをインストールする必要があります。通常の開発 環境では、許可 ADK と同じシステムに許可サーバーを組み込みます。

## <span id="page-35-0"></span>ステップごとの Policy Director インストールの概要

Policy Director のインストールには、以下のステップが必要です。

- 1. 旧バージョンの IBM SecureWay Policy Director がインストールされてい るときに、そのインストール・システムを移行したい場合は、Policv Director の Web ページにある移行情報を参照します (viiiページの『Web 情報』を参照)。
- 2. ご使用のオペレーティング・システムが Policy Director をサポートしてい ることを確認します。 サポートされているオペレーティング・システムについては、16ページの 『Policy Director サーバー』 を参照してください。
- 3. どのサーバー構成要素が要件に最もよく滴合しているか、およびこれらの 構成要素をどのコンピューターにインストールするかを決定します。 19ページの『一般的な構成』を参照してください。
- 4. セキュア・ドメインが SSL トンネル伝送を使用するのか、または GSS ト ンネル伝送を使用するのかを決定します。 詳しくは、22ページの『トンネル・メカニズム』を参照してください。
- 5. DCE インフラストラクチャーが存在していない場合は、それをインストー ルし、構成します。 必要な DCE サービスについては、23ページの『分散コンピューティング 環境サービス』を参照してください。
- 6. セキュア・ドメインで、LDAP ユーザー・レジストリーを使用するのか、 または DCE ユーザー・レジストリーを使用するのかを決定します。ユー ザー・レジストリーに IBM SecureWay Directory (LDAP) を使用し、既存 の LDAP は使用しないという場合は、LDAP をインストールし、構成し てください。

LDAP のインストールについては、29ページの『第4章 IBM SecureWav Directory のインストールと構成』を参照してください。

- 7. Policy Director サーバーに使用する DCE および LDAP クライアントをコ ンピューターにインストールします。 DCE のインストールについては、98ページの『IBM 分散コンピューティ ング環境の資料』にリストされている DCE 製品情報を参照してくださ  $\mathcal{U}$
- 8. Policy Director サーバー構成要素をインストールします。 使用するオペレーティング・システム・プラットフォームについては、イ ンストールの章を参照してください。以下のいずれかを参照してくださ  $\mathcal{U}$
- 47ページの『第5章 Policy Director (Windows 用) のインストール』
- 63ページの『第6章 Policy Director (AIX 用) のインストール』
- 81ページの『第7章 Policy Director (Solaris 用) のインストール』
- 9. クライアント証明書の認証に Policy Director CAS を使用する場合は、 Policy Director クリデンシャル取得サービス (CAS) を構成します。 Policy Director CAS については、『クリデンシャル取得サービスの構成』 を参照してください。
- 10. 管理コンソールをインストールします。

使用するオペレーティング・システム・プラットフォームについては、イ ンストールの章を参照してください。以下のいずれかを参照してくださ  $\mathcal{U}^{\lambda}$ 

- Windows NT の場合、57ページの『Windows での管理コンソールのイン ストール』を参照してください。
- AIX では、DCE ユーザー・レジストリーを使用する場合は 77ページの 『管理コンソールのインストール』を参照し、LDAP ユーザー・レジス トリーを使用する場合は 68ページの『管理コンソールの構成と始動』を 参照してください。
- Solaris の場合、93ページの『管理コンソールのインストール』を参照し てください。

# Policy Director の再インストール

パッケージを再インストールする必要がある場合、まず最初に既存のパッケー ジを削除してから、必要なパッケージを再インストールしてください。その方 法については、78ページの『Policy Director の削除』を参照してください。

## クリデンシャル取得サービスの構成

Policy Director クリデンシャル取得サービス (CAS) は、カスタマイズ可能な Policy Director の構成要素の 1 つであり、WebSEAL でサポートされている標 準の認証メカニズムを拡張するために使用することができます。

Policy Director CAS は自動的にインストールされます。 Policy Director CAS をクリデンシャル取得サービスとして使用したい場合は、それを構成する必要 があります。Policy Director CAS の概要と構成については、Policy Director 管 理の手引き の第 2 章と第 13 章を参照してください。

# <span id="page-38-0"></span>第4章 IBM SecureWay Directory のインストールと構成

DCE ユーザー・レジストリーの使用を計画している場合は、IBM SecureWav Directory (LDAP) のインストールと構成の際に、この節を飛ばすことができま す。

Policy Director のインストール時に、LDAP ユーザー・レジストリーか、DCE ユーザー・レジストリーのどちらを選択するかが尋ねられます。

- LDAP を選択する場合は、Policy Director をインストールする前に、IBM SecureWay Directory バージョン 3.1.1 (LDAP) Client SDK とサーバーをイ ンストールしてから、LDAP サーバーを構成しておく必要があります。
- LDAP サーバーへのアクセスに SSL を使用する場合は、LDAP クライアン トも構成する必要があります。

# LDAP サーバーとクライアントのインストール

ユーザー・レジストリーとして LDAP を使用しようとする場合、Policy Director に LDAP サーバーとクライアントが必要です。

LDAP サーバーは、セキュア・ドメイン内の少なくとも 1 つのコンピュータ ーに存在していなければなりません。LDAP クライアントとサーバーは、 Policy Director 製品の一部として提供されます。これらをインストールしてか ら、Policy Director をインストールする必要があります。または、正しいレベ ルの既存の LDAP のインストールを使用することもできます。

LDAP のインストール時に、SecureWay Directory および Client SDK をイ ンストールすることを選択してください。

LDAP のインストールと構成の詳細については、IBM SecureWay Directory Installation and Configuration, Version 3.1.1 を参照してください。サポートさ れるオペレーティング・システムごとに、該当する CD 上に HTML 形式で本 書の別のバージョンが収められています。文書のアクセス方法については、100 ページの『IBM SecureWay Directory の資料』を参照してください。

## LDAP クライアントのみのインストール

ユーザー・レジストリーとして LDAP を使用する場合は、Policy Director を実 行する各システムに LDAP クライアントをインストールする必要がありま す。 LDAP クライアントは、Policy Director 製品の一部として提供されます。 LDAP クライアントをインストールしてから、Policy Director をインストール してください。

Policy Director 用にすでに正しいレベルでインストールされ、構成されている 既存の LDAP サーバーがある場合だけ、LDAP のインストール時に、 SecureWay Client SDK をインストールすることを選択してください。

# LDAP サーバーの構成

ユーザー・レジストリーとして LDAP を使用する場合は、最初の Policy Director サーバーをインストールする前に、LDAP サーバーを構成しておく必 要があります。最初の Policy Director システムで LDAP サーバーを構成した 後は、Policy Director サーバーを追加するときには、LDAP サーバーを再構成 する必要はありません。

LDAP サーバーの構成時に LDAP サーバーへの SSL アクセスを使用可能にし た場合、SSL アクセスを使用するコンピューターを追加するごとに、そのコン ピューターにクライアントとサーバーのキー・リングのペアをコピーする必要 があります。詳しくは、34ページの『SSL アクセスの使用可能化 (任意選択)』 を参照してください。

LDAP サーバーを構成するには、セキュア・ドメインごとに 1 回だけ、以下 に挙げる構成ステップを実行する必要があります。

- 1.必要なサフィックスを追加する。その方法については、31ページの『サフィ ックスの追加』を参照してください。
- 2. セキュリティー・スキーマのオブジェクトと属性をインストールする。 32 ページの『セキュリティー・スキーマのオブジェクトと属性のインストー ル』を参照してください。
- 3. LDAP アクセス制御を使用可能にする。その方法については、44ページの 『LDAP アクセス制御の使用可能化』を参照してください。
- 4. SSL アクセスを使用可能にする。その方法については、34ページの『SSL アクセスの使用可能化 (任意選択)』を参照してください。

<span id="page-40-0"></span>SSL アクセスを使用可能にした場合、LDAP サーバーへのアクセスに SSL を 使用する LDAP クライアント (Policy Director サーバー) を追加するたびに、 40ページの『SSL アクセス用の LDAP クライアントのセットアップ』のステ ップを実行してください。

注: LDAP 管理者は、LDAP データベースにパスワード暗号化の設定を指定で きます。LDAP では、暗号化されていない通常のテキストとしてパスワー ドを保管することが許されるため、セキュリティー上のリスクになる可能 性があります。ユーザー・パスワードの属性を滴切な暗号化レベルに設定 する方法については、ご使用の LDAP の資料を参照してください。

### サフィックスの追加

IBM SecureWay Directory で、以下のステップを実行して新しいサフィックス を作成してください。

1. Web ブラウザーを使用して、以下の Web アドレスにある IBM SecureWay Directory サーバー Web 管理ツールにアクセスする。

http://servername/ldap

Web インターフェースを通じて LDAP 管理者 (たとえば、cn=root) とし てログインしてください。

- 2. 「Suffixes → Add a suffix」をクリックする。
- 3. 「Suffix DN」フィールドに、以下のサフィックスを追加する。 secAuthority=Default

secAuthority=Default のオブジェクトが、管理サーバーの構成時に作成さ れます。

- 4. 「Add a new suffix」ボタンをクリックする。
- 5. 別のサフィックスを追加する場合には、「Add a suffix」リンクをクリッ クして、直前のウィンドウに戻る。
- 6. 必要に応じて、Policy Director ユーザーとグローバル・サインオン (GSO) データ用のサフィックスを追加する。たとえば、以下のようにします。  $o = IBM$ ,  $c = US$

ご使用のインストール・システムに適した名前をサフィックスに指定できま す。この場合、 o= は所属組織の省略名であり、c= は国名です。

このステップでは、GSO データ用およびユーザーとグループ用のサフィッ クスを作成します。これらのサフィックスは、LDAP Web 管理ツールを使 用して作成されます。

- <span id="page-41-0"></span>「**Add a new suffix**」ボタンをクリックする。  $7.$
- 8. 組織に必要な新しいサフィックスを追加するごとに、この手順を繰り返す。
- 9. サフィックスの追加が完了したら、現行の LDAP 管理ツール Web ページ 上で「restart the server」リンクをクリックして、LDAP サーバーを再始 動する。

# セキュリティー・スキーマのオブジェクトと属性のインストール

Policy Director は、1 組の LDAP オブジェクトと属性を使用して、LDAP サ ーバー内でユーザー・クリデンシャルを維持管理します。

セキュリティー・オブジェクトと属性がインストールされているかどうかを判 別するには、IBM SecureWay Directory Management Tool (DMT) を使用しま す。まだ存在しない場合は、インストールしてください。 DMT は、IBM SecureWay Directory パッケージの一部としてインストールされます。

Policy Director セキュリティーのオブジェクトと属性がインストールされてい るかどうかを判別するには、以下のステップを実行してください。

- 1. Directory Management Tool を LDAP クライアント上で始動する。
	- 注: secAuthority=Default サフィックスの項目がないというメッセージが表 示されても、問題なく先に進めます。 secAuthority=Default サフィッ クスのオブジェクトは、管理サーバーの構成時に作成されます。
- 2. 「Schema → Object classes → View object classes」をクリックす る。
- 3. 以下の Policy Director オブジェクトと属性がすべて存在するかどうかを検 証する。

オブジェクト・クラス secAuthorityInfo secGroup secMap secPolicy secPolicyData secUser

- 4. 「Schema → Attributes → View attributes」をクリックする。
- 5. 以下の Policy Director オブジェクトと属性がすべて存在するかどうかを検 証する。

属性 secUUID secLoginType secAuthority secAcctValid secPwdValid secDN secPwdMgmtBind secAcctExpires secAcctInactivity secAcctLife secPwdAlpha secPwdSpaces secPwdFailures secPwdLastChanged secPwdLastUsed

- 6. 32ページのステップ 3 と 32ページのステップ 5 の結果に基づいて、以下 のいずれか 1 つを実行する。
	- すべてのオブジェクトが存在する場合、それ以上の処置は必要ありませ ん。 34ページの『SSL アクセスの使用可能化 (任意選択)』に進みま す。
	- オブジェクトの全部ではなく、一部 しか存在しない場合は、ステップ 7 に進みます。
	- オブジェクトがまったくない 場合は、ステップ 8 に進みます。
- 7. Policy Director オブジェクトと属性の全部ではなく、一部しかない場合、 既存の Policy Director オブジェクトと属性を削除する。

DMT 内で以下のようにクリックして、オブジェクト・クラスを削除しま す。

「Schema → Object classes → Delete object classes」

次に、「Schema → Attributes → Delete attributes」をクリックして、 属性を削除します。

- 8. Policy Director オブジェクトと属性がまったくない場合は、 IBM SecureWay Policy Director Version 3.0 CD を挿入する。
- 9. コマンド・プロンプトで、Idapmodify を使用してスキーマ・ファイルを ロードする。たとえば、以下のように入力します。

### **UNIX:**

ldapmodify -h hostname -p 389 -D cn=root -w password -f /schema/secschema.def

#### **Windows:**

ldapmodify -h hostname -p 389 -D cn=root -w password -f x:\schema\secschema.def

ここでは、x: は、ご使用の Windows CD-ROM ドライブのドライブ名で す。

<span id="page-43-0"></span>10. Policy Director を使用して SecureWay Boundary Server ユーザーの管理を 計画している場合、Policy Director スキーマ・ファイルからオブジェクト と属性も追加する。

コマンド・プロンプトで Idapmodify コマンドを使用して、スキーマ・フ ァイルをロードします。たとえば、以下のように入力します。

#### Windows:

ldapmodify -h hostname -p 389 -D cn=root -w password -f x:\schema\puschema.def

#### UNIX:

ldapmodify -h hostname -p 389 -D cn=root -w password -f /schema/puschema.def

ここで、x: は、ご使用の CD-ROM ドライブのドライブ名です。

# SSL アクセスの使用可能化 (任意選択)

LDAP サーバーへの SSL アクセスが必要ない場合は、この節を飛ばして、 44 ページの『LDAP アクセス制御の使用可能化』に進んでください。

LDAP サーバーに SSL アクセスが必要な場合は、この節を続行してくださ い。この手順は、LDAP サーバーと LDAP クライアント間で初めて SSL 通信 を設定する場合だけ実行する必要があります。

Policy Director サーバーと LDAP サーバー間の通信を保護するために、任意選 択で SSL の使用を可能にすることができます。

IBM Global Security Kit (GSKit) SSL Runtime Toolkit バージョン 3.0.1 は、 LDAP のインストール時にインストールされます。 GSKit は、2 つのバージ ョンのキー管理ツールを備えています。1つのバージョンは、ウィンドウ化バ ージョン ikmguiw であり、もう 1 つのバージョンは、非ウィンドウ化バージ ョン ikmgui です。以下の手順で ikmguiw が呼び出されるときには、どちら のバージョンでも使用できます。

このツールの使用法の詳細な指示は、LDAP の資料の中にあります。 100ペー ジの『IBM SecureWay Directory の資料』を参照してください。

または、以下の縮約された手順を実行して、Policy Director の SSL アクセス を具体的に使用可能にすることができます。

#### <span id="page-44-0"></span>キー・データベース・ファイルと証明書の作成

LDAP サーバーで SSL サポートを使用可能にするには、このサーバーで、証 明書(このサーバーを識別し、個人用証明書 として使用できるもの)が必要で す。この個人用証明書は、クライアントがサーバーを認証できるようにするた めにサーバーがクライアントに送信する証明書です。この証明書および公開キ ーと秘密キーのペアは、キー・データベース・ファイル内に保管されます。顧 客は通常、たとえば VeriSign などの認証局 (CA) から署名入り証明書 を入手 します。

ただし、自己署名入り証明書を使用することもできます。自己署名入り証明書 を使用する場合、その証明書が生成されるマシンが、CA になります。

キー・データベース・ファイルと証明書の作成には、GSKit のキー管理ツール (ikmauiw) を使用します。キー・データベース・ファイルと証明書(自己署名 入り、または署名入り)を作成するには、以下のステップを実行します。

1. IBM Global Security Kit (GSKit) SSL Runtime Toolkit バージョン 3.0.1 お よび Java ベースのキー管理ツールが、LDAP サーバーと、SSL を使用す るすべての LDAP クライアントの両方にインストールされていることを 確認する。

Windows: C:\Program Files\IBM\GSK\bin\ikmguiw.exe

Solaris: /opt/IBM/GSK/bin/ikmguiw

AIX: /usr/lpp/ibm/gsk/bin/ikmguiw

- 2. IBM キー管理ツール (ikmguiw) を始動する。
- 「Key Database File → New」をクリックする。  $\mathcal{Z}$
- 4. 「CMS key database file」が、キー・データベース・タイプとして選択 されていることを確認する。
- 5. キー・データベース・ファイルを入れたい場所の情報を「File Name」と 「Location」フィールドに入力する。キー・データベース・ファイルの拡 張子は .kdb です。
- 6. 「OK」をクリックする。
- 7. キー・データベース・ファイルのパスワードを入力し、それを確認する。 キー・データベース・ファイルを編集する際に必要なので、このパスワー ドを覚えておいてください。
- 8. デフォルトの有効期限を受け入れるか、または所属組織の要件に応じて変 更する。
- 9. パスワードをマスクし、stash ファイルに保管したい場合は、「Stash the password to a file」をクリックする。

<span id="page-45-0"></span>stash ファイルは、一部のアプリケーションで使用でき、アプリケーション でパスワードを知らなくても、キー・データベース・ファイルを使用でき るようにします。 stash ファイルの位置と名前は、キー・データベース・ ファイルと同であり、拡張子は sth です。

10. 「OK」をクリックする。

これで、キー・データベース・ファイルの作成が完了しました。 1 組のデフォ ルトの署名者証明があります。これらの署名者証明は、認識されるデフォルト の認証局になります。

#### 個人用証明書の作成

認証局(たとえば、VeriSign)からの証明書を使用しようとする場合は、認証局 (CA)に証明書を要求し、証明書の完成後に受け取る必要があります。 『証明 書の受け取り』内のステップを実行してください。

証明書の受け取り: 自己署名入り証明書ではなく、認証局(たとえば VeriSign) からの証明書を使用しようとする場合は、以下のステップを実行して ください。

- 1. ikmauiw を使用して、CA に証明書を要求してから、新しい証明書を受け 取り、キー・データベース・ファイルに入れる。
- 2. キー・データベース・ファイルの「Personal Certificate Requests」セク ションをクリックする。
- 3. 「New」をクリックする。
- 4. すべての情報を指定して、認証局に送信する要求を作成する。
- 5. 「OK」をクリックする。
- 6. CA が証明書を戻した後、「Personal Certificates」セクションをクリック してから、「Receive」をクリックして、キー・データベース・ファイルに 証明書を入れる。
- 7. LDAP サーバーの証明書をキー・データベース・ファイルに入れた後、 LDAP サーバーを構成して、SSL を使用可能にする。

証明書がまだ認識されていない場合は、CA の証明書をクライアント・マシン にコピーしてください。

証明書が、すでに認識されている CA (たとえば VeriSign) によって生成され る場合、それ以上の処置は必要ありません。 38ページの『SSL を使用可能に するための LDAP サーバーの構成』に進みます。

<span id="page-46-0"></span>**自己署名入り証明書の作成:** 自己署名入り証明書ではなく、認証局 (たとえ ば、VeriSign) からの証明書を使用する計画の場合は、36ページの『証明書の受 け取り』のステップを実行してください。

新しい自己署名入り証明書を作成し、それをキー・データベース・ファイルに 保管するには、以下のステップを実行します。

- 1. **Create → New Self-Signed Certificate**」をクリックする。
- 2. 「Key Label」フィールドに、キー・データベース内のこの新しい証明書を 識別するために GSKit が使用できる名前を入力する。 たとえば、ラベルは、LDAP サーバーのマシン名にすることができます。
- 3. 「**Version**」フィールドのデフォルト (X509 V3) および「**Key Size**」フィ ールドのデフォルトを受け入れる。
- 4. デフォルトのマシン名を受け入れるか、またはこの証明書用の「Common Name」フィールドに別の識別名を入力する。
- 5. 「Organization」フィールドに企業名を入力する。
- 6. オプション・フィールドに入力するか、ブランクのままにしておく。
- 7. 「Country」フィールドのデフォルトおよび「Validity Period」フィールド の 365 を受け入れるか、または所属企業の要件に合わせてそれらのフィー ルドを変更する。
- 8. 「OK」をクリックする。

GSKit は、新しい公開キーと秘密キーのペアを生成し、証明書を作成しま す。

キー・データベース・ファイル内に複数の証明書がある場合、GSKit は、こ のキーをデータベースのデフォルトのキーにしたいかどうかを照会します。 これらのいずれか1つをデフォルトとして受け入れることができます。ど の証明書を使用するかを選択するためのラベルが指定されていない場合は、 デフォルトの証明書が実行時に使用されます。

これで、LDAP サーバーの個人用証明書の作成が完了しました。この証明書 は、キー・データベース・ファイルの Personal Certificates セクションに表示さ れているはずです。キー・データベース・ファイル内に保持されている証明書 のタイプを選択するには、キー管理ツールの真ん中のバーを使用してくださ  $\mathcal{U}$ 

次に、LDAP サーバーの証明書を Base64 コード化 ASCII データ・ファイル に取り出す必要があります。

#### <span id="page-47-0"></span>自己署名入り証明書の取り出し

証明書が自己署名されている場合、キー・データベース・ファイルから署名者 証明を取り出す必要があります。以下の取り出し手順を続けてください。

ここで取り出されたものは、クライアント・マシンのセットアップに使用され ます。 37ページの『自己署名入り証明書の作成』で自己署名入り証明書を作成 した場合は、キー・データベース・ファイルの Signer Certificates セクショ ンにも表示されます。これは、自己署名入り証明書であるからです。キー・デ ータベースの Signer Certificates セクションに表示されている場合は、新しい 証明書が存在することを確認してください。

署名者証明を取り出すには、以下の手順を実行します。

- 1. ikmquiw を使用して、LDAP サーバーの証明書を Base64 コード化 ASCII データ・ファイルに取り出す。このファイルは、40ページの『SSL アクセ ス用の LDAP クライアントのセットアップ』の手順で使用されます。
- 2.37ページの『自己署名入り証明書の作成』で追加したばかりの自己署名入り 証明書を強調表示する。
- 3. 「Extract Certificate」をクリックする。
- 4. データ・タイプとして「Base64-encoded ASCII data」をクリックする。
- 5. 新たに取り出された証明書に証明書ファイル名を入力する。証明書ファイル の拡張子は .arm です。
- 6. 取り出された証明書を保管しておきたい位置を入力する。
- 7. 「OK」をクリックする。
- 8. 取り出されたこの証明書を LDAP クライアント・マシンにコピーする。
- 9. これで、LDAP サーバーを構成して、SSL を使用可能にできるようになり ます。

#### SSL を使用可能にするための LDAP サーバーの構成

LDAP サーバーを構成して SSL を使用可能にするには、以下のステップを実 行します。

- 1. ユーザー・レジストリーとして LDAP を使用する場合は、LDAP サーバ ーがインストールされ、動作していることを確認する。その詳細な説明に ついては、29ページの『第4章 IBM SecureWay Directory のインストール と構成』を参照してください。
- 2. 以下の URL で Web ベースの LDAP 管理ツールを使用する。 http://servername/ldap

ここで、servername は LDAP サーバー・マシンの名前です。

- 3. LDAP 管理者としてログオンしていない場合は、LDAP 管理者 (たとえば cn=root) としてログオンする。
- 4. 「Server → SSL」をクリックする。
- 5. SSL と非 SSL を使用可能にする「SSL On」をクリックするか、または 設定したい SSL 状況に対して「SSL Only」をクリックする。
- 6. 認証方式のタイプに対して「Server Authentication」をクリックする。
- 7. ポート番号を入力するか、デフォルトのポート番号 636 を受け入れる。
- 8. 『キー・データベース・ファイルと証明書の作成』のステップ 5 で指定し たキー・データベース・パスとファイル名を入力する。 キー・データベース・ファイルの拡張子は .kdb です。
- 9. LDAP サーバーの証明書をキー・データベースに保管した場合は、識別に 使用した名前を「Key Label」フィールドに入力する。たとえば、ラベル は、LDAP サーバーのマシン名にすることができます。
- 10. キー・データベース・ファイルのパスワードを入力し、それを確認する。 または、LDAP サーバーが stash ファイルを使用するようにしたい場合 は、パスワード・フィールドをブランクにすることができます。
- 11. 「**Apply**」をクリックする。
- 12. 「restart the server」リンクをクリックして、LDAP サーバーを再始動 し、この変更を有効にする。

SSL アクセスのテスト: SSL が使用可能になったことをテストするには、 LDAP サーバーのコマンド行から以下のコマンドを入力してください。

ldapsearch -h servername -Z -K keyfile -P key pw -b "" -s base \}  $objectclass=$ 

このコマンドで円記号 (¥) が必要なのは、コマンドが 1 行に入力できない場 合だけです。

ただし、以下のとおりです。

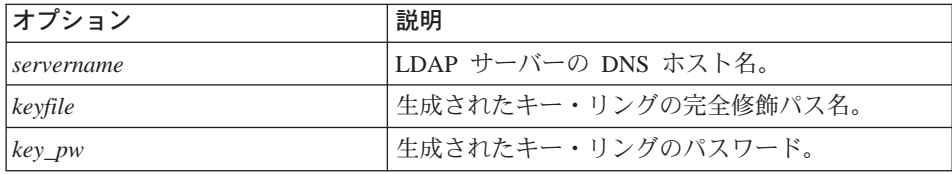

このコマンドは、LDAP サーバー上のサフィックスが含まれている LDAP 基 本情報を戻します。

<span id="page-49-0"></span>これで、サーバー SSL のセットアップが完了しました。次は、SSL アクセス 用に LDAP クライアントをヤットアップします。

### SSL アクセス用の LDAP クライアントのセットアップ

SSL アクセス用に LDAP サーバーをセットアップした後、SSL アクセス用に LDAP クライアントをセットアップする必要があります。

キー・データベース・ファイルの作成: GSKit がクライアント上にインストー ルされていることを確認してから、 35ページの『キー・データベース・ファイ ルと証明書の作成』に説明されているように、IBM キー管理ツールを使用して 新しいキー・データベース・ファイルを作成します。

クライアントが LDAP サーバーを認証できるようにするには、クライアント が、LDAP サーバーの証明書を作成した認証局 (署名者) を認識する必要があ ります。 LDAP サーバーが自己署名入り証明書を使用する場合、クライアン トが、LDAP サーバーの証明書を生成したマシンを、トラステッド・ルート (認証局)として認識できるようにする必要があります。

署名者証明の追加: キー・データベース・ファイルが作成された後で署名者証 明を追加するには、以下のステップを実行します。

- 1. 38ページの『自己署名入り証明書の取り出し』でキー・データベース・フ ァイルから取り出された証明書が、クライアント・マシンにコピーされて いることを確認する。コピーされていない場合は、ただちにコピーしてく ださい。
- 2. クライアントの CMS キー・データベース・ファイルの「Signer Certificates」セクションをクリックする。
- 3. 「Add」をクリックする。
- 4. 「Base64-encoded ASCII data」をクリックして、データ・タイプを設 定する。
- 5. 証明書のファイル名とその位置を指示する。証明書ファイルの拡張子は  $.arm$   $\mathfrak{\tilde{\triangledown}}\mathfrak{\tilde{\triangledown}}_s$
- 6. 「OK」をクリックする。
- 7. 追加しようとする署名者証明のラベルを入力する。たとえば、ラベルに LDAP サーバーのマシン名を使用することができます。
- 8. 「OK」をクリックする。

自己署名入り証明書が、クライアントのキー・データベース内に署名者証 明として表示されます。

9. 新たに追加された署名者証明を強調表示し、「View/Edit」をクリックす る。

10. 「Set the certificate as a trust root」が選択されていることを確認し て、この証明がトラステッド・ルートとしてマークされていることを確認 する。

LDAP サーバーの証明書が正規の認証局によって生成された場合は、その 認証局が署名者証明としてリストされ、トラステッド・ルートとしてマー クされていることを確認してください。そうでない場合は、認証局の証明 を署名者証明として追加してから、それがトラステッド・ルートであるこ とを指定します。

この時点で、クライアントは LDAP サーバーとの SSL セッションを確立する ことができます。

SSL が使用可能かどうかのテスト: SSL が使用可能になったことをテストす るには、LDAP クライアントのコマンド行から、以下のコマンドを入力しま す。

ldapsearch -h servername -Z -K client keyfile -P key pw -b "" \ -s base objectclass=\*

このコマンドで円記号 (¥) が必要なのは、コマンドが 1 行に入力できない場 合だけです。

### ただし、以下のとおりです。

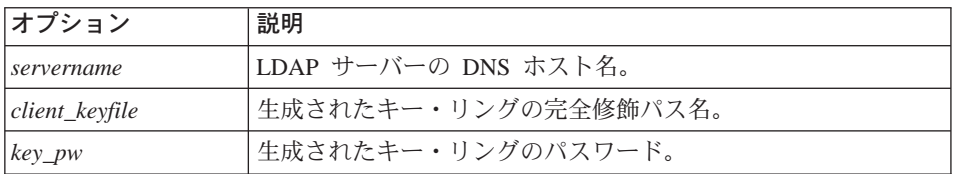

このコマンドは、LDAP サーバーのサフィックスが含まれている LDAP 基本 情報を戻します。

これで、SSLのセットアップが完了しました。

#### LDAP サーバーとクライアントの認証タイプの使用 (任意選択)

この構成セクションは任意選択です。

1. 38ページの『SSL を使用可能にするための LDAP サーバーの構成』に説明 されている手順を実行します。ただし、サーバー認証のために LDAP サー バーを構成するのではなく、サーバー認証とクライアント認証の両方を行う ことを選択してください。

この場合、サーバーがその証明をクライアントに送信し、クライアントによ って認証された後、サーバーはクライアントの証明を要求します。 LDAP サーバーが両方を認証するよう構成されている場合、クライアント・マシン に対しても証明を確立する必要があります。

- 2. クライアント・マシンでは、クライアント・マシンの証明は、以下に説明さ れた手順で設定されます。
	- 35ページの『キー・データベース・ファイルと証明書の作成』
	- 自己署名入り証明書である場合は 37ページの『自己署名入り証明書の作 成』、署名者証明である場合は 36ページの『証明書の受け取り』
	- 38ページの『自己署名入り証明書の取り出し』
	- 38ページの『SSL を使用可能にするための LDAP サーバーの構成』

3. LDAP サーバー上で、クライアントの個人用証明書が作成され、クライア ントのキー・データベース・ファイルに追加された後、そのクライアント証 明書を作成した認証局が、署名者証明(トラステッド・ルート)として認識 される必要があります。認証局証明書は、40ページの『署名者証明の追加』 に説明されている通りに、LDAP サーバーのキー・データベースに追加さ れます。

SSL アクセスのテスト: LDAP サーバーが、クライアントの個人用証明書を 作成した認証局を認識した後、以下のコマンドを使用して、セットアップをテ ストすることができます。

ldapsearch -h servername -Z -K client keyfile -P key pw -N client label \ -b "" \ -s base objectclass=\*

このコマンドで円記号 (¥) が必要なのは、コマンドが 1 行に入力できない場 合だけです。

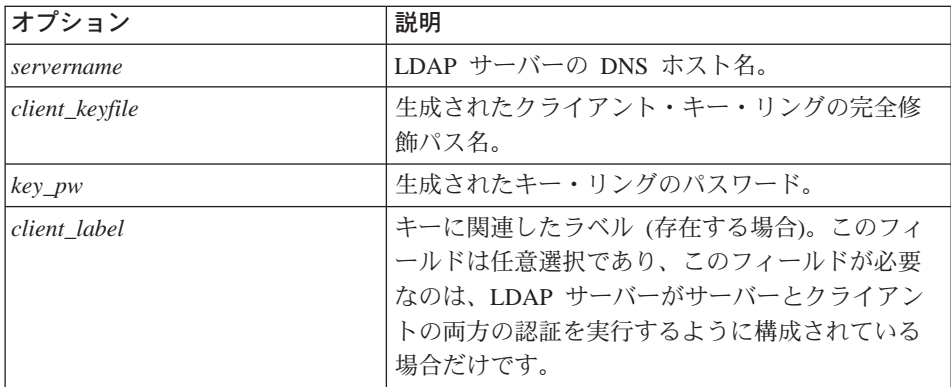

ただし、以下のとおりです。

このコマンドは、LDAP サーバーのサフィックスが含まれている LDAP 基本 情報を戻します。 -N パラメーターは、クライアントの個人用証明書がクライ アントのキー・データベース・ファイルに追加されたときに指定されたラベル を示していることに注意してください。

LDAP サーバーの署名者証明のラベルを指定しないでください。 -N パラメー ターは、どのクライアント証明書が、要求されたときにサーバーに送信される かを、GSKit に示します。ラベルが指定されていない場合、サーバーがクライ アントの証明書を要求するときに、デフォルトの個人用証明書が送信されま す。

これで、SSL のセットアップが完了しました。

# <span id="page-53-0"></span>LDAP アクセス制御の使用可能化

Policy Director セキュリティーを LDAP ユーザー・レジストリーと統合させる ためには、以下のステップを実行して、ユーザー・レジストリーを制御する LDAP ACL を更新してください。

- 1. 「スタート → プログラム → IBM SecureWav Directory → Directory Management Tool」をクリックして、LDAP クライアントまたは LDAP サーバーのどちらかから Directory Management Tool を始動する。
- 2. 以下の手順でサーバーを再バインドする。
	- 「Server → Rebind」をクリックする。 a.
	- h. 「Authenticated」をクリックする。
	- c. ユーザー DN (たとえば、cn=root) を入力する。
	- d. パスワードを入力する。
	- e. 「OK」をクリックする。
- 3. 「OK」をクリックするか、警告メッセージが表示されるたびに、警告メッ セージ・ウィンドウを閉じる。
- 4. Policy Director セキュリティー・デーモン・グループに、31ページの『サフ ィックスの追加』で作成されたサフィックスに対する完全な制御権を与え る。
	- a. 「Entries → Add Entry」をクリックする。
	- b. Policy Director ユーザーと GSO ユーザー・データベースのサフィック スを、「Entry RDN」に入力する。たとえば、以下のようにします。  $o = IBM$ ,  $c = US$
	- c. 「Organization」をクリックする。
	- d. 「Next」をクリックする。

「Create an LDAP Entry」ウィンドウが表示されます。

- e. 所属組織に該当する情報を追加してから、「Create」ボタンをクリック する。
- f. 「Tree → Refresh tree」をクリックする。 Browse ディレクトリー・ツ リー内に新しい項目が表示されるはずです。
- 5. ACL タブをクリックして、各制御 LDAP ACL の所有者のリストに以下を 追加することにより、Policy Director セキュリティー・デーモン・グループ に完全な制御権を与える。

cn=SecurityGroup.secAuthority=Default

「Edit an LDAP ACL」ウィンドウが表示されます。

- a. DN フィールドに cn=SecurityGroup,secAuthority=Default と入力して から、ドロップダウン・リストから「group」をクリックする。
- b. 「Add」ボタンをクリックする。
- c. 「Granted Rights for Add, Delete, and Class」の下にあるチェック・ボッ クスをすべて選択する。
- d. 完了したら、「Change」をクリックする。そうすると、サフィックス DN の ACL のリスト内に cn=SecurityGroup,secAuthority=Default が 表示されます。
- e. 所有者のリストに複数のサフィックスを追加する場合、サフィックスご とにこの手順を繰り返す。

これで、LDAP の構成が完了しました。

# <span id="page-56-0"></span>第5章 Policy Director (Windows 用) のインストール

この章の節では、サポートされている Windows および Windows NT プラット フォーム上で Policy Director をインストールし、構成する方法を説明します。

Policy Director のインストールを開始する前に、必ず、『Policy Director (Windows 用) をインストールする前に』の情報に目を通してください。

# Policy Director (Windows 用) をインストールする前に

NetSEAT と Policy Director のインストールを開始する前に、以下の情報をお 読みください。

- NetSEAT と Policy Director をインストールする前に、まず Windows NT サ ーバーをインストールし、構成する必要があります。
- Windows NT ドメイン管理者およびセキュア・ドメイン管理者 (たとえば、 cell admin account) のパスワードを知っている必要があります。必ず、管理 者権限を入手しておいてください。
- Windows NT オペレーティング・システムに Policy Director サーバーをイ ンストールする際に、新しい DCE セルを作成しようとする場合は、以下の ことが必要です。
	- DCE サーバーもインストールし、構成する必要があります。
	- ユーザー・レジストリーに LDAP を使用しようとする場合は、LDAP サ ーバーもインストールし、構成する必要があります。
- 23ページの『セキュア・ドメインのインストール要件』に説明があるよう に、Policy Director の配置に関するすべての情報を十分に理解しておいてく ださい。

# NetSEAT と Policy Director のインストール

Policy Director のインストールを開始する前に、必ずすべてのアプリケーショ ンをクローズしておいてください。 Policy Director のインストールが終了した ら、コンピューターをいったんシャットダウンしてから、再始動する必要があ ります。

# <span id="page-57-0"></span>セキュア・ドメイン・インベントリーの作成

インストール時に、以下のような、セキュア・ドメインの構成に固有の情報を 提供する必要があります。

- セキュア・ドメイン名 (DCE セル)。たとえば cell admin。
- 以下のサービスを提供するコンピューターの名前。
	- セキュリティー
	- タイム
	- セル・ディレクトリー・サービス (CDS)
	- ディレクトリー・サービス・ブローカー (DSB)

# NetSEAT のインストール

Policy Director NetSEAT セットアップ・ファイルは、NetSEAT ファイルをハ ード・ディスクにコピーしてから、NetSEAT 構成ユーティリティーを自動的に 始動します。

NetSEAT をインストールするには、以下のステップを実行してください。

- 1. 管理者権限のあるユーザーとしてログインする。
- 2. IBM SecureWay Policy Director Version 3.0 CD を CD-ROM ドライブに挿 入する。
- 3. CD 上の ¥win32¥client ディレクトリーに変更する。
- 4. Setup.exe ファイルをダブルクリックする。InstallShield プログラムが始動 します。
- 5. 「Choose Installation Language」ウィンドウが表示されたら、該当する言語 を選択する。
- 6. 「Next」をクリックする。「Policy Director Welcome」ウィンドウが表示 されます。
- 7. 「Next」をクリックする。
- 8. 「Choose Components to Install」ウィンドウが表示されたら、「Client for Policy Director server products」をクリックする。
- 9. 「Next」をクリックする。
- 10. 「Choose Setup Type」ウィンドウが表示されたら、「Typical」をクリッ クする。

通常のインストールの場合のデフォルト位置は、以下のとおりです。 c:¥Program Files¥ibm¥netseat¥

<span id="page-58-0"></span>または、「Custom」をクリックする場合は、NetSEAT をインストールす る先のドライブとディレクトリーを指定してください。

「Choose Destination Location」ウィンドウが表示されます。

11. 「Next」をクリックする。

NetSEAT ファイルは、ハード・ディスクのデフォルトの NetSEAT 位置に コピーされます。「NetSEAT Configuration」ウィンドウが表示されます。

### NetSEAT の構成

NetSEAT 構成タスクでは、セキュア・ドメインについての情報 (たとえば、 DCE サーバー名、位置、およびサービス) を NetSEAT に指定します。

すべての NetSEAT ファイルがハード・ディスクにコピーされた後、

「NetSEAT Configuration」ウィンドウ (Secure Domains タブ) が表示されま す。

NetSEAT を構成するには、以下のステップを実行してください。

1. 新しいセキュア・ドメイン用の項目を追加するために、「Add」をクリッ クする。

「New Secure Domain」ウィンドウが表示されます。

- 2. NetSEAT が属するセキュア・ドメイン (DCE セル) の名前 (たとえば、 cell admin) を入力する。
- 3. 「Enable GSS」または「Enable SSL」チェック・ボックスのどちらか を選択する。
- 4. 「OK」をクリックする。

「Secure Domain Properties」ウィンドウが表示されます。

5. DCE サーバーと、DCE サーバーが提供するサービスを追加するために、 「Add」をクリックする。

「Add a DCE Server」ウィンドウが表示されます。

このウィンドウを使用して、セキュア・ドメイン内の既存の DCE サーバ ーと、各サーバーが提供するサービスを NetSEAT に知らせます。複数の DCE サーバーを追加することができます。すべてのサービスを 1 つのコ ンピューターで実行することも、複数のコンピューターに分割することも できます。

- ここで説明するシナリオは、以下のとおりです。
- 新しいセキュア・ドメイン (1 つのホスト・システム)

1 つのホスト・システムだけで構成される新しいセキュア・ドメインを 作成する場合は、そのホスト・システムがすべての DCE サービスを提 供します。ホスト・システムの名前を「Machine Name」フィールドに 入力してください。1 つまたは複数のサービスを選択します。 DSB が まだインストールされていない場合であっても、DSB を選択してくださ  $\mathcal{U}^{\mathcal{A}}$ 

• 新しいセキュア・ドメイン (複数のホスト)

新しいセキュア・ドメインを作成するときに、DCE サービスが別のホス トに置かれている場合は、ローカル・ホストは DSB サービスだけを提 供します。この場合、DCE サービス (セキュリティー、タイム、CDS) を提供する DCE サーバーを最初に追加します。次に、ローカル・シス テムを表す localhost という名前が付けられた別の DCE サーバーを追 加し、DSB チェック・ボックスを選択します。 DSB がまだインストー ルされていない場合であっても、DSB を選択できます。

• 既存のセキュア・ドメイン

既存のセキュア・ドメインに Policy Director を追加する場合は、セキュ リティー、タイム、および CDS を提供する DCE サーバーの名前を追 加します。次に、DSB が自動的にインストールされる Policy Director 管理サーバーが組み込まれている DCE サーバーの名前を追加します。 このシステムの DSB チェック・ボックスを選択します。このシナリオ では、DSB を含めてすべてのサービスが、同じホスト・システムに置か れている場合があります。

- 6. サーバーごとに、セキュア・ドメイン内の既存のサーバーの完全 DN マシ ン名を入力する (たとえば、SFF98732.austin.ibm.com)。
- 7.サーバーごとに、以下の 1 つまたは複数のサービスをサーバー用に選択す  $\zeta$ .
	- セキュリティー
	- $\cdot$  DSB
	- タイム
	- $\cdot$  CDS
- 8. 「OK」をクリックする。

「Secure Domain Properties」ウィンドウが、新しい項目を表示します。

- 9.必要に応じて、ステップ 5 ~ステップ 8 を繰り返して、追加のサーバー とサービスを追加する。
- 10. 「Secure Domain Properties」ウィンドウから、デフォルトの拡張ログイン 構成 DCE Login only を受け入れる。

「Secure Domains Properties」ウィンドウの統合ログイン区域は、この NetSEAT インストールでは使用されません。

<span id="page-60-0"></span>11. 「OK」をクリックする。

「NetSEAT Configuration」ウィンドウが表示されます。

「OK」をクリックする。  $12.$ 

「System Restart Required」ウィンドウが表示されます。

- 「Yes」をクリックして、コンピューターを再始動する。  $13<sup>7</sup>$
- 14. 「OK」をクリックする。

コンピューターが再始動すると、NetSEAT が自動的に始動します。 NetSEAT アイコンが Windows タスクバーに表示されます。 これで、NetSEAT のインストールと構成が完了しました。

### NetSEAT クライアント構成の検証

Policy Director サーバーをインストールする前に、NetSEAT クライアントが正 常に構成され、指定されたセキュア・ドメインに入れられたことを確認してく ださい。 netseat ping を使用して、以下のサービスが使用可能であるか否か を判別してください。

- ヤキュリティー・サービス
- タイム・サービス
- セル・ディレクトリー・サービス
- ディレクトリー・サービス・ブローカー (DSB)

NetSEAT クライアントが必要なサービスと通信できることを確認するには、以 下のステップを実行してください。

1. 「スタート → プログラム → NetSEAT → NetSEAT Login」をクリックし て、cell admin としてログインする。 または、コマンド行で netseat\_login コマンドを使用してログインしてく

ださい。

- 2. ご使用の構成に特に必要な場合を除いて、PKI Login を選択しないでくださ  $\mathcal{U}$
- 3. Policy Director 管理者のユーザー名とパスワードを入力する。
- 4. 「OK」をクリックする。
- 5. コマンド行で、netseat ping コマンドを使用して、構成の状況を入手す る。

<span id="page-61-0"></span>たとえば、NetSEAT クライアントが構成され、"redback" と呼ばれるセキュ ア・ドメインに入れられる場合、DOS プロンプトで以下のコマンドを入力 して、状況を入手します。

netseat\_ping -C redback

以下の出力と同じような情報が表示されます。

/.../redback:

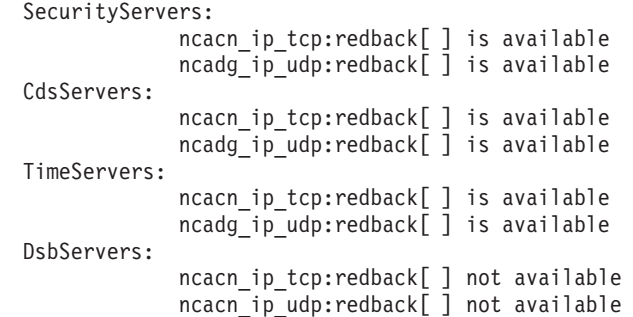

ただし、新しいセキュア・ドメインを作成する予定である場合は、DSB が まだ動作しないことに注意してください。この場合、DSB に対する **netseat ping** 出力は、not available と表示されます。このように表示さ れるのは、このシナリオの場合、予想されるものです。 Policy Director 管 理サーバー構成要素のインストールでは、DSB が自動的にインストールさ れ、構成され、始動されるので、問題なく Policy Director のインストール を続行できます。 DSB がすでに動作している場合は、DSB の出力は is available (v3.1) と表示されます。

6. DSB 以外のサービスが使用不能である場合は、Policy Director サーバーを インストールする前に、その問題を解決しておく。

# Policy Director サーバーのインストール

Policy Director サーバーのインストールを開始する前に、必ず、管理者のユー ザー名とパスワードを入手しておいてください。

Policy Director サーバー構成要素をインストールするには、以下のステップを 実行します。

- 1. ユーザー・レジストリーとして LDAP を使用しようとする場合は、LDAP サーバーがインストールされ、動作していることを確認する。その詳細な 説明については、29ページの『第4章 [IBM SecureWay Directory](#page-38-0) のインス トールと構成』を参照してください。
- 2. *IBM SecureWay Policy Director Version 3.0* CD を CD-ROM ドライブに挿 入する。
- 3. CD 上の ¥win32¥server ディレクトリーに変更する。
- 4. Setup.exe ファイルをクリックする。InstallShield プログラムが始動しま す。
- 5. 「Choose Installation Language」ウィンドウが表示されたら、該当する言語 を選択する。
- 6. 「Next」をクリックする。「Policy Director Welcome」ウィンドウが表示 されます。
- 7. 「Next」をクリックする。

「Choose Destination Location」ウィンドウが表示されます。

8. プログラム・ファイルのデフォルトのディレクトリー位置を受け入れる か、または「Browse」ボタンをクリックして別のディレクトリーを作成 または選択する。

デフォルトの位置は、 C:\Program Files\IBM\ です。

- デフォルト以外の位置に NetSEAT をインストールした場合は、同じ位置 に Policy Director サーバーをインストールしてください。
- 9. 「Next」をクリックする。

「Select Components」ウィンドウが表示されます。

- 10. 該当する Policy Director サーバー構成要素を選択する。選択に役立つ情報 を得るには、19ページの『一般的な構成』を参照してください。 セキュア・ドメイン内には Policy Director 管理サーバー (IVMgr) のイン スタンスは、1つだけでなければなりません。
- 11. 「Next」をクリックする。
- 12. WebSEAL を選択しなかった場合は、 54ページのステップ 14 に進む。 WebSEAL (IVWeb) 構成要素を選択した場合は、「Choose Web Document Root Location」ウィンドウが表示されます。このウィンドウでは、Web ス ペースのルート・ディレクトリーの位置を指定するように求められます。 Web サイトに属しているリソースはすべて、このディレクトリーの下に置 かれます。
- 13. デフォルトのルート・ディレクトリー位置を受け入れるか、または 「Browse」ボタンをクリックして別のディレクトリーを作成または選択 する。デフォルトの位置は、以下のとおりです。

C:\...\IBM\Policy Director\www\docs

これで、Policy Director ファイルが CD からハード・ディスクにコピーさ れます。セキュア・ドメインの「Administrator Login」ウィンドウが表示さ れます。このステップは、セキュリティー・クリデンシャルを確立し、構 成プロセスを完了するのに必要です。

- <span id="page-63-0"></span>14. DCE セル管理者の名前とパスワードを入力する。
- 15. 管理サーバー構成要素 (IVMgr) を選択した場合、「LDAP Registry」か 「DCE Registry」を選択するように求めるプロンプトが表示される。

管理サーバーを選択しなかった場合は、既存のセキュア・ドメインのユー ザー・レジストリー・タイプが、自動的に検出されます。

- LDAP ユーザー・レジストリーが検出されると、『LDAP ユーザー・レ ジストリーの使用』に説明されている通りに、インストールが続行しま す。
- DCE ユーザー・レジストリーが検出されると、55ページの『DCE ユー ザー・レジストリーの使用』に説明されている通りに、インストールが 続行します。
- 16. ユーザー・レジストリーに対して以下のどちらかをクリックする。
	- 「LDAP User Registry」を選択した場合は、 『LDAP ユーザー・レ ジストリーの使用』に進みます。
	- 「DCE User Registry」を選択した場合は、 55ページの『DCE ユーザ ー・レジストリーの使用』に進みます。

### LDAP ユーザー・レジストリーの使用

Policy Director セキュア・ドメインが LDAP ユーザー・レジストリーを使用す る場合、または IVMgr をインストールしようとするときに、「LDAP Registry」が選択されている場合、「LDAP Server Information」ウィンドウが 表示されます。

- 1. LDAP サーバー構成に必要な以下の情報を入力する。
	- LDAP ホスト名
	- ポート番号
	- SSL ポート番号 (SSL を使用して LDAP サーバーにアクセスする場合の みに必要)
	- GSO データベース用の LDAP DN (たとえば、o=ibm,c=us)
- 2. 「Next」をクリックする。

「Communication with the LDAP Server」ウィンドウが表示されます。

3. Policy Director と LDAP サーバー間の SSL 通信を使用可能にするか、使 用不可にするかを選択する。 SSL 通信を使用可能にするには「Yes」をク リックし、SSL 通信を使用不可にするには「No」をクリックします。

<span id="page-64-0"></span>Windows NT では、ホスト・システムにあるすべての Policy Director サー バーと LDAP サーバーとの間で一度に SSL 通信が使用可能になります。 SSL 通信を使用可能にした場合は、ステップ 4 に進みます。 SSL 通信を使用不可にした場合は、ステップ 5 に進みます。

- 4. 以下のプロンプトに値を指定する。
	- SSL キー・ファイル位置
	- SSL ファイル DN (キー・ラベル)
	- · SSL キー・ファイル・パスワード

35ページの『キー・データベース・ファイルと証明書の作成』を参照してく ださい。

5. 「Next」をクリックする。

「LDAP Administrator Login」ウィンドウが表示されます。

6. LDAP 管理者名 (たとえば、cn=root) とパスワード情報を入力し、「OK」 をクリックする。

サーバーが構成され、始動されます。これには、数分かかる場合がありま す。「System Information」ウィンドウが表示され、登録情報を含めて、サ ーバーの状況を表示します。

7. 「Next」をクリックする。

「Policy Director Setup Complete」ウィンドウが表示されます。

8. 「Yes」をクリックして再始動する。

再始動オプションに対して「No」にチェックを付けた場合は、後で Windows NT を再始動して、構成プロセスを完了する必要があります。こ れで、Policy Director のインストールが完了しました。

9. 「Finish」をクリックする。 システムを再始動するように求めるプロンプトが表示されます。

# DCE ユーザー・レジストリーの使用

Policy Director セキュア・ドメインが DCE ユーザー・レジストリーを使用す る場合、または IVMgr をインストールしようとするときに、「DCE User Registry」が選択されている場合、以下のようにインストールが続行します。

1. WebSEAL (IVWeb) 構成要素を選択した場合は、「Choose Web Document Root Location」ウィンドウが表示されます。このウィンドウでは、Web ス ペースのルート・ディレクトリーの位置を入力するように求められます。 Web サイトに属しているリソースはすべて、このディレクトリーの下に置 かれます。

WebSEAL を選択しなかった場合は、ステップ 3 に進みます。

2. デフォルトのルート・ディレクトリー位置を受け入れるか、または 「Browse」ボタンをクリックして別のディレクトリーを作成または選択す る。デフォルトの位置は、以下のとおりです。

C:¥Program Files¥IBM¥Policy Director¥www¥docs

- 3. 「Next」をクリックする。 これで、Policy Director ファイルが CD からハード・ディスクにコピーさ れます。セキュア・ドメインの「Administrator Login」ウィンドウが表示さ れます。
- 4. LDAP 管理者名とパスワード情報を入力し、「OK」をクリックする。 サーバーが構成され、始動されます。これには、数分かかる場合がありま す。「System Information」ウィンドウが表示され、登録情報を含めて、サ ーバーの状況を表示します。
- 5. 「Next」をクリックする。

「Policy Director Setup Complete」ウィンドウが表示されます。

6. 「Finish」をクリックする。

システムを再始動するように求めるプロンプトが表示されます。

7. 「Yes」をクリックして再始動する。

再始動オプションに対して「No」にチェックを付けた場合は、後で Windows NT を再始動して、構成プロセスを完了する必要があります。こ れで、Policy Director のインストールが完了しました。

### クリデンシャル取得サービスの構成

Policy Director CAS は自動的にインストールされます。 CAS をクリデンシャ ル取得サービスとして使用したい場合は、それを構成する必要があります。そ の方法については、Policy Director 管理の手引き のクリデンシャル取得サービ スの構成についての情報を参照してください。

# Windows NT での NetSEAL トラップの使用

Policy Director NetSEAL (IVTrap) は、特定のポートに対する要求をトラップし ます。 NetSEAL トラップを使用するには、指定されたポートを使用するすべ てのアプリケーションをいったん停止してから、再始動する必要があります。

Policy Director NetSEAL を構成して特定ポートをトラップする方法の詳細は、 Policy Director 管理の手引き の NetSEAL についての概要を参照してくださ  $\mathcal{L}$ 

### <span id="page-66-0"></span>Windows での管理コンソールのインストール

Policy Director は、Policy Director セキュリティー・システムの多くの構成要 素を Windows クライアント・デスクトップから管理する、管理コンソールを 提供します。管理コンソールは、以下のオペレーティング・システムのいずれ かにインストールできます。

- $\bullet$  Windows 95
- Windows 98
- Service Pack 4 を備えた Windows NT バージョン 4.0 以上

Policy Director を実行する各 Windows オペレーティング・システムには、 Policy Director NetSEAT クライアントが必要です。

NetSEAT クライアントは、DCE 実行時クライアントか、Policy Director サー バーに対するクライアントのいずれかとして構成できます。管理コンソールに はどちらの構成でも受け入れることができますが、Policy Director サーバーに は、Policy Director サーバーに対する完全なクライアントが必要です。

構成要素を再インストールする必要がある場合、再インストールを行う前に、 既存の構成要素を削除しておく必要があります。

### サーバー構成要素付きでの管理コンソールのインストール

52ページの『Policy Director サーバーのインストール』で Policy Director サー バー構成要素がインストールされ、構成された後、以下のステップを実行しま す。

- 1. IBM SecureWay Policy Director Version 3.0 CD を CD-ROM ドライブに挿 入する。
- 2. ¥win32¥Console ディレクトリーに変更する。
- 3. Setup.exe ファイルをダブルクリックする。InstallShield プログラムが始動 します。
- 4. 「Choose Installation Language」ウィンドウが表示されたら、該当する言語 を選択する。
- 5. 「Next」をクリックする。「Policy Director Welcome」ウィンドウが表示 されます。
- 6. 「Next」をクリックする。「Choose Destination Location」ウィンドウが表 示されます。
- 7. ファイルをインストールする場所を指定する。

ファイルが、Windows コンピューターの正しい位置にコピーされます。情 報ウィンドウが表示され、インストールが成功したことを示します。

- 8. Windows を再始動するかどうかを照会されたら、「yes」をクリックす  $\zeta$
- 9. 「OK」をクリックする。
- 10. 59ページの『管理コンソールの始動』に進む。

### サーバー構成要素なしでの管理コンソールのインストール

追加の Windows システムからの Policy Director セキュリティー管理を使用可 能にするには、Policy Director サーバー構成要素がインストールされていない Windows システムに、管理コンソールをインストールすることができます。こ の方法で管理コンソールをインストールすると、NetSEAT クライアントを、 DCE 実行時クライアントか、Policy Director サーバーに対するクライアントの いずれかとして構成できます。

サーバー構成要素なしで管理コンソールをインストールするには、Windows デ スクトップ・システムに進み、以下のステップを実行します。

- 1. Windows オペレーティング・システムが、サポートされているプラットフ ォームであることを確認する。 16ページの『Policy Director サーバー』を 参照してください。
- 2. Policy Director NetSEAT クライアントをインストールする。 48ページの 『NetSEAT のインストール』の説明に従ってください。
- 3. NetSEAT クライアントが正しく構成され、管理コンソールが実行されてい るセキュア・ドメイン内に入っていることを確認する。 51ページの 『NetSEAT クライアント構成の検証』を参照してください。
- 4. IBM SecureWay Policy Director Version 3.0 CD を CD-ROM ドライブに挿 入する。
- 5. \win32\Console ディレクトリーに変更する。
- 6. Setup.exe ファイルをダブルクリックする。InstallShield プログラムが始動 します。
- 7. 「Choose Installation Language」ウィンドウが表示されたら、該当する言語 を選択する。
- 8. 「Next」をクリックする。「Policy Director Welcome」ウィンドウが表示 されます。
- 9. 「Next」をクリックする。「Choose Destination Location」ウィンドウが表 示されます。
- 10. ファイルをインストールする場所を指定する。 ファイルが、Windows コンピューターの正しい位置にコピーされます。情 報ウィンドウが表示され、インストールが成功したことを示します。
- 11. 「OK」をクリックして、インストールを完了する。
- 12. 管理コンソールを始動するには、『管理コンソールの始動』に進む。

### <span id="page-68-0"></span>管理コンソールの始動

管理コンソールを始動するには、以下のステップを実行してください。

- 1. Policy Director サーバーがインストールされ、動作していることを確認す る。
- 2. 「スタート → プログラム → Policy Director → Management Console」 をクリックする。

「Policy Director Management Console」ウィンドウが表示されます。

3. 管理者権限を持つユーザー (cell admin など) として管理コンソールにログ インする。

#### **Policy Director の削除**

Policy Director 構成要素を削除するには、必ず、管理者としてログオンしてく ださい。管理者クリデンシャルを持つユーザーとして、Windows ドメインにロ グインしてください。たとえば、以下のとおりです。

dce login cell admin password

正しいセキュア・ドメイン・クリデンシャルを持たずに構成要素を削除しよう とすると、「Authorization Failure」メッセージ・ウィンドウが表示されます。

インストールとはまったく逆の順序で Policy Director 構成要素を削除する必要 があります。 Policy Director を削除するには、コントロール・パネルから「ア プリケーションの追加と削除」アイコンを使用します。

Policy Director のインストール全体をアンインストールするには、以下の手順 を、表示されている順に実行してください。

- 1. 管理コンソールを削除する。
- 2 サーバー構成要素を削除する。
- 3. NetSEAT クライアントを削除する。

#### 管理コンソールの削除

管理コンソールを削除するには、以下のステップを実行してください。 1. 管理コンソールが実行されている場合は、これをクローズする。

- 2. コントロール・パネルの「アプリケーションの追加と削除」に進み、 「Policy Director Management Console」をクリックする。
- 「追加と削除」ボタンをクリックする。  $\mathcal{E}$
- 4. 本当に削除するかどうかの照会が出されたら、「はい」をクリックして、プ ログラムを削除することを確認する。
- 5. 「OK」をクリックする。

### サーバー構成要素の削除

Policy Director サーバー構成要素を削除するには、権限とクリデンシャルを入 手してから、その構成要素を削除する必要があります。

サーバー構成要素を削除するには、以下のステップを実行してください。

- 1. Policy Director サーバーがインストールされ、動作していることを確認す る。
- 2. コントロール・パネルの「アプリケーションの追加と削除」に進み、最初に 削除したい Policy Director サーバー構成要素を選択する。
- 3. インストールした順序とまったく逆の順序で、Policv Director サーバー構成 要素を削除する。

たとえば、すべての構成要素をインストールした場合は、以下の順序で削除 します。

- 許可 ADK (IVAuthADK)
- 許可サーバー (IVAcld)
- NetSEAL (IVTrap)
- WebSEAL (IVWeb)
- セキュリティー・マネージャー (IVNet)
- 管理サーバー (IVMgr)
- Base (IVBase)。この構成要素は、常に自動的にインストールされます。

Policy Director 管理コンソールは、どの時点でも削除できます。構成要素を インストールする順序の詳細は、26ページの『ステップごとの Policy Director インストールの概要』を参照してください。

- 4. 「追加と削除」ボタンをクリックする。
- 5. 要求されたら、LDAP 管理者ユーザー名とパスワードを入力する。
- 6. Policy Director サーバー構成要素ごとに、ステップ 2 ~ ステップ 5 を繰 り返す。
- 7. 終了したら、「OK」をクリックする。

# NetSEAT クライアントの削除

Policy Director NetSEAT 構成要素を削除するには、Windows NT 管理者権限が 必要です。

- 1. コントロール・パネルの「アプリケーションの追加と削除」に進み、「イン ストールと削除」タブをクリックする。
- 2. このタブのリスト・ウィンドウから、「Policy Director NetSEAT Client」をクリックする。
- 3. 「追加と削除」をクリックする。
- 4. 「OK」をクリックする。
# 第6章 Policy Director (AIX 用) のインストール

この章の本節では、AIX オペレーティング・システムでの Policy Director の インストールおよび構成方法について解説します。

Policy Director のインストールを開始する前に、必ず、『Policy Director (AIX 用)をインストールする前に』の情報に目を通してください。

## Policy Director (AIX 用) をインストールする前に

NetSEAT と Policy Director のインストールを開始する前に、以下の情報をお 読みください。

- Policy Director サーバーをインストールする際に新しい DCE を作成する場 合には、以下のとおりです。
	- DCE サーバーもインストールし、構成する必要があります。
	- ユーザー・レジストリーに LDAP を使用する場合は、LDAP サーバーも インストールし、構成する必要があります。
- 23ページの『セキュア・ドメインのインストール要件』に記載されている、 Policy Director の配置に関するすべての情報に精通しておいてください。

### 管理コンソールのインストール

Policy Director は、Policy Director システムのすべての構成要素を管理するの に使用できる管理コンソールを提供します。管理者は、AIX システムまたは Windows システム、あるいはその両方での管理コンソールのインストールを選 択できます。

AIX 用の管理コンソールは、IV.Console という名前のパッケージとして配布さ れます。パッケージのインストールおよび構成には、SMIT を使用してくださ  $\mathcal{U}$ 

# <span id="page-73-0"></span>Policy Director のインストール

Policy Director を AIX にインストールするには、以下の手順で行います。

- 1. LDAP をユーザー・レジストリーとして使用しようとする場合は、LDAP サーバーがインストールされ、実行していることを確認する。その詳細な 説明については、29ページの『第4章 IBM SecureWay Directory のインス トールと構成』を参照してください。
- 2. root としてログインする。
- 3. IBM SecureWay Policy Director Version 3.0 CD を CD-ROM ドライブに挿 入する。
- 4. SMIT を開始する。
- 5. 「Software Installation and Maintenance」をクリックする。 「Software Installation and Maintenance」メニューが表示されます。
- 6. **「Install and Update Software**」をクリックする。 「Install and Update Software」メニューが表示されます。
- 7. 「Install and Update Software by Package Name」をクリックする。 「Install and Update Software by Package Name」 ウィンドウが表示されま す。
- 8. ソフトウェアのインストール元となる装置の名前を入力する。 たとえば、以下のとおりです。
	- CD 装置からインストールしようとする場合は、/dev/cd0 と入力します
	- 取り付けられたサーバーのディレクトリーからインストールしようとす る場合は、 /mnt/user/lpp/IV と入力します。 装置名を入力すると、「Multi-select List」ウィンドウが表示されます。
- 9. 「IV」をクリックする。 「Multi-select List」ウィンドウに、Policy Director ソフトウェア・パッケ
- 10. インストールしたいパッケージを選択する。

ージのリストが表示されます。

- Policy Director パッケージをすべてインストールする場合は、 IV とい うエントリーをクリックする。
- 一部の Policy Director パッケージだけをインストールする場合は、23ペ ージの『セキュア・ドメインのインストール要件』に記載されているイ ンストールの依存性に注意してください。
- 11. 「OK」をクリックする。

「SMIT」メニューの「Install and Update Software by Package Name」ウィ ンドウが表示されます。

<span id="page-74-0"></span>12. 以下のラベルが付いているフィールドに対して、「**ves**」をクリックす る。

AUTOMATICALLY install requisite software?

このステップにより、Policy Director Base (IV.Base) および SMIT Setup (IV.smit) パッケージが確実にインストールされます。これらのパッケージ は、その他の Policy Director パッケージの前提条件ソフトウェアです。こ のフィールドを「no」に設定するよう選択した場合は、パッケージ選択メ ニューに戻ります。IV.Base と IV.Smit が選択してあるか確認してくださ  $\mathcal{U}$ 

- 13. 他のフィールドを、自分の導入システムに該当する値に設定する。
- 14. 「OK」をクリックする。

SMIT により、以下の内容を含む、状況メッセージが表示されます。

- Policy Director ソフトウェア・パッケージの事前インストール検査
- パッケージのファイルの抽出時の各パッケージの名前
- 各パッケージについての構成の作成メニュー
- ファイル抽出の完了時の成功を示す状況メッセージ
- 15. ファイル抽出が完了したら、『LDAP ユーザー・レジストリー付きでの Policy Director の構成』に記載されている情報を使用して、Policy Director パッケージを構成する。あるいは、DCE レジストリーを使用している場合 は、72ページの『DCE ユーザー・レジストリー付きでの Policy Director の構成』を参照してください。

# LDAP ユーザー・レジストリー付きでの Policy Director の構成

Policy Director ソフトウェア・パッケージを構成する前に、それらをインスト ールする必要があります。Policy Director パッケージをまだインストールして いない場合は、 64ページの『Policy Director のインストール』を参照してくだ さい。

DCE ユーザー・レジストリー付きで Policy Director をインストールした場合 は、72ページの『DCE ユーザー・レジストリー付きでの Policy Director の構 成』に進んでください。

インストールした各 Policy Director パッケージを構成する必要があります。た だし、SMIT Setup は例外です。パッケージの構成は、一度に 1 つずつ行いま

す。Policy Director パッケージのなかには、構成中に管理者が画面のプロンプ トに応答しなければならないものがあります。

Policy Director パッケージを構成するには、以下のように行います。

1. SMIT を開始する。

「System Management」メニューが表示されます。

- 2. 「Communications Applications and Services」をクリックする。 インストール済みのソフトウェア・パッケージのリストが表示されます。た とえば、以下のとおりです。
	- $\cdot$  TCP/IP
	- $\bullet$  NFS
	- DCE (分散コンピューティング環境)
	- Policy Director
- 3. 「Policy Director」をクリックする。

「Policy Director」メニューが、以下のオプション付きで表示されます。

- Policy Director Configuration
- Policy Director Unconfiguration
- 4. 「Policy DirectorConfiguration」をクリックする。

以下のような、インストール済みの Policy Director パッケージのリストが 表示されます。

- Policy Director Base Configuration
- Policy Director Management Server Configuration
- Policy Director Management Console Configuration
- Policy Director Security Manager Configuration
- Policy Director WebSEAL Configuration
- Policy Director Authorization Server Configuration
- Policy Director NetSEAL Configuration
- Policy Director Authorization ADK Configuration
- 5. 構成するパッケージを、一度に 1 つずつクリックする。

Policy Director パッケージは、Policy Director 構成リストに記載されている 順序で構成する必要があります。各パッケージを、上から下へ順に選択して ください。

次に、以下の節で該当する構成手順を使用して Policy Director パッケージを構 成する必要があります。

### Base パッケージの構成

Base パッケージは、他のパッケージのどれをインストールしてもコンピュータ ーにインストールされます。Base パッケージを構成するには、Policy Director 構成リスト内の「Policv Director Base」をクリックしてください。

Policy Director Base パッケージの構成は、ユーザー入力なしで完了します。

### 管理サーバーの構成

管理サーバーを構成するには、以下のように行います。

- 1. Policy Director 構成リスト内の「Policy Director Management Server」 をクリックする。 ユーザー・レジストリー・タイプの選択を求めるプロンプトが表示されま す。
- 2. ユーザー・レジストリーとして LDAP を使用しようとする場合は、LDAP レジストリーに「2」を入力する。 DCE セル管理者の名前とパスワードの入力を求めるプロンプトが表示され ます。
- 3. プロンプトが表示されたら、DCE セル管理者のアカウント名とパスワード を入力する。 ユーザー・レジストリーとして LDAP を使用しようとする場合は、管理サ ーバーと LDAP サーバーとの間に通信を構成するよう求める一連のプロン プトが表示されます。
- 4. LDAP サーバー構成に必要な以下の情報を入力する。
	- LDAP サーバー・ホスト名
	- LDAP サーバー・ポート番号
	- LDAP サーバー SSL ポート番号 (任意選択)
- 5. LDAP 管理者ユーザーのユーザー名とパスワードを入力する (たとえば、 cn=root)。ここで、Policy Director セキュリティー情報が LDAP サーバー に登録されます。
- 6. 管理サーバーと LDAP サーバー間の SSL 通信を使用可能にするか、使用 不可にするかを選択する。
	- 注: 各サーバーと LDAP サーバー間の SSL 通信を、個別に使用可能にす るか、使用不可にすることができます。ここでは、管理サーバー (IVMgr) と LDAP サーバーとの間の SSL 通信を設定します。
- 7. SSL 通信を使用不可にした場合は、68ページのステップ 8 に進む。SSL 通 信を使用可能にした場合は、以下についてのプロンプトに値を指定する。
- <span id="page-77-0"></span>• SSL キー・リング・ファイル位置
- · SSL キー・ラベル
- SSL キーのパスワード
- 8. GSO データベース・サフィックスに DN を指定することにより、 GSO デ ータベース・アクセスを使用可能にする。このサフィックスは、31ページ の『サフィックスの追加』で追加したものです。 たとえば、以下のようにします。  $o = IBM$ .  $c = US$

GSO データベース・アクセスが構成されると、Policy Director 構成マネー ジャーはディレクトリー・サービス・ブローカーを自動的に構成します。一 連のメッセージにより、自動化された各ステップが、完了するたびにリスト されます。

IVMgr パッケージのインストールが正常に行われたことを示すメッセージ が表示されます。

選択可能なパッケージのリストが再度表示されます。

### 管理コンソールの構成と始動

管理コンソールを構成するには、Policy Director 構成リストの「**Policy** Director Management Console」をクリックします。

Policy Director 管理コンソールの構成は、ユーザー入力なしで完了します。

AIX 版の管理コンソールを始動するには、以下のように行います。

- 1. Policy Director サーバーがインストールされ、動作していることを確認す  $\zeta$ .
- 2. 以下のコマンドを入力する。
- \$ /opt/intraverse/bin/ivconsole

あるいは、Windows クライアント版の管理コンソールを使用している場合は、 59ページの『管理コンソールの始動』の手順にしたがってください。

# セキュリティー・マネージャーの構成

セキュリティー・マネージャー (IVNet) を構成するには、以下のように行いま す。

1. Policy Director 構成リスト内の「Policy Director Security Manager」を クリックする。

セキュリティー・マネージャーを LDAP サーバーと統合するために、一連 のプロンプトが表示されます。

- 2. プロンプトで指示された場合は、LDAP サーバー構成に必要な以下の情報 を入力する。
	- LDAP サーバー・ホスト名
	- LDAP サーバー・ポート番号
	- LDAP サーバー SSL ポート番号 (任意選択)

これらのプロンプトは、Policy Director 管理サーバーまたは許可サーバーの どちらかが以前に構成されている場合は表示されません。

- 3. LDAP 管理者のユーザー名とパスワードを入力する。ここで、Policy Director セキュリティー情報が LDAP サーバーに登録されます。
- 4. セキュリティー・マネージャーと LDAP サーバー間の SSL 通信を使用可 能にするか、使用不可にするかを選択する。
	- 注: 各 Policy Director サーバーと LDAP サーバー間の SSL 通信を、個別 に使用可能にするか、使用不可にすることができます。ここでは、セキ ュリティー・マネージャー (WebSEAL と NetSEAL で使用する場合は IVNet) と LDAP サーバーとの間の SSL 通信を設定します。
- 5. SSL 通信を使用不可にした場合は、ステップ 6 に進む。 SSL 通信を使用 可能にした場合は、以下についてのプロンプトに値を指定する。
	- SSL キー・リング・ファイル位置
	- · SSL キー・ラベル
	- · SSL キーのパスワード
- 6. GSO データベース・サフィックスに DN を指定することにより GSO デー タベース・アクセスを使用可能にする。このサフィックスは、 31ページの 『サフィックスの追加』で追加したものです。

たとえば、以下のようにします。

### $o = IBM, c = US$

このプロンプトは、Policy Director 管理サーバーまたは許可サーバーのどち らかが以前に構成されている場合は表示されません。

DCE セル管理者の名前とパスワードの入力を求めるプロンプトが表示され ます。

7. プロンプトが表示されたら、DCE セル管理者のアカウント名とパスワード を入力する。

セキュリティー・マネージャーが構成され、始動されます。CAS サーバー も始動されます。

セキュリティー・マネージャー・パッケージのインストールが正常に行われ たことを示すメッセージが表示されます。

## **Policy Director WebSEAL の構成**

Policy Director WebSEAL (IVWeb) を構成するには、以下のように行います。

1. Policy Director 構成リスト内の「**Policy Director WebSEAL**」をクリック する。

Policy Director WebSEAL 構成メニューに、以下のものを確認する値が入っ て表示されます。

- HTTP および HTTPS クライアント・アクセス
- 必要とする伝送制御プロトコル (TCP) ポート
- デフォルトの Web 文書ルート・ディレクトリー
- 2. 以下の画面で、現行の構成値を確認する。

Please check Web Server configuration:

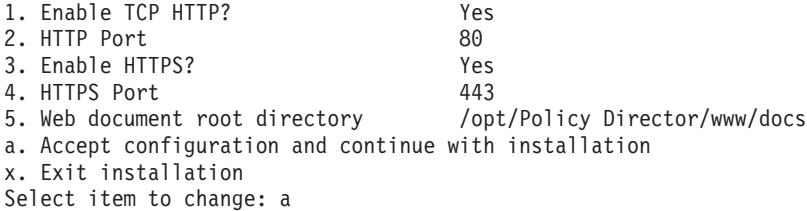

3. 「a」を入力してこの構成を受け入れてインストールを続行するか、変更す る値の数値を入力する。

DCE セル管理者の名前とパスワードの入力を求める Policy Director セキュ リティー・マネージャー構成プロンプトが表示されます。

4. DCE セル管理者のアカウント名とパスワードを入力する。

Policy Director セキュリティー・マネージャーが再始動します。 インストールにより、コンピューター上で Policy Director WebSEAL が構 成され、使用可能になります。

### **Policy Director 許可サーバーの構成**

Policy Director 許可サーバー (IVAcld) を構成するには、以下のように行いま す。

1. Policy Director 構成リスト内の「Policy Director Authorization Server」 をクリックする。

Policy Director 許可サーバーを LDAP サーバーと統合するために、1 つま たは複数のプロンプトが表示されます。

- 2. プロンプトで指示された場合は、LDAP サーバー構成に必要な以下の情報 を入力する。
	- LDAP サーバー・ホスト名
	- LDAP サーバー・ポート番号
	- LDAP サーバー SSL ポート番号 (任意選択)

これらのプロンプトは、Policy Director 管理サーバーまたは許可サーバーの どちらかが以前に構成されている場合は表示されません。

- 3. LDAP 管理者ユーザーのユーザー名とパスワードを入力する。ここで、 Policy Director セキュリティー情報が LDAP サーバーに登録されます。
- 4. セキュリティー・マネージャーと LDAP サーバー間の SSL 通信を使用可 能にするか、使用不可にするかを選択する。
	- 注: 各 Policy Director サーバーと LDAP サーバー間の SSL 通信を、個別 に使用可能にするか、使用不可にすることができます。ここでは、許可 サーバー (IVAcld) と LDAP サーバーの間の SSL 通信を設定します。
- 5. SSL 通信を使用不可にした場合は、ステップ 6 に進む。 SSL 通信を使用 可能にした場合は、以下についてのプロンプトに値を指定する。
	- SSL キー・リング・ファイル位置
	- SSL キー・ラベル
	- SSL キーのパスワード
- 6. GSO データベース・サフィックスに DN を指定することにより GSO デー タベース・アクセスを使用可能にする。このサフィックスは、31ページの 『サフィックスの追加』で追加したものです。

たとえば、以下のとおりです。

 $o = IBM$ ,  $c = US$ 

このプロンプトは、Policy Director 管理サーバーまたは許可サーバーのどち らかが以前に構成されている場合は表示されません。

DCE セル管理者の名前とパスワードの入力を求めるプロンプトが表示され ます。

7. プロンプトが表示されたら、DCE セル管理者のアカウント名とパスワード を入力する。

許可マネージャーが構成され、始動されます。

許可サーバー・パッケージのインストールが正常に行われたことを示すメッ セージが表示されます。

## <span id="page-81-0"></span>Policy Director NetSEAL の構成

Policy Director NetSEAL を構成するには、以下のように行います。

1. Policy Director 構成リスト内の「Policy Director NetSEAL」をクリックす る。

DCE セル管理者の名前とパスワードの入力を求めるプロンプトが表示され ます。

2. LDAP 管理者のユーザー名とパスワードを入力する。ここで、Policy Director セキュリティー情報が LDAP サーバーに登録されます。 Policy Director NetSEAL パッケージ構成が完了します。

Policy Director NetSEAL は、特定のポートに対して行われる要求をトラップし ます。NetSEAL トラップを使用するには、指定されたポートを使用するすべて のアプリケーションをいったん停止してから、再始動する必要があります。 Policy Director NetSEAL の使用について詳しくは、77ページの『AIX での NetSEAL トラップの使用』を参照してください。

# Policy Director 許可 ADK の構成

Policy Director 許可 ADK を構成するには、Policy Director 構成リスト内の 「Policy Director Authorization ADK」をクリックしてください。

Policy Director 許可パッケージ構成は、ユーザー入力なしで完了します。

### Policy Director クリデンシャル取得サービスの構成

Policy Director CAS は自動的にインストールされます。 Policy Director CAS をクリデンシャル取得サービスとして使用したい場合は、それを構成する必要 があります。 Policy Director 管理の手引き に記載されている Policy Director CAS に関する情報および WebSEAL サーバーに合わせたその構成方法を参照 してください。

# DCE ユーザー・レジストリー付きでの Policy Director の構成

Policy Director ソフトウェア・パッケージを構成する前に、それらをインスト ールする必要があります。Policy Director パッケージをまだインストールして いない場合は、まず最初に 64ページの『Policy Director のインストール』を参 照してください。

LDAP ユーザー・レジストリー付きで Policy Director をインストールした場合 は、65ページの『LDAP ユーザー・レジストリー付きでの Policy Director の構 成』に進んでください。

インストールした各 Policy Director パッケージを構成する必要があります。た だし、SMIT Setup は例外です。パッケージの構成は、一度に 1 つずつ行いま す。Policy Director パッケージのなかには、構成中に管理者が画面のプロンプ トに応答しなければならないものがあります。

Policy Director パッケージを構成するには、以下のように行います。

1. SMIT を開始する。

「System Management」メニューが表示されます。

- 2. 「Communications Applications and Services」をクリックする。 インストール済みのソフトウェア・パッケージのリストが表示されます。た とえば、以下のとおりです。
	- $\cdot$  TCP/IP
	- $\bullet$  NFS
	- DCE (分散コンピューティング環境)
	- · Policy Director
- 3. 「Policy Director」をクリックする。

「Policy Director」メニューが、以下のオプション付きで表示されます。

- Policy Director Configuration
- Policy Director Unconfiguration
- 4. 「Policy DirectorConfiguration」をクリックする

以下のような、インストール済みの Policy Director パッケージのリストが 表示されます。

- Policy Director Base Configuration
- Policy Director Management Server Configuration
- Policy Director Management Console Configuration
- Policy Director Security Manager Configuration
- Policy Director WebSEAL Configuration
- Policy Director Authorization Server Configuration
- · Policy Director NetSEAL Configuration
- Policy Director Authorization ADK Configuration
- 5. 構成するパッケージを、一度に 1 つずつクリックする。

Policy Director パッケージは、Policy Director 構成リストに記載されている 順序で構成する必要があります。 各パッケージを、上から下へ順に選択し てください。

次に、以下の節で該当する構成手順を使用して Policy Director パッケージを構 成する必要があります。

### Base パッケージの構成

Base パッケージは、他のパッケージのどれをインストールしてもコンピュータ ーにインストールされます。Base パッケージを構成するには、Policy Director 構成リスト内の「Policy Director Base」をクリックしてください。

Policy Director Base パッケージ構成は、ユーザー入力なしで完了します。

## 管理サーバーの構成

管理サーバーを構成するには、以下のように行います。

- 1. Policy Director 構成リスト内の「Policy Director Management Server」 をクリックする。 DCE セル管理者の名前とパスワードの入力を求めるプロンプトが表示され ます。
- 2. プロンプトが表示されたら、DCE セル管理者のアカウント名とパスワード を入力する。 インストールにより、管理サーバーが構成され、始動されます。

# 管理コンソールの構成と始動

管理コンソールを構成するには、Policy Director 構成リストの「Policy Director Management Console」をクリックする。

Policy Director 管理コンソール構成は、ユーザー入力なしで完了します。

AIX 版の管理コンソールを始動するには、以下のように行います。

- 1. Policy Director サーバーがインストールされ、動作していることを確認す  $\zeta$
- 2. 以下のコマンドを入力する。
- \$ /opt/intraverse/bin/ivconsole

## セキュリティー・マネージャーの構成

セキュリティー・マネージャー (IVNet) を構成するには、以下のように行いま す。

- 1. Policy Director 構成リスト内の「Policy Director Security Manager」を クリックする。
- 2. プロンプトが表示されたら、DCE セル管理者のアカウント名とパスワード を入力する。

インストールにより、セキュリティー・マネージャーが構成され、始動されま す。

### Policy Director WebSEAL の構成

Policy Director WebSEAL (IVWeb) を構成するには、以下のように行います。

1. Policy Director 構成リスト内の「Policy Director WebSEAL」をクリック する。

Policy Director WebSEAL 構成メニューに、以下のものを確認する値が入っ て表示されます。

- HTTP および HTTPS クライアント・アクセス
- 必要とする伝送制御プロトコル (TCP) ポート
- デフォルトの Web 文書ルート・ディレクトリー
- 2. 以下の画面で、現行の構成値を確認する。

Please check Web Server configuration:

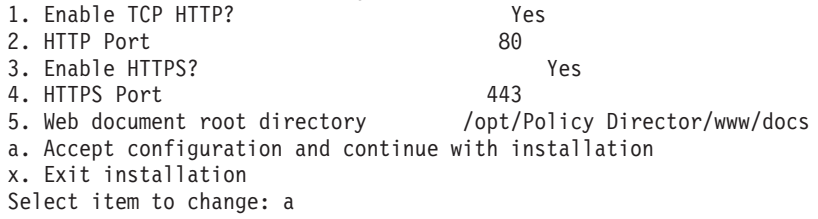

3. 「a」を入力してこの構成を受け入れてインストールを続行するか、変更す る値の数値を入力する。

DCE セル管理者の名前とパスワードの入力を求める Policy Director セキュ リティー・マネージャー構成プロンプトが表示されます。

4.DCE セル管理者のアカウント名とパスワードを入力する。 Policy Director セキュリティー・マネージャーが再始動します。

インストールにより、コンピューター上で Policy Director WebSEAL が構 成され、使用可能にされます。

# Policy Director 許可サーバーの構成

Policy Director 許可サーバー (IVAcld) を構成するには、以下のように行いま す。

1. Policy Director 構成リスト内の「Policy Director Authorization Server」 をクリックする。

DCE セル管理者の名前とパスワードの入力を求めるプロンプトが表示され ます。

2. DCE セル管理者のアカウント名とパスワードを入力する。 許可マネージャーが構成され、始動されます。

## Policy Director NetSEAL の構成

Policy Director NetSEAL を構成するには、以下のように行います。

1. Policy Director 構成リスト内の「**Policy Director NetSEAL**」をクリックす  $\zeta$ .

DCE セル管理者の名前とパスワードの入力を求めるプロンプトが表示され ます。

2. LDAP 管理者ユーザーのユーザー名とパスワードを入力する。ここで、 Policy Director セキュリティー情報が LDAP サーバーに登録されます。 Policy Director NetSEAL 構成は完了します。

Policy Director NetSEAL は、特定のポートに対して行われる要求をトラップし ます。NetSEAL トラップを使用するには、指定されたポートを使用するすべて のアプリケーションをいったん停止してから、再始動する必要があります。 Policy Director NetSEAL の使用について詳しくは、77ページの『AIX での NetSEAL トラップの使用』を参照してください。

## Policy Director 許可 ADK の構成

Policy Director 許可 ADK を構成するには、Policy Director 構成リスト内の 「Policy Director Authorization ADK」をクリックしてください。

Policy Director 許可パッケージ構成は、ユーザー入力なしで完了します。

# Policy Director クリデンシャル取得サービスの構成

Policy Director CAS は自動的にインストールされます。 Policy Director CAS をクリデンシャル取得サービスとして使用したい場合は、それを構成する必要 があります。 Policy Director 管理の手引きに記載されている Policy Director CAS に関する情報および WebSEAL サーバーに合わせたその構成方法を参照 してください。

## <span id="page-86-0"></span>管理コンソールのインストール

Policy Director は、Policy Director セキュリティー・システムの多くの構成要 素を Windows クライアント・デスクトップから管理する、管理コンソールを 提供します。管理コンソールは、以下のオペレーティング・システムのいずれ かにインストールできます。

- $\bullet$  Windows 95
- Windows 98
- Service Pack 4 を備えた Windows NT バージョン 4.0 以上
- AIX バージョン 4.3.1.0 以上

Policy Director を実行する各 Windows オペレーティング・システムには、 Policy Director NetSEAT クライアントが必要です。

NetSEAT クライアントは、DCE 実行時クライアントか、Policy Director サー バーに対するクライアントのいずれかとして構成できます。管理コンソールに はどちらの構成でも受け入れることができますが、Policy Director サーバーに は、Policy Director サーバーに対する完全なクライアントが必要です。

構成要素を再インストールする必要がある場合、再インストールを行う前に、 既存の構成要素を削除しておく必要があります。

### AIX での NetSEAL トラップの使用

Policy Director NetSEAL トラップを使用するためには、保護された(トラップ された) ポートにアクセスするあらゆるアプリケーションより前に、NetSEAL デーモン・セキュリティー・マネージャー (secmgrd) を始動する必要がありま す。/etc/inittab というエントリーを使用して、始動プロセス中にアプリケーシ ョンより前に secmgrd が確実に始動するようにしてください。

Telnet、RLOGIN、および POP3 などのネットワーキング・アプリケーション で NetSEAL トラップを使用してください。inetd デーモンがこれらのアプリ ケーションを制御します。 Policy Director 始動スクリプト /etc/iv/iv は secmgrd を始動し、次に、inetd デーモンを停止して、再始動します。このプロ シージャーにより、システムの始動後にこれらのアプリケーションが正常にト ラップされます。

Policy Director を停止して再始動する場合、トラップされたポートに対して要 求を行うアプリケーションがあれば、それもすべて停止して再始動する必要が あります。このプロセスを自動化するために、/etc/iv/iv にコードを追加する と、secmgrd が始動した後でアプリケーションを停止したり、始動したりする

<span id="page-87-0"></span>ことができます。他のアプリケーションの停止および始動方法についてのテン プレートとして **inetd** を停止および始動するために /etc/iv/iv スクリプトの手 法を使用します。

Policy Director NetSEAL を構成して特定ポートをトラップする方法の詳細は、 Policy Director 管理の手引き の NetSEAL に関する情報を参照してください。

## **Policy Director の削除**

Policy Director (AIX 用) は、構成解除してからでないと、削除できません。

- Policy Director の構成解除については、『Policy Director パッケージの構成 解除』を参照してください。
- [Policy Director](#page-88-0) の削除については、79ページの『Policy Director パッケージ の削除』を参照してください。

Windows 版の管理コンソールを削除する場合は、59ページの『管理コンソール の削除』を参照してください。

### **Policy Director パッケージの構成解除**

Policy Director サーバーを構成解除するには、以下のステップを完了します。

- 1. SMIT を開始する。
- **2. 「Communications Applications and Services」**をクリックする。 「Communications Applications and Services」メニューが表示されます。
- 3. **「Policy Director**」をクリックする。

「Policy Director」メニューが表示されます。

- 4. メニューから、「Policy Director Unconfiguration」をクリックする。 構成済み Policy Director パッケージのリストが表示されます。 構成解除するパッケージを選択します。表示されると考えられるパッケージ は、以下のものです。
	- Policy Director Authorization Server Unconfiguration
	- Policy Director Authorization ADK Unconfiguration
	- Policy Director NetSEAL Unconfiguration
	- Policy Director WebSEAL Unconfiguration
	- Policy Director Security Manager Unconfiguration
	- Policy Director Management Server Unconfiguration
	- Policy Director Management Console Unconfiguration
	- Policy Director Base Unconfiguration
- IV Smit menu Unconfiguration
- <span id="page-88-0"></span>5. パッケージの構成解除は、一度に 1 つずつ行います。
	- 注: パッケージの構成解除は、インストールの場合と逆の順番で行う必要が あります。確実にこの順番を守るために、メニューの上から下へパッケ ージの構成解除を行います。
- 6. コンピューターからすべての Policy Director を削除したいために Policy Director パッケージを構成解除しようとする場合は、他のすべての Policy Director パッケージを構成解除した後で「Policy Director Smit menu **Unconfiguration**」をクリックする。

このステップにより、Policy Director パッケージ情報が SMIT データベー スから削除されます。

7. 『Policy Director パッケージの削除』を参照して、Policy Director を削除す  $\zeta$ 

### **Policy Director パッケージの削除**

Policy Director の削除を試みる前に、まず最初に、Policy Director ソフトウェ アが構成解除されているか検査してください。78ページの『[Policy Director](#page-87-0) パ ッケージの構成解除』に、構成解除の手順が示されています。

Policy Director を削除するには、以下のように行います。

- 1. SMIT を開始する。
- 2. **Software Installation and Maintenance**」をクリックする。 「Software Installation and Maintenance」メニューが表示されます。
- 3. **Software Maintenance and Utilities**」をクリックする。 「Software Maintenance and Utilities」メニューが表示されます。
- 4. 「Remove Installed Software」をクリックする。

「Remove Installed Software」ウィンドウが表示されます。

5. 削除する Policy Director パッケージを選択する。一度に複数のパッケージ を選択できます。

すべての Policy Director パッケージを削除するためには、IV と入力しま す。

Policy Director ソフトウェアが削除されます。

# 管理コンソールおよび NetSEAT の削除

Windows 上の管理コンソールおよび Windows 上の NetSEAT クライアント は、InstallShield アンインストール機能を使用して削除できます。

- 管理コンソールを削除する。 手順については、59ページの『管理コンソール の削除』を参照してください。
- NetSEAT クライアントを削除する。 手順については、61ページの 『NetSEAT クライアントの削除』を参照してください。

# 第7章 Policy Director (Solaris 用) のインストール

この章の本節では、Solaris オペレーティング・システム上での Policy Director のインストールおよび構成方法について解説します。

Policy Director のインストールを開始する前に、必ず、『Policy Director (Solaris 用) をインストールする前に』の情報に目を通してください

# Policy Director (Solaris 用) をインストールする前に

Policy Director のインストールを開始する前に、以下の情報をお読みくださ  $\mathcal{U}$ 

このリリースの Policy Director のためのインストール手順には、pkgadd コマ ンドが必要です。pkgadd コマンドを実行するために、コマンド・プロンプト で以下のように入力してください。

# pkgadd -d /cdrom/cdrom0/solaris

pkgadd コマンドは、Policy Director ソフトウェアをインストールするのに使 用します。pkgadd コマンドは、通常、標準的な作業手順では指示されない補 足プロンプトを表示します。これらのプロンプトは、ご使用のシステムに固有 のセットアップおよび構成の状態に応じて表示されます。標準プロシージャー の外側で発生するこれらのプロンプトのいずれかに対して、必ず、「v」と応答 してください。

Policy Director をインストールする前に、以下のことが必要です。

- DCE クライアントをインストールする。
- ユーザー・レジストリーに LDAP を使用する場合は、LDAP クライアント もインストールする。

Policv Director のインストールを開始する前に、Transarc DCE リモート管理機 能を使用可能にする必要があります。リモート管理機能が使用可能になってい ない場合、Policy Director のインストールを完了できません。

一部のリモート管理機能を使用すると、セル管理者は、ローカル root アカウ ントと基本的に同等になることができます。Transarc DCE は、通常、これらの リモート管理機能を使用不可にします。しかし、Policy Director ソフトウェア には、これらの機能が必要です。

リモート管理機能を使用可能にする方法については、*Transarc Release Notes、* Release 1.1 (DCE-D1002-01) の 4.2.1 節を参照してください。

# <span id="page-91-0"></span>インストールの画面出力

本書の標準的な手順では、pkgadd コマンドから考えられるすべての画面出力 は示していません。文書で扱われていないほとんどの画面出力は、実行してい る操作に関する補足情報を提供するものです。一般的に、本書に記載されてい る標準的な手順は、ユーザー応答を必要とするメッセージだけを示していま す。

# LDAP レジストリー付きでの Policy Director サーバーのインストール

DCE ユーザー・レジストリー付きで Policy Director をインストールしようと する場合は、89ページの『DCE ユーザー・レジストリー付きでの Policy Director サーバーのインストール』に進んでください。

サーバー・パッケージは、IBM SecureWay Policy Director Version 3.0 CD 上の /solaris ディレクトリーに入っています。

Policy Director パッケージをインストールするためには、root ユーザーとして ログオンする必要があります。

パッケージを再インストールする必要がある場合、必要なパッケージを再イン ストールする前に、まず最初に既存のパッケージ (pkgrm) を削除してくださ  $\mathcal{U}^{\mathcal{A}}$ 

### 管理サーバーをインストールするには、以下のように行います。

- 1. ユーザー・レジストリーとして LDAP を使用しようとする場合は、LDAP サーバーがインストールされ、動作していることを確認する。詳細な手順 については、29ページの『第4章 IBM SecureWay Directory のインストー ルと構成』を参照してください。
- 2. pkgadd コマンドを入力して、選択可能なパッケージを CD からリストす る。

# pkgadd -d /cdrom/cdrom0/solaris

選択可能なパッケージのリストが表示されます。

別の CD-ROM マウント・ポイントを使用する場合は、上記のコマンドで それに置き換えてください。

3. Policy Director Base ファイルをインストールするための IVBase の選択番 号を入力し、次に「Enter」を押す。

このコマンドにより、CD からファイルが抽出され、ハード・ディスク上 の指定した場所にインストールされます。

IVBase パッケージのインストールが正常に行われたことを示すプロンプト が表示されます。選択可能なパッケージのリストが再度表示されます。 次のステップに進む前に、セキュア・ドメイン内には管理サーバー (IVMgr) のインスタンスは 1 つだけでなければならないことに注意してく ださい。これがスタンドアロン・システムのインストールの場合は、次の ステップに進みます。2次サーバーにインストールする場合は、必ず、23 ページの『セキュア・ドメインのインストール要件』に目を通してくださ  $\mathcal{U}$ 

- 4. Policy Director 管理サーバー・ファイルをインストールするための IVMgr の選択番号を入力する。「Enter」を押す。 このコマンドにより、CD からファイルが抽出され、ハード・ディスク上 の指定した場所にインストールされます。 ユーザー・レジストリー・タイプの選択を求めるプロンプトが表示されま す。
- 5. ユーザー・レジストリーに LDAP を使用しようとする場合は、LDAP レ ジストリーに「2」を入力する。 DCE セル管理者の名前とパスワードの入力を求めるプロンプトが表示され ます。
- 6. 以下に、DCE セル管理者アカウントにアクセスするために必要な情報を入 力する。

Enter the user name of the Cell Administrator [cell admin]: Enter the password for the Cell Administrator:

管理サーバーと LDAP サーバーとの間に通信を構成するよう求める一連 のプロンプトが表示されます。

- 7. LDAP サーバー構成に必要な以下の情報を入力する。
	- LDAP サーバー・ホスト名
	- LDAP サーバー・ポート番号
	- LDAP サーバー SSL ポート番号
- 8. LDAP 管理者ユーザーの DN とパスワードを入力する (たとえば、 cn=root)。これで、LDAP サーバーに Policy Director セキュリティー情報 が入ります。
- 9. 管理サーバーと LDAP サーバー間の SSL 通信を使用可能にするか、使用 不可にするかを選択する。

各 Policy Director サーバーと LDAP サーバー間の SSL 通信を、個別に 使用可能にするか、使用不可にすることができます。ここでは、管理サー バーと LDAP サーバーとの間の SSL 通信を設定します。

- 10. SSL 通信を使用不可にした場合、このステップをスキップする。 SSL 通 信を使用可能にした場合は、以下についてのプロンプトに値を指定する。
	- SSL キー・リング・ファイル位置
	- SSI キー・ラベル
	- SSL キーのパスワード
- 11. GSO データベース・サフィックスに DN を指定することにより GSO デ ータベース・アクセスを使用可能にする。このサフィックスは、31ページ の『サフィックスの追加』で追加したものです。

たとえば、以下のとおりです。

### $o = IBM$ ,  $c = US$

GSO データベース・アクセスが構成されると、Policy Director 構成マネー ジャーは DSB を自動的に構成します。一連のメッセージにより、自動化 された各ステップが、完了するたびにリストされます。

IVMgr パッケージのインストールが正常に行われたことを示すメッセージ が表示されます。選択可能なパッケージのリストが再度表示されます。

# WebSEAL および NetSEAL 用のセキュリティー・マネージャーのインストー ル

セキュリティー・マネージャー・パッケージ (IVNet) には、Base パッケージ からのリソースが必要です。 IVNet をインストールする前に Base 構成要素が インストールされているか確認してください。

- 1. Policy Director セキュリティー・マネージャー・ファイルをインストールす るための IVNet の選択番号を入力し、次に「Enter」を押す。 ファイルが CD から抽出され、ハード・ディスク上のデフォルトのディレ クトリーにインストールされます。 ユーザー・レジストリーとして LDAP を使用する場合は、セキュリティ ー・マネージャーを LDAP サーバーと統合するための一連のプロンプトが 表示されます。
- 2. プロンプトで指示された場合は、LDAP サーバー構成に必要な以下の情報 を入力する。
	- LDAP サーバー・ホスト名
	- LDAP サーバー・ポート番号

• LDAP サーバー SSL ポート番号

上記の LDAP サーバー構成プロンプトは、このシステム上の他のどの Policy Director パッケージについても LDAP サーバーとの通信が以前に構 成されたことがない場合にのみ表示されます。管理サーバー(IVMgr)また は許可サーバー (IVAcld) がこのシステム上に構成されている場合、先に示 したプロンプトはこのステップでは表示されません。

3. LDAP 管理者ユーザーの DN とパスワードを入力する。

これで、LDAP サーバーに Policy Director セキュリティー情報が入りま す。

- 4. セキュリティー・マネージャーと LDAP サーバー間の SSL 通信を使用可 能にするか、使用不可にするかを選択する。 各 Policy Director サーバーと LDAP サーバー間の SSL 通信を、個別に使 用可能にするか、使用不可にすることができます。ここでは、セキュリティ ー・マネージャーと LDAP サーバーとの間の SSL 通信を設定します。
- 5. SSL 通信を使用不可にした場合、このステップをスキップする。 SSL 通信 を使用可能にした場合は、以下についてのプロンプトに値を指定する。
	- SSL キー・リング・ファイル位置
	- SSI キー・ラベル
	- SSL キーのパスワード
- 6. GSO データベース・サフィックスに DN を指定することにより GSO デー タベース・アクセスを使用可能にする。このサフィックスは、31ページの 『サフィックスの追加』で追加したものです。

たとえば、以下のとおりです。

 $o=IBM$ ,  $c=US$ 

DCE セル管理者の名前とパスワードの入力を求めるプロンプトが表示され ます。

7. 以下に、DCE セル管理者アカウントにアクセスするために必要な情報を入 力する。

Type the user name of the Cell Administrator [cell admin]: Type the password for the Cell Administrator:

セキュリティー・マネージャーが構成され、始動されます。

CAS サーバーが構成され、始動されます。

IVNet パッケージのインストールが正常に行われたことを示すプロンプトが 表示されます。選択可能なパッケージのリストが再度表示されます。

### WebSEAL 構成要素の使用可能化

WebSEAL 構成要素を使用可能にしたい場合は、WebSEAL (IVWeb) パッケー ジをインストールする。

- 1. WebSEAL HTTP サーバー構成要素を使用可能にするのに必要なファイルを インストールするための IVWeb の選択番号を入力する。
- 2. 「Enter」を押して、作業を続行する。

ファイルが CD から抽出され、ハード・ディスク上にインストールされま す。

構成リストが、HTTP および HTTPS クライアント・アクセスを確認する 値、必要なポート、およびデフォルトの Web 文書ルート・ディレクトリー を伴って表示されます。

3. 以下の画面で、現行の構成値を確認する。

Check Web Server configuration: 1. Enable TCP HTTP? Yes 2. HTTP Port 80 3. Enable HTTPS? Yes 4. HTTPS Port 443 5. Web document root directory /opt/Policy Director/www/docs a. Accept configuration and continue with installation x. Exit installation Select item to change: a

- 4. この構成を受け入れてインストールを続行するために「a」を入力してか ら、「Enter」を押す。
- 5. 以下に、DCE セル管理者アカウントにアクセスするために必要な情報を入 力する。

Type the user name of the Cell Administrator [cell admin]: Type the password for the Cell Administrator:

インストールにより、コンピューター上で WebSEAL が構成され、使用可 能にされます。セキュリティー・マネージャーが自動的に再始動します。

### NetSEAL 構成要素の使用可能化

NetSEAL 構成要素を使用可能にしたい場合は、NetSEAL (IVTrap) パッケージ をインストールします。

1. 粗い NetSEAL TCP/IP アクセス制御構成要素を使用可能にするのに必要な ファイルをインストールするための IVTrap の選択番号を入力してから、 「Enter」を押す。

NetSEAL が構成され、使用可能になります。

DCE セル管理者の名前とパスワードの入力を求めるプロンプトが表示され ます。

2. DCE セル管理者アカウントにアクセスするために必要な情報を入力する。 ivadmin コマンドを使用して保護ポートを指定する必要があることを示す メッセージが表示されます。

もう 1 つメッセージが表示され、すべての保護ポートが NetSEAL の制御 を受けるようにするためにシステムを再始動 (リブート) する必要があるこ とを示します。

IVTrap パッケージのインストールが正常に行われたことを示すプロンプト が表示されます。選択可能なパッケージのリストが再度表示されます。

Policy Director NetSEAL は、特定のポートに対して行われる要求をトラップし ます。 NetSEAL トラップを使用するには、指定されたポートを使用するすべ てのアプリケーションをいったん停止してから、再始動する必要があります。 Policy Director NetSEAL の構成方法の詳細は、Policy Director 管理の手引き に記載されている NetSEAL の概要を参照してください。

# 許可サーバーのインストール

許可サーバーをインストールするには、以下のように行います。

- 1. Policy Director 許可サーバー・ファイルをインストールするための IVAcld の選択番号を入力し、次に「Enter」を押す。 ファイルが CD から抽出され、ハード・ディスク上のデフォルトのディレ クトリーにインストールされます。 ユーザー・レジストリーとして LDAP を使用しようとする場合は、許可サ ーバーを LDAP サーバーと統合するための一連のプロンプトが表示されま す。
- 2. プロンプトで指示された場合は、LDAP サーバー構成に必要な以下の情報 を入力する。
	- LDAP サーバー・ホスト名
	- LDAP サーバー・ポート番号
	- LDAP サーバー SSL ポート番号

上記の LDAP サーバー構成プロンプトは、このシステム上の他のどの Policy Director パッケージについても LDAP サーバーとの通信が以前に構 成されたことがない場合にのみ表示されます。管理サーバー (IVMgr) また はセキュリティー・マネージャー (IVNet) がこのシステム上に構成されて いる場合、先に示したプロンプトはこのステップでは表示されません。

3. LDAP 管理者ユーザーの DN とパスワードを入力する。

これで、LDAP サーバーに Policy Director セキュリティー情報が入りま す。

4. 管理サーバーと LDAP サーバー間の SSL 通信を使用可能にするか、使用 不可にするかを選択する。

各 Policy Director サーバーと LDAP サーバー間の SSL 通信を、個別に使 用可能にするか、使用不可にすることができます。ここでは、管理サーバー と LDAP サーバーとの間の SSL 通信を設定します。

- 5. SSL 通信を使用不可にした場合、このステップをスキップする。 SSL 通信 を使用可能にした場合は、以下についてのプロンプトに値を指定する。
	- SSL キー・リング・ファイル位置
	- SSL キー・ラベル
	- SSL キーのパスワード
- 6. GSO データベース・サフィックスに DN を指定することにより GSO デー タベース・アクセスを使用可能にする。このサフィックスは、31ページの 『サフィックスの追加』で追加したものです。

たとえば、以下のとおりです。

 $o = IBM$ ,  $c = US$ 

DCE セル管理者の名前とパスワードの入力を求めるプロンプトが表示され ます。

7. 以下に、DCE セル管理者アカウントにアクセスするために必要な情報を入 力する。

Type the user name of the Cell Administrator [cell admin]: Type the password for the Cell Administrator:

許可サーバーが構成され、始動されます。

IVAcld パッケージのインストールが正常に行われたことを示すプロンプト が表示されます。選択可能なパッケージのリストが再度表示されます。

### 許可 API 構成要素のインストール

許可 API (C 用) ファイルをインストールするためには、IVAuthADK の選択 番号を入力してから、「Enter」を押してください。

ファイルが CD から抽出され、ハード・ディスク上のデフォルトのディレクト リーにインストールされます。

IVAuthADK パッケージのインストールが正常に行われたことを示すプロンプ トが表示されます。選択可能なパッケージのリストが再度表示されます。

## <span id="page-98-0"></span>DCE ユーザー・レジストリー付きでの Policy Director サーバーのインストール

LDAP ユーザー・レジストリー付きで Policy Director をインストールしようと する場合は、82ページの『LDAP レジストリー付きでの Policy Director サーバ ーのインストール』に進んでください。

サーバー・パッケージは、IBM SecureWay Policy Director Version 3.0 CD 上の /solaris ディレクトリーに入っています。

Policy Director パッケージをインストールするためには、root ユーザーとして ログオンする必要があります。

パッケージを再インストールする必要がある場合、必要なパッケージを再イン ストールする前に、まず最初に既存のパッケージ (pkgrm) を削除してくださ  $\mathcal{U}$ 

管理サーバーをインストールするには、以下のように行います。

1. pkgadd コマンドを入力して、選択可能なパッケージを CD からリストす る。

# pkgadd -d /cdrom/cdrom0/solaris

選択可能なパッケージのリストが表示されます。

別の CD-ROM マウント・ポイントを使用する場合は、上記のコマンドでそ れに置き換えてください。

2. Policy Director Base ファイルをインストールするための IVBase の選択番 号を入力し、次に「Enter」を押す。

このコマンドにより、CD からファイルが抽出され、ハード・ディスク上の 指定した場所にインストールされます。

IVBase パッケージのインストールが正常に行われたことを示すプロンプト が表示されます。 選択可能なパッケージのリストが再度表示されます。 次のステップに進む前に、セキュア・ドメイン内には管理サーバー(IVMgr) のインスタンスは 1 つだけでなければならないことに注意してください。 これがスタンドアロン・システムのインストールの場合は、次のステップに 谁みます。 2 次サーバー上にインストールしようとする場合は、必ず、23 ページの『セキュア・ドメインのインストール要件』に目を通してくださ  $\mathcal{V}$ 

3. Policy Director 管理サーバー・ファイルをインストールするための IVMgr の選択番号を入力する。「Enter」を押す。 このコマンドにより、CD からファイルが抽出され、ハード・ディスク上の 指定した場所にインストールされます。

ユーザー・レジストリー・タイプの選択を求めるプロンプトが表示されま す。

4. ユーザー・レジストリーに DCE を使用しようとする場合は、「1」を入力 する。

DCE セル管理者の名前とパスワードの入力を求めるプロンプトが表示され ます。

5. 以下に、DCE セル管理者アカウントにアクセスするために必要な情報を入 力する。

Enter the user name of the Cell Administrator [cell admin]: Enter the password for the Cell Administrator:

IVMgr パッケージのインストールが正常に行われたことを示すメッセージ が表示されます。 選択可能なパッケージのリストが再度表示されます。

# WebSEAL および NetSEAL 用のセキュリティー・マネージャーのインストー ル

セキュリティー・マネージャー・パッケージ (IVNet) には、Base パッケージ からのリソースが必要です。 IVNet をインストールする前に Base 構成要素が インストールされているか確認してください。

1. Policy Director セキュリティー・マネージャー・ファイルをインストールす るための IVNet の選択番号を入力し、次に「Enter」を押す。

ファイルが CD から抽出され、ハード・ディスク上のデフォルトのディレ クトリーにインストールされます。 DCE セル管理者の名前とパスワードの 入力を求めるプロンプトが表示されます。

2. 以下に、DCE セル管理者アカウントにアクセスするために必要な情報を入 力する。

Type the user name of the Cell Administrator [cell admin]: Type the password for the Cell Administrator:

セキュリティー・マネージャーが構成され、始動されます。

IVNet パッケージのインストールが正常に行われたことを示すプロンプトが 表示されます。選択可能なパッケージのリストが再度表示されます。

### WebSEAL 構成要素の使用可能化

WebSEAL 構成要素を使用可能にしたい場合は、WebSEAL (IVWeb) パッケー ジをインストールする。

1. WebSEAL HTTP サーバー構成要素を使用可能にするのに必要なファイルを インストールするための IVWeb の選択番号を入力する。

2. 「Enter」を押して、作業を続行する。

ファイルが CD から抽出され、ハード・ディスク上にインストールされま す。

構成リストが、HTTP および HTTPS クライアント・アクセスを確認する 値、必要なポート、およびデフォルトの Web 文書ルート・ディレクトリー を伴って表示されます。

3. 以下の画面で、現行の構成値を確認する。

Check Web Server configuration: 1. Enable TCP HTTP? Yes 2. HTTP Port 80 3. Enable HTTPS? Yes 4. HTTPS Port 443 5. Web document root directory /opt/Policy Director/www/docs a. Accept configuration and continue with installation x. Exit installation Select item to change: a

- 4. この構成を受け入れてインストールを続行するためには、「a」を入力して から、「Enter」を押す。
- 5. 以下に、DCE セル管理者アカウントにアクセスするために必要な情報を入 力する。

Type the user name of the Cell Administrator [cell admin]: Type the password for the Cell Administrator:

インストールにより、コンピューター上で WebSEAL が構成され、使用可 能にされます。セキュリティー・マネージャーが自動的に再始動します。

### NetSEAL 構成要素の使用可能化

NetSEAL 構成要素を使用可能にしたい場合は、NetSEAL (IVTrap) パッケージ をインストールします。

1. 粗い NetSEAL TCP/IP アクセス制御構成要素を使用可能にするのに必要な ファイルをインストールするための IVTrap の選択番号を入力してから、 「Enter」を押す。 NetSEALが構成され、使用可能になります。

DCE セル管理の名前とパスワードの入力を求めるプロンプトが表示されま す。

2. DCE セル管理者アカウントにアクセスするために必要な情報を入力する。 ivadmin コマンドを使用して保護ポートを指定する必要があることを示す メッセージが表示されます。

もう 1 つメッセージが表示され、すべての保護ポートが NetSEAL の制御 を受けるようにするためにシステムを再始動 (リブート) する必要があるこ とを示します。

IVTrap パッケージのインストールが正常に行われたことを示すプロンプト が表示されます。選択可能なパッケージのリストが再度表示されます。

Policy Director NetSEAL は、特定のポートに対して行われる要求をトラップし ます。 NetSEAL トラップを使用するには、指定されたポートを使用するすべ てのアプリケーションをいったん停止してから、再始動する必要があります。 Policy Director NetSEAL の構成方法の詳細は、Policy Director 管理の手引き に記載されている NetSEAL の概要を参照してください。

## 許可サーバーのインストール

許可サーバーをインストールするには、以下のように行います。

1. Policy Director 許可サーバー・ファイルをインストールするための IVAcld の選択番号を入力し、次に「Enter」を押す。

ファイルが CD から抽出され、ハード・ディスク上のデフォルトのディレ クトリーにインストールされます。 DCE セル管理者の名前とパスワードの 入力を求めるプロンプトが表示されます。

2. 以下に、DCE セル管理者アカウントにアクセスするために必要な情報を入 力する。

Type the user name of the Cell Administrator [cell admin]: Type the password for the Cell Administrator:

許可サーバーが構成され、始動されます。

IVAcld パッケージのインストールが正常に行われたことを示すプロンプト が表示されます。選択可能なパッケージのリストが再度表示されます。

### 許可 API 構成要素のインストール

許可 API (C 用) ファイルをインストールするためには、IVAuthADK の選択 番号を入力してから、「Enter」を押してください。

ファイルが CD から抽出され、ハード・ディスク上のデフォルトのディレクト リーにインストールされます。

IVAuthADK パッケージのインストールが正常に行われたことを示すプロンプ トが表示されます。選択可能なパッケージのリストが再度表示されます。

# クリデンシャル取得サービスの構成

Policy Director CAS は自動的にインストールされます。 Policy Director CAS をクリデンシャル取得サービスとして使用したい場合は、それを構成する必要 があります。その方法については、Policy Director 管理の手引き のクリデンシ ャル取得サービスの構成についての情報を参照してください。

## 管理コンソールのインストール

Policy Director は、Policy Director 構成要素の多くを管理する管理コンソール を提供します。

管理コンソール (Solaris 用) は、IVConsole インストール・パッケージを使用 してインストールされます。パッケージのインストールおよび構成には、 pkgadd を使用してください。

- 1. root としてログインする。
- 2. IBM SecureWay Policy Director Version 3.0 CD を Policy Director サーバ ー・システムの CD-ROM ドライブに挿入する。
- 3. 以下のように入力して、選択可能なパッケージのリストを表示する。 # pkgadd -d /cdrom/cdrom0/solaris
- 4. IVBase がまだインストールされていない場合は、その選択番号を入力す る。 IVBase がすでにインストールされている場合は、ステップ 6 に進 すい。
- 5. 「y」を入力して、作業を続行する。 パッケージのリストが表示されます。
- 6. IVConsole の選択番号を入力する。
- 7. 「y」を入力して、作業を続行する。 インストールが成功したことを示すプロンプトが表示されます。これで、管 理コンソールは始動できる状態になりました。

### 管理コンソールの始動

管理コンソールを始動するには、以下のステップを実行してください。

- 1. Policy Director サーバーがインストールされ、動作していることを確認す る。
- 2. 以下のコマンドを入力する。
- \$ /opt/intraverse/bin/ivconsole

# **Policy Director の削除**

pkgrm ユーティリティーを使用して、コンピューターから Policy Director サ ーバーを削除します。パッケージは、インストールされたときの順序と逆の順 序で削除する必要があります。 コマンド pkgrm および pkgadd は、同じユ ーティリティー・ファミリーのメンバーであり、同じユーザー・インターフェ ースをもっています。 pkgrm は root ユーザーが実行します。

このコマンドを使用する方法はいくつかあります。

- pkgrm コマンドを、引き数を付けずに開始する。 コンピューター上の現行パッケージの番号付きリストが表示されます。削除 したいパッケージの選択番号を 1 つ入力します。
- pkgrm コマンドを開始し、コマンドに対する引き数としてパッケージ名を 1つ指定する。たとえば、以下のようにします。

# pkgrm IVBase

• pkgrm コマンドを開始し、コマンドに対する複数の引き数として一連のパ ッケージ名を指定する。たとえば、以下のとおりです。

# pkgrm IVAuthADK IVAcld IVTrap IVWeb IVNet IVMgr IVBase

pkgrm コマンドの詳細については、Solaris オペレーティング・システムの資 料を参照してください。

注: Policy Director パッケージの削除は、インストールに必要な順序の逆の順 で行う必要があります。

Policy Director を削除するには、以下のように行います。

- 1. Solaris オペレーティング・システムに root としてログインする。 前述の pkgrm コマンドの開始方法のいずれかを使用します。
- 2. Policy Director 構成要素は、以下の順序で削除する必要があります。
	- IVTrap
	- IVWeb
	- IVNet
	- IVAuthADK
	- IVAcld
	- IVMgr
	- IVBase

コンピューター・システム構成に、前述のリストに示されているすべてのパ ッケージが組み込まれているとは限りません。Policy Director 管理コンソー ル (IVConsole) は、 IVBase より前であればいつでも削除できます。

# 管理コンソールの削除

管理コンソールを削除するには、以下のステップを実行してください。

- 1. ユーザー root としてログインする。
- 2. 以下のコマンドを入力する。
	- # pkgrm ivconsole

# 第8章 関連資料

本章にリストしてある資料を使用すると、Policy Director バージョン 3.0 およ び関連製品の詳細を入手できます。

# Policy Director の資料

本書、IBM SecureWay Policy Director 概説 バージョン 3.0 は、 Policy Director 製品と一緒に提供されるほか、文書パックでも入手できます。 Policy Director 文書パックには、本書と Policy Director ライセンス情報情報が入って います。

Policy Director に関する情報が本書のほか、以下の資料に入っており、これら の資料は、IBM SecureWay Policy Director Version 3.0 CD のサブディレクトリ ー /doc にポストスクリプト文書形式 (PDF 形式) で用意されています。

• IBM SecureWay Policy Director 管理の手引き、バージョン 3.0

この資料では、Policy Director を管理するための手順を詳しく解説していま す。ここでは、以下のような IBM SecureWay Policy Director に関する情報 が記載してあります。

- 認証、許可、およびクリデンシャル取得といった、Policy Director の概念
- 管理コンソールを使用して一般的な管理作業
- WebSEALの管理
- NetSEAL の管理
- NetSEAT の管理
- 管理リソース (ivadmin コマンド)
- IBM SecureWay Policy Director Programming Guide and Reference, Version  $3.0$

この資料では、許可 API 構成要素および以下の作業の実行方法について説 明しています。

- 許可 API を使用したアプリケーションの作成
- Policy Director 許可サーバーの初期化
- アプリケーション・サーバーまたはクライアントの認証
- ユーザー・クリデンシャルの取得
- 許可決定の作成
- 任意選択タスクの実行

- クリーンアップとシャットダウン

- 許可 API を使用したアプリケーションの配置

Policy Director README ファイルには、Policy Director 情報に関する最新情報 が入っており、製品の資料の内容より優先する場合があります。

最新の README ファイルを入手するには、以下の IBM SecureWay Policy Director Web サイトのライブラリー・ページにアクセスしてください。

http://www.ibm.com/software/security/policy/library

# **IBM SecureWay FirstSecure の資料**

以下の資料には、FirstSecure に関する情報が入っています。

• IBM SecureWay FirstSecure 計画および統合の手引き バージョン 2  $(SB88 - 8502 - 00)$ 

この資料では、FirstSecure および FirstSecure を構成する製品について説明 し、あらゆる IBM SecureWay 製品を使用する計画を始める上で役に立ちま す。

IBM SecureWay Policy Director (Policy Director) は、IBM SecureWay FirstSecure の構成要素として、または独立した製品として入手できます。ご使 用のバージョンの Policy Director が FirstSecure オファリングに含まれている 場合、この資料は FirstSecure に付属しています。ご使用のバージョンの Policy Director が独立した製品としてご購入いただいたものである場合は、こ の資料を以下に示す FirstSecure の Web ページで入手できます。 http://www.ibm.com/software/security/firstsecure/library

# **IBM 分散コンピューティング環境の資料**

以下の資料は、DCE のインストール方法について解説しており、 IBM SecureWay Policy Director Security Services CD のディレクトリー /doc で PDF 形式で入手するか、あるいは以下の DCE Web サイトで入手することができま す。

http://www.ibm.com/network/dce/library/

### **IBM DCE for Windows NT**

IBM Distributed Computing Environment for Windows NT Ouick Beginnings Version 2.2 は、以下の Web アドレスで入手可能です。 http://www.software.ibm.com/network/dce/library/publications/dcent.html
この資料は、分散コンピューティング環境の DCE for Windows NT バ ージョン 2.2 について解説し、製品に合わせた計画、インストール、 および構成方法について説明しています。

IBM Distributed Computing Environment for Windows NT Quick Beginnings Version 2.2 は、IBM SecureWay Policy Director Security Services CD の /doc/DCE22 QuickBeginnings NT.pdf でも入手可能で す。

#### **IBM DCE for AIX**

IBM Distributed Computing for AIX Quick Beginnings Version 2.2.  $\zeta \uparrow$ は、以下の Web アドレスで入手可能です。

http://www.software.ibm.com/network/dce/library/publications/dceaix.html

この資料は、IBM 分散コンピューティング環境の DCE for AIX バー ジョン 2.2 (DCE 2.2 for AIX) について解説し、製品に合わせた計 画、インストール、および構成方法について説明しています。

資料 IBM Distributed Computing Environment for AIX Quick Beginnings Version 2.2 は、IBM SecureWay Policy Director Security Services CD の /doc/DCE22 QuickBeginnings AIX.pdf でも入手可能です。

#### **Transarc DCE for Solaris**

Transarc DCE Version 2.0 Release Notes および Installation and Configuration Guide は、以下の Web アドレスで入手可能です。

http://www.transarc.com/Library/documentation/dce/2.0/index.html

Transarc DCE Version 2.0 Release Notes には、Transarc DCE ソフトウ ェアおよび資料に関する、以下の情報が記載してあります。

- OSF DCE と DCE \* DFS 製品の違い
- DCE \* DFS のバージョン 2.0 とバージョン 1.1 の違い
- DCE \* DFS に関連する、判明している障害と制約事項

Transarc DCE Version 2.0 Release Notes *d.*, IBM SecureWay Policy Director Security Services CD の /doc/DCE20 ReleaseNotes Solaris.pdf でも入手可能です。

Installation and Configuration Guide には、DCE DFS 2.0 製品のインス トール、構成、およびアップグレードの手順が記載してあります。

Installation and Configuration Guide は、IBM SecureWay Policy Director Security Services CD の /doc/DCE20\_InstallGuide\_Solaris.pdf でも入手可 能です。

#### <span id="page-109-0"></span>IBM SecureWay Directory の資料

以下の資料には、IBM SecureWay Directory (LDAP) のインストールおよび構 成情報が記載されています。

• IBM SecureWay Directory Installation and Configuration, Version 3.1.1

サポートされるオペレーティング・システムごとに、HTML 形式で本書の別 のバージョンが収められています。各オペレーティング・システムの資料 は、該当する CD の /doc/wparent.htm に収められています。 CD は、以下 のものです。

- IBM SecureWay Directory Version 3.1.1 for NT
- IBM SecureWay Directory Version 3.1.1 for AIX
- IBM SecureWay Directory Version 3.1.1 for Solaris

LDAP のインストール後、インストールおよび構成の .HTM 文書ファイル の位置は以下のようになります。

C:¥Program Files¥IBM¥LDAP¥nls¥html¥enUS1252¥config¥wparent.htm

HTML ファイルに入っている、以下の資料には、IBM SecureWay の管理方法 に関する情報が収められています。

- IBM SecureWay Directory Administration Guide, Version 3.1.1
	- 1. Web ブラウザーを使用して、LDAP のデフォルトのインストール後に、 この Web アドレスにある資料にアクセスする。

C:¥Program Files¥IBM¥LDAP¥nls¥html¥enUS1252¥config¥wparent.ht

HTML 形式の以下の資料には、IBM SecureWay Directory クライアントに関す る情報が収められています。

- IBM SecureWay Directory Client SDK Programming Reference, Version 3.1.1 この資料には、以下の LDAP 情報へのリンクが含まれています。
	- LDAP Client SDK Plugin Programming Reference の情報
		- 1. Web ブラウザーを使用して、LDAP のデフォルトのインストール後 に、この Web アドレスにある資料にアクセスする。

C:¥Program Files¥IBM¥doc¥progref.htm

- 2. 「IBM SecureWay Directory Client SDK Programming Reference」文書 をオープンする。
- 3. 「Appendices」をクリックする。
- 4. 「LDAP Client SDK Plugin Programming Reference」をクリック する。
- <span id="page-110-0"></span>- SSL アクセスをサポートするよう LDAP サーバーを構成するための GSKit およびキー管理ツール ikmguiw の使用法に関する情報
	- 「IBM SecureWay Directory Client SDK Programming Reference」文書 1. がまだオープンされていない場合は、オープンする。
	- 2. 「API categories」をクリックする。
	- 3. 「SSL」をクリックする。
	- 4. 「LDAP SSL API」をクリックする。
	- 5. 「Using IKMGUI」リンクを見つけてクリックし、該当する HTML フ ァイルをオープンする。

以下の資料は、IBM SecureWay Directory サーバーについても使用できます。

• IBM SecureWay Directory Server Plug-ins Reference

#### 付録. 特記事項

本書において、日本では発表されていないIBM製品(機械およびプログラ ム)、プログラミングまたはサービスについて言及または説明する場合があり ます。しかし、このことは、弊社がこのようなIBM製品、プログラミングまた はサービスを、日本で発表する意図があることを必ずしも示すものではありま せん。本書で、 IBMライセンス・プログラムまたは他のIBM製品に言及してい る部分があっても、このことは当該プログラムまたは製品のみが使用可能であ ることを意味するものではありません。これらのプログラムまたは製品に代え て、IBMの知的所有権を侵害することのない機能的に同等な他社のプログラ ム、製品またはサービスを使用することができます。ただし、IBMによって明 示的に指定されたものを除き、これらのプログラムまたは製品に関連する稼働 の評価および検証はお客様の責任で行っていただきます。

IBMおよび他社は、本書で説明する主題に関する特許権 (特許出願を含む)商 標権、または著作権を所有している場合があります。本書は、これらの特許 権、商標権、および著作権について、本書で明示されている場合を除き、実施 権、使用権等を許諾することを意味するものではありません。実施権、使用権 等の許諾については、下記の宛先に、書面にてご照会ください。

〒106-0032 東京都港区六本木3丁目2-31 AP事業所 IBM World Trade Asia Corporation

Intellectual Property Law & Licensing

本書に記載されている Web サイトの参照先はユーザーの皆様の便宜を図るこ とを目的とするものであり、いかなる意味においてもこれらの Web サイトを 保証するものではありません。それらの Web サイトにある資料は当製品の資 料の一部ではなく、それらの Web サイトの利用はユーザー自身の責任におい て行われるものとします。

本プログラムのライセンス保持者で、(i) 独自に作成したプログラムとその他の プログラム (本プログラムを含む) との間での情報交換、および (ii) 交換さ れた情報の相互利用を可能にすることを目的として、本プログラムに関する情 報を必要とする方は、下記に連絡してください。

<span id="page-113-0"></span>IBM Corporation Department LZKS 11400 Burnet Road Austin, TX 78758 U.S.A.

本プログラムに関する上記の情報は、適切な条件の下で使用することができま すが、有償の場合もあります。

本書において示されるパフォーマンスに関するデータは、いずれも制御された 環境で決定されるものです。したがって、稼働環境が異なれば、得られる結果 は著しく異なる場合があります。また、測定値によっては開発過程で得られた ものである場合があり、一般的に使用可能なシステムにおいても、これらと同 様な測定値が得られるという保証はありません。さらに、測定値によっては推 定によって見積もられたものである場合があります。実際の結果は異なる場合 があります。本書を読まれるユーザーは、ユーザー固有の環境に適用可能なデ ータを確認してください。

他社の製品に関する情報は、それらの製品の提供者、それらの製品の発表資 料、またはその他の一般に入手可能な情報源から入手しました。 IBM はそれ らの製品をテストしておらず、パフォーマンスの精度、互換性、またはその他 の他社製品に関するいかなる記述をも保証するものではありません。他社製品 の能力に関するご質問は、それらの製品の提供者に送るようお願い致します。

IBM の将来の方向または意向に関して記述がなされていたとしても、それらは 予告なしに変更または撤回される場合があり、単に目標を示しているもので す。

本書に示されている価格は IBM の希望する小売価格であり、本書作成時のも のですが、予告なしに変更されることがあります。販売業者によって価格は異 なる場合があります。

この説明には、日常の業務で使用されるデータやレポートの例が含まれていま す。このような例についてはできるだけ完全を期すために、個人名、会社名、 ブランド名、製品名などが使用されています。こうした名前はすべて架空のも のであり、実際の企業や団体で使用されている名前や住所に類似するものがあ っても、まったくの偶然に過ぎません。

#### 商標

以下の用語は、米国およびその他の国における International Business Machines Corporation の商標です。

**AIX** DB<sub>2</sub> FirstSecure **IBM** Policy Director SecureWay

その他の社名、製品名、サービス名は、他社の商標やサービス・マークである 場合があります。

AuthAPI **DASCOM** Internet Explorer Netscape および Netscape のロゴ Netscape Communicator Netscape Navigator **NetSEAL NetSEAT** Solaris WebSEAL

DASCOM. Inc. DASCOM. Inc. Microsoft Corporation Netscape Communications Corporation Netscape Communications Corporation Netscape Communications Corporation DASCOM, Inc. DASCOM, Inc. Sun Microsystems, Inc. DASCOM, Inc.

Java、およびすべての Java ベースの商標およびロゴは、米国ならびに他の国に おける Sun Microsystems, Inc. の商標です。

Microsoft、Windows、Windows NT、および Windows ロゴは、米国ならびに他 の国における Microsoft Corporation の商標です。

UNIX は、X/Open Company Limited がライセンスしている、米国ならびに他 の国における登録商標です。

## 索引

日本語, 数字, 英字, 特殊文字 の順に配列されています。な お、濁音と半濁音は清音と同 等に扱われています。

## [ア行]

アクセス制御 44 アプリケーション 開発 25 管理コンソール 7 クローズ 47 作成、許可 API を使用した 97 指定されたポートの使用 56, 72, 76, 77, 87, 92 第三者 6, 20 配置 98 分散 4  $TCP/IP 11$ Web 2 アプリケーション・プログラミン グ・インターフェース (API を参 照) 6 位置、キー・データベース・ファイ ルの 35 一般的な構成 19 インストール 81 管理、Solaris の、LDAP レジス  $\begin{bmatrix} -1 \\ -8 \end{bmatrix}$  82 管理コンソール、AIX 63, 77 管理コンソール、Solaris 93 管理コンソール、Windows NT 57 管理サーバー、Solaris、DCE レ ジストリー 89 許可 サーバー、Solaris 87 許可 API、Solaris 88, 92 サーバー、Windows NT 52 サーバー構成要素付きでの管理コ ンソールの、Windows NT 57

インストール 81 (続き) サーバー構成要素なしでの 管理 コンソールの、Windows NT 58 システム情報 21 準備 19 ステップごとの概要 26 セキュリティー・スキーマのオブ ジェクトと属性 32 セキュリティー・マネージャー、 Solaris 84 セキュリティー・マネージャー、 Solaris のインストール、DCE レジストリー 90 前提条件 17 マトリックス 20 要件 15, 23  $AIX$  64 NetSEAL, Solaris 84 NetSEAL, Solaris, DCE レジスト  $1$ )  $-$  90 NetSEAT, Windows NT 48 Policy Director, AIX 63 Policy Director, Solaris 81 Policy Director, Windows 47 Solaris サーバー、DCE レジスト  $1$ )  $-$  89 Solaris サーバー、LDAP レジス トリー 82 WebSEAL, Solaris 84 WebSEAL、Solaris、DCE レジス  $|11 - 90$ インストール画面出力、Solaris 82 インターフェース 汎用セキュリティー・サービス  $(GSS)$  23 受け取り、証明書の 36

## [力行]

開始 管理コンソール、AIX、DCE レジ ストリー 74 管理コンソール、AIX、LDAP レ ジストリー 68 管理コンソール、Solaris 93 管理コンソール、Windows NT 59 概要 許可 API サーバー 6 Policy Director CAS 7 概要、Policy Director の 1 カスタマイズされた CAS サーバー 8 管理コンソール インストール、AIX の 63, 77 インストール、Solaris 93 インストール、Windows NT 57 インストール要件 25 概要 7 削除、Solaris 95 削除、Windows NT 59 始動、Solaris 93 始動、Windows NT 59 ソフトウェア要件 16 データの流れ 9 ディレクトリー・サービス・ブロ  $-\hbar$  7 AIX ivconsole コマンド 68, 74 AIX の構成、DCE レジストリー 74 AIX の構成、LDAP レジストリ  $-68$ AIX の始動、DCE レジスト リー 74 AIX の始動、LDAP レジスト リ  $-68$ Solaris ivconsole  $\exists \forall \forall Y$  93, 95

管理サーバー インストール、Solaris の、LDAP レジストリー 82 概要 5 ディレクトリー・サービス・ブロ  $-\hbar - 7$ AIX の構成、DCE レジスト リー  $74$ AIX の構成、LDAP レジストリ  $- 67$ Solaris のインストール、DCE レ ジストリー 89 関連資料 97 キー・データベース・ファイル 40 キー・ラベル 37, 39, 68, 69, 71, 84, 85, 88 キー・リング・ファイル 68, 69, 71, 84, 85, 88 機能の概要 8 共通の名前 37 許可 API サーバー 6 許可 ADK インストール要件 25 概要 6 AIX の構成、DCE レジストリー 76 AIX の構成、LDAP レジストリ  $-72$ 許可 API インストール、Solaris 88, 92 概要 6 資料 97 Policy Director 許可サーバー 20 許可アプリケーション開発キット (許 可 ADK を参照) 6 許可サーバー インストール、Solaris 87 概要 6 データの流れ 12 AIX の構成、DCE レジストリー 76 AIX の構成、LDAP レジストリ  $-70$ 許可サービス (許可 ADK を参照) 6

国 37 クライアント 6 ソフトウェア要件 16 NetSEAT 6 クライアント側証明書 8 クリデンシャル 7 クリデンシャル取得 7 クリデンシャル取得サービス (CAS, Policy Director を参照) vi グローバル・サインオン (GSO) 11, 31 公開キー・インフラストラクチャー  $(PKI)$  2 構成 管理コンソール、AIX、DCE レジ ストリー 74 管理コンソール、AIX、LDAP レ ジストリー 68 管理サーバー、AIX、DCE レジス トリー 74 管理サーバー、AIX、LDAP レジ ストリー 67 許可 ADK、AIX、DCE レジスト リー 76 許可 ADK、AIX、LDAP レジス  $|11 - 72|$ 許可サーバー、AIX、DCE レジス  $|11 - 76$ 許可サーバー、AIX、LDAP レジ ストリー 70 セキュリティー・マネージャー、 AIX、DCE レジストリー 75 セキュリティー・マネージャー、 AIX、LDAP レジストリー 68 パッケージ、AIX、DCE レジスト  $1$ )  $-$  72 パッケージ、AIX、LDAP レジス トリー 65 AIX、DCE レジストリー 72 AIX、LDAP レジストリー 65 Base パッケージ、AIX、DCE レ ジストリー 74 Base パッケージ、AIX、LDAP レ ジストリー 67 CAS、AIX、DCE レジストリー 76

構成 (続き) CAS、AIX、LDAP レジストリー  $72$ CAS, Solaris 93 CAS, Windows NT 56 LDAP  $\pm -\gamma$   $-30$ NetSEAL, AIX 72 NetSEAL, AIX, DCE レジストリ  $-76$ NetSEAT, Windows NT 49 Policy Director CAS 27 SSL を使用可能にするための LDAP サーバーの 38 WebSEAL、AIX、DCE レジスト  $1] - 75$ WebSEAL、AIX、LDAP レジスト  $1$ )  $-$  70 構成、一般的なシナリオ 19 構成解除 Policy Director 79 構成解除、パッケージの 78 構成要素 FirstSecure 1 Policy Director 3 個人用証明書 35 コマンド ivadmin 87, 91, 97 ivconsole, AIX 68, 74 ivconsole, Solaris 93, 95 ldapmodify 33 Idapsearch 39, 42, 43 netseat login 51 netseat\_ping 52 pkgadd, Solaris 81, 82, 89 pkgrm, Solaris 94

# [サ行]

サーバー インストール、Solaris の、LDAP レジ ストリー 82 インストール、Windows NT 52 インストール要件 24 管理サーバー 5 許可 12 許可サーバー 6

サーバー (続き) 構成要素の削除、Windows NT 60 ソフトウェア要件 16  $DCE = 4$  $LDAP$  30 NetSEAL<sub>6</sub> SecureWay Directory (LDAP) 4 Solaris のインストール、DCE レ ジス トリー 89  $TCP/IP 11$ WebSEAL 5 サーバー構成要素、削除: Windows NT 60 サーバーとクライアント認証 42 認証 39 サービスとサポート vii 削除 管理コンソール、Solaris 95 管理コンソール、Windows NT 59 構成要素、Windows NT 59 サーバー構成要素、Windows NT 60 パッケージ、AIX 79 AIX 78 NetSEAT クライアント、Windows NT 61 Solaris 94 Windows NT 59 作成 キー・データベース・ファイル 35, 40 個人用証明書 36 自己署名入り証明書 37 作成、許可 API を使用した 97 サフィックス DN 31 サフィックスの追加 31 システム情報 21 シナリオ、構成 19 使用可能にする LDAP アクセス制御 44 LDAP サーバーを構成して SSL を 38 NetSEAL, Solaris 86, 91 SSL アクセス 34

使用可能にする (続き) SSL 通信 55, 67, 69, 71, 84, 85, 88 WebSEAL, Solaris 86, 90 使用する サーバーとクライアント認証 42 サーバー認証 39 使用不可にする NetSEAL  $\geq$  WebSEAL 5 SSL 通信 55, 67, 69, 71, 84, 85, 88 Transarc DCE リモート管理 81 情報、関連 97 署名者証明 40 資料 97, 100 Policy Director 97 スキーマ 32 西暦 2000 年対応 vii セキュア・ドメイン 50 セキュア・ドメイン・インベントリ  $-$ , Windows NT 48 セキュリティー・スキーマのオブジ ェクトと属性 32 セキュリティー・マネージャー インストール 84 概要 5 AIX の構成、DCE レジストリー 75 AIX の構成、LDAP レジストリ  $- 68$ Solaris のイン ストール、DCE レ ジストリー 90 セキュリティー・マネージャーの構 成要素 NetSEAL 6 WebSEAL 5 設定 クライアント・マシン、取り出し 38 SSL アクセス用の LDAP クライ アントの 40 SSL 通信 34 前提条件 15, 17 ソフトウェア 前提条件 17 要件 16

#### [夕行]

第三者サーバーのデータの流れ 12 対象読者 v タイプ 証明書 37 トンネル伝送 22 ツール キー管理ツール 40 キー管理ツール (ikmguiw) 34, 35, 37 リソース・パスワード管理 vii DCE 4 Directory Management Tool (DMT) 32, 44, 101 IBM SecureWay Toolbox (Toolbox) 2 LDAP Web 管理ツール 31, 38 追加 署名者証明 40 所有者のリスト 44 データの流れ 管理コンソール 9 許可サーバー 12 ブラウザー 10 NetSEAT クライアント 11 データ保全性 22 定義 クリデンシャル取得 7 ディスク・スペース所要量 15 ディレクトリー・サービス・ブロー カー 概要 7 テスト SSL アクセス 39.43 SSL が使用可能かどうか、クライ アント 42 特記事項、IBM 104 取り出し、自己署名入り証明書の 38 トンネル伝送のタイプ vii, 22 トンネル伝送のメカニズム 22

#### [ナ行]

の定義 プレーバック・ハッキング 22 の定義 (続き) GSS トンネル伝送 22 SSL トンネル伝送 22

## [ハ行]

バージョン 37 ハードウェア 前提条件 17 要件 15 配置、許可 API を使用した 98 パスワード管理ツール vii パッケージ 構成、AIX、DCE レジストリー  $72$ 構成、AIX、LDAP レジストリー 65 構成解除 78 削除、AIX 79 パッケージ、Policy Director 21 汎用セキュリティー・サービス (GSS トンネル伝送 を参照) 23 必要な情報 21 必要なソフトウェア 65 表記規則 vii ブラウザー、Web データの流れの概要 10 保護された Web リソースへの アクセス 10 LDAP Web 管理ツールへのアク セス 31 LDAP 資料へのアクセス 100 Policy Director CAS の要件、 NT および AIX 17 Policy Director CAS の要件、 Solaris 17 Policy Director の使用 8 プラットフォーム 17, 24, 47, 81 プレーバック・ハッキング 22 プロトコル GSS トンネル伝送 23 SSL トンネル伝送 22 分散コンピューティング環境 (DCE を参照) v, 4 本書について v 本書の構成 v

#### [マ行]

マシン名 50 マトリックス、インストール 20 メモリー所要量 15

# [ヤ行]

ユーザー・レジストリー 選択 24 DCE, Windows NT 55  $LDAP$  29 LDAP 用に構成する 4 LDAP, Windows NT 54 要件 インストール 23 システム情報 21 ハードウェアとソフトウェア 15

## A

adding 既存セキュア・ドメイン内の Policy Director 50 サフィックス 31 ADK (許可 ADK を参照) 6 AIX 版、Policy Director オペレーティ ング・システム 16 ソフトウェア 要件 17, 47, 63 ハードウェア 要件 15 パッケージ 13 API 許可サーバー、概要 6 汎用セキュリティー・サービス  $(GSS)$  23 authAPI (許可 API を参照) 6

# В

**Base** AIX の構成、DCE レジストリー 74 Base (IVBase) インストール、AIX の 65 インストール、Solaris 上での、 LDAP レジストリー 82

Base (IVBase) (続き) 管理コンソール 20 削除 60 紹介 4 パッケージ 21 AIX の構成、LDAP レジストリ  $-67$ Solaris からの削除 94 Solaris でのインストール 93 Solaris のインストール、DCE レ ジストリー 89 Boundary server 1

## C

CAS, Policy Director 構成 27, 93 構成、AIX、LDAP レジス トリ  $-72$ 構成、CAS サーバーの 85 構成、CAS デモンストレーショ ン・サーバーの 70 構成、Windows NT 56 構成要素として導入 vi, 3, 7 作成、独自の CAS の 8 データの流れの概要 10 AIX の構成、DCE レジ ストリー 76 Policy Director ADK と一緒にソ ースを提供 6 Web ブラウザーの要件、 NT と  $AIX$  17 Web ブラウザーの要件、 Solaris 17 WebSEAL と一緒に使用 5

## D

**DCE** インストール、Windows NT 55 インストール要件 23 サーバー 4 資料 98 対象読者 v パッケージ 13 ユーザー・レジストリー 24

Directory Management Tool (DMT) 32, 44, 101 DMT (Directory Management Tool を 参照) 32 DSB (ディレクトリー・サービス・ブ ローカー を参照) 7

## F

FirstSecure 概要 1 構成要素 1 サービスとサポート vii 資料 2.98 Web 情報 viii

## G

Global Security Kit SSL Runtime Toolkit (GSKit を参照) 34 **GSKit** インストール 34 キー管理ツール (ikmguiw) 35 キー・データベース・ファイルの 作成 40 キー・ラベル 37 公開キーと秘密キーのペアの生成 37 資料 101 パッケージ 13 -N パラメーター 43 GSS トンネル伝送 vii, 22, 23

#### ı

IBM SecureWay Boundary Server 1 Directory (LDAP を参照) v FirstSecure (FirstSecure を参 照) vii Intrusion Immunity 1 Policy Director (Policy Director を 参照) 1 Toolbox 2 Trust Authority 2 ikmguiw ツール 34

Intrusion Immunity, IBM SecureWay 1 IVAcld (許可サーバー を参照) 6 ivadmin コマ ンド 87 ivadmin コマンド 91, 97 IVAuthADK (許可 ADK を参照) 6 IVBase または IV.Base (Base を参 昭) 4 ivconsole コマンド、AIX 68, 74 ivconsole  $\exists \forall \forall Y \in S$  Solaris 93, 95 IVConsole (管理コンソール を参 照) 7 IVMgr (管理サーバー を参照) 5 IVNet (NetSEAT を参照) 6 IVNet (セキュリティー・マネージャ ー を参照) 5 IVTrap (NetSEAL を参照) 6 IVWeb (WebSEAL を参照) 5

# L

**LDAP** インストール、Windows NT 54 インストール要件 23 概要 4 キー管理ツール (ikmguiw) 34 キー・データベース・ファイルの 作成 35.40 クライアントのインストール 26 クライアントのみのインストール 30 個人用証明書 35 個人用証明書の作成 36 サーバー 4 サーバーとクライアント認証の使 用 42 サーバーとクライアントのインス トール 29 サーバー認証の使用 39 サーバーの構成 30 サフィックスの追加 31 自己署名入り証明書の作成 37 自己署名入り証明書の取り出し 38 証明書の受け取り 36 署名者証明の追加 40 資料 100

LDAP (続き) スキーマ属性の削除 33 スキーマ属性の表示 32 スキーマ・オブジェクト・クラス の削除 33 スキーマ・オブジェクト・クラス の表示 32 セキュリティー・スキーマ・オブ ジェクト のインストール 32 対象読者 v パッケージ 13 ユーザー・レジストリー 9.24. 26 LDAP アクセス制御を使用可能に する 44 LDAP の要件、NT および  $AIX$  17 LDAP の要件、Solaris 17 Idapmodify コマンド 33 Idapsearch コマンド 39, 42, 43 Policy Director の構成要素 3 SSL アクセスのテスト 39, 42, 43 SSL アクセスを使用可能にする 34 SSL を使用可能にするための LDAP サーバ 一の構成 38,40 Web 管理ツール 31 Idapmodify コマンド 33 Idapsearch コマンド 39, 42, 43 Lightweight Directory Access Protocol (LDAP を参照) v

## N

NetSEAL. 概要 6 構成、AIX の 72 使用可能にする、Solaris 86. 91 AIX の構成、DCE レジストリー 76 NetSEAL トラップ 使用、AIX 上での 77 Windows NT での使用 56 **NetSEAT** インストール、Windows NT 48 構成、Windows NT 49

NetSEAT (続き) ソフトウェア要件 16 netseat login コマンド 51 netseat ping コマンド 52 NetSEAT クライアント 6 概要 6 構成の検証、Windows NT 51 削除、Windows NT 61 データの流れ 11 netseat login コマンド 51 netseat\_ping コマンド 52

#### P

pkgadd  $\exists \forall \forall$   $\forall$  Solaris 81, 82, 89 pkgrm コマンド、Solaris 94 PKI (公開キー・インフラストラクチ  $+-2$ Policy Director 概説 1 概要 2 許可 API サーバー 6 許可サービス 6 クリデンシャル取得サービス  $(CAS)$  7 構成要素 3 資料 97 AIX のインストール 63 ivadmin 87, 91, 97 pkgadd コマンド、Solaris 81, 82, 89 pkgrm コマンド、Solaris 94 Programming Guide and Reference 97 Solaris のインストール 81 Web 情報 viii Windows、インストール 47 Policy Director の新しい機能 vi Policy Director の構成要素 管理コンソール 7 許可 ADK (IVAuthADK) 6 許可サーバー (IVAcld) 6 セキュリティー・マネージャー  $(IVNet) 5$ ディレクトリー・サービス・ブロ  $-\pi$ - 7 Base (IVBase) 4

Policy Director の構成要素 (続き) Management server (IVMgr) 5 NetSEAT クライアント 6

#### S

SecureWay Directory 資料 100 SecureWay 製品 IBM SecureWay Directory v SecureWay 製品 (IBM SecureWay を 参照) 1 SMIT Setup (IV.Smit) インストール、AIX の 65 紹介、AIX 4 パッケージ、AIX 20 Solaris 版、Policy Director インスト 一ル、policy Director の 81 オペレ ーティング・システム 16 ソフトウ ェア要件 17 ハード ウェア要件 15 パッケ ージ 13 SSL

アクセスのテスト 39 アクセスを使用可能にする 34 キー・ラベル 68, 69, 71, 84, 85, 88 キー・リング・ファイル 68, 69, 71, 84, 85, 88 使用可能にする 49 使用不可または使用可能 55 セキュア・トンネル 11 トンネル伝送 vii, 22 ブラウザーのトンネル伝送の使用 可能 10 ポート番号 87 GSKit SSL Runtime Toolkit 34 LDAP サーバーの構成 38 LDAP サーバーへのアクセスを使 用可能にする 30 SSL アクセスのテスト 43 SSL アクセス用の LDAP クライ アントのセットアップ 40

SSL (続き) SSL が使用可能かどうかのテス ト、クライアント 42 SSL キーのパスワード 68, 69, 71, 84, 85, 88 SSL 番号の入力 54 SSL アクセス 39 SSL キーのパスワード 68, 69, 71, 84, 85, 88 SSL トンネル伝送 の定義 22

## Т

Toolbox, IBM SecureWay 2 Trust Authority, IBM SecureWay 2

### W

Web 管理ツール、LDAP 31.38 Web 情報 viii, 15, 98 Web ブラウザー ブラウザ ー を参照 8 WebSEAL 概要 5 AIX の構成、DCE レジストリー 75 AIX の構成、LDAP レジストリ  $-70$ WebSEAL, 使用可能にする、Solaris 86, 90 Windows 版、Policy Director オペレー ティング・システム 16 ソフトウ ェア要件 17.47 ハードウ ェア要件 15 パッケージ 13

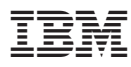

部品番号: CT63KJA

Printed in Japan

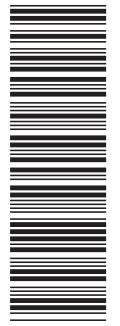

CT63KJA

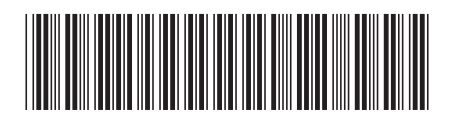

SB88-8503-00

日本アイビーエム株式会社 〒106-8711 東京都港区六本木3-2-12